# Manual de Procedimientos Servicio de Difusión de la Creación Intelectual

Elaboración y edición Esp. Analía Pinto

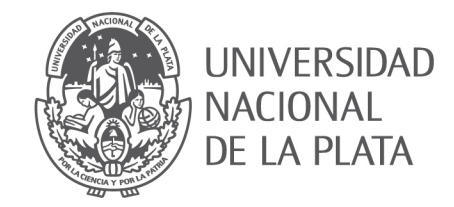

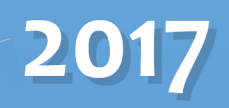

Pinto, Analía

 Manual de procedimientos del Servicio de Difusión de la Creación Intelectual-SEDICI / Analía Pinto. - 1a edición para el alumno - La Plata : Universidad Nacional de La Plata, 2017.

Libro digital, PDF

 Archivo Digital: descarga y online ISBN 978-950-34-1459-0

1. Manual Técnico. 2. Computación. I. Título. CDD 005.1

Pre-edición, microedición, macroedición y maquetación: Esp. Analía Pinto Revisión técnica: Dra. Marisa De Giusti, Dr. Gonzalo Villarreal, Prof. Carlos Nusch, Bib. Silvia Peloche Diseño de tapa: DCV Lucas Folegotto Puesta en línea: **[SEDICI](http://sedici.unlp.edu.ar/handle/10915/59261)**

Abril 2017

Este manual se distribuye bajo una licencia Creative Commons **[CC-BY-SA](http://creativecommons.org/licenses/by-sa/4.0/)**.

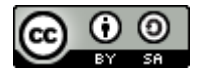

# **Manual de Procedimientos del Servicio de Difusión de la Creación Intelectual (SEDICI)**

*Elaboración y edición*: **ESP. ANALÍA PINTO**

Universidad Nacional de La Plata

2017

## Índice

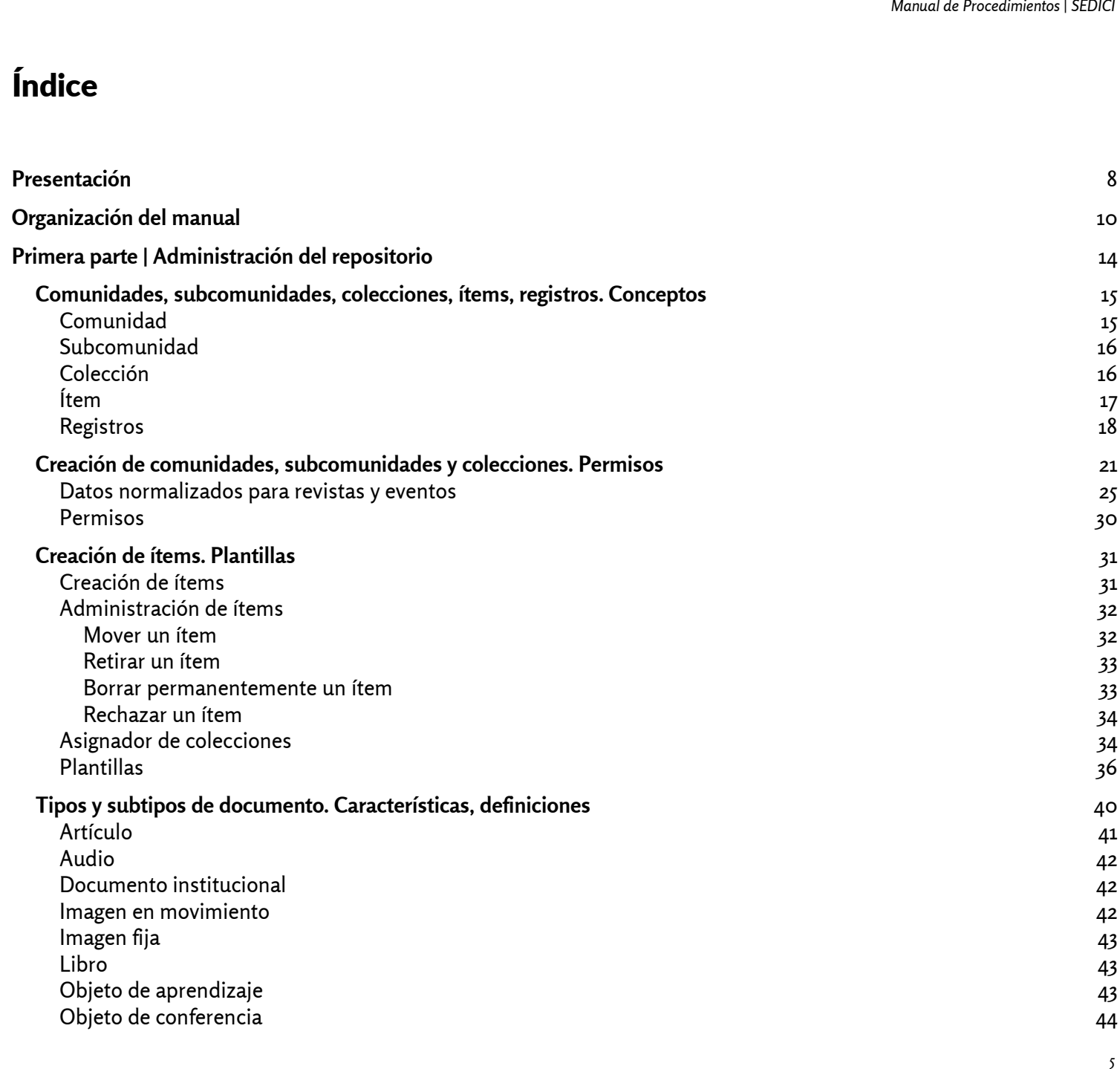

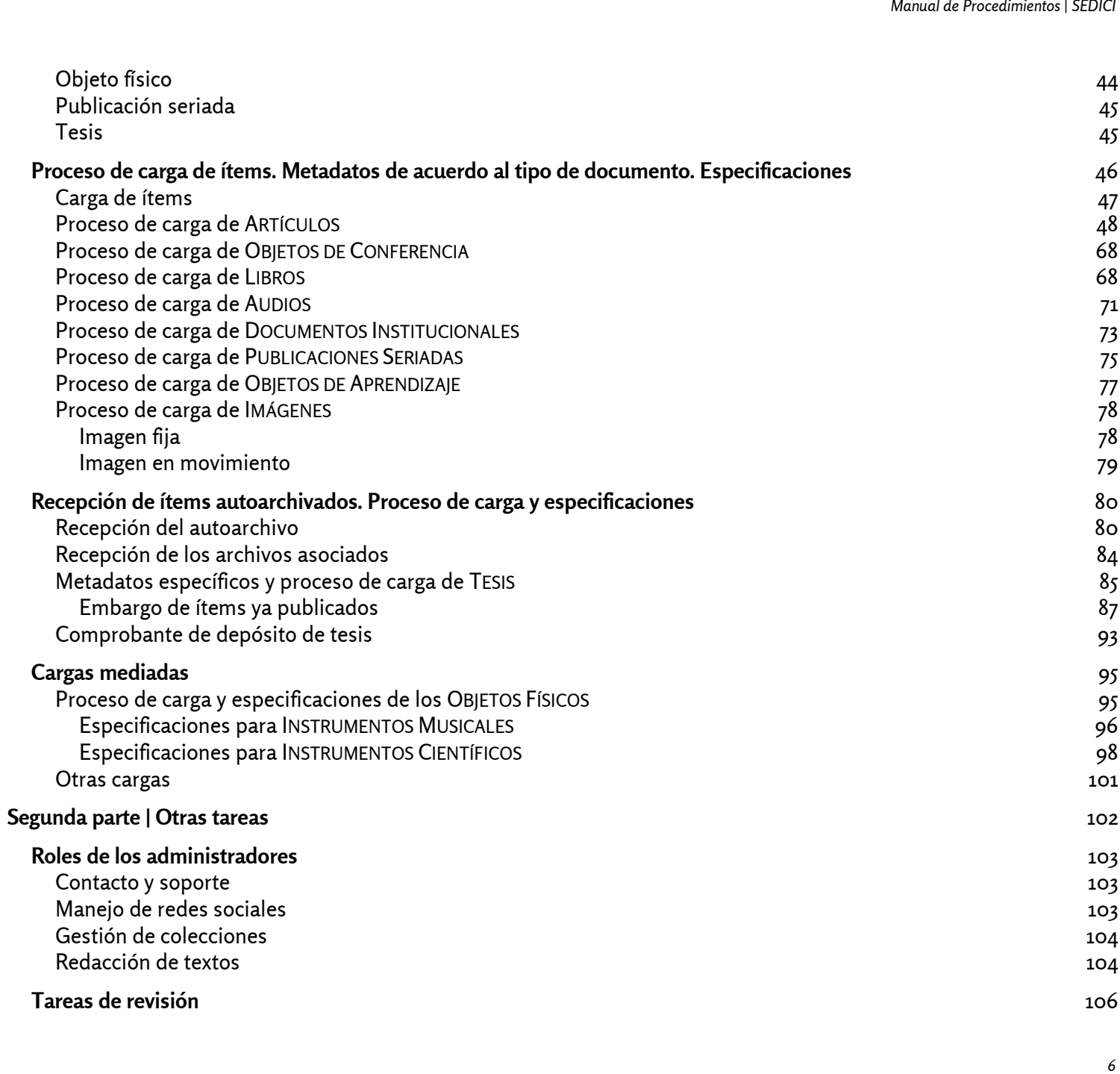

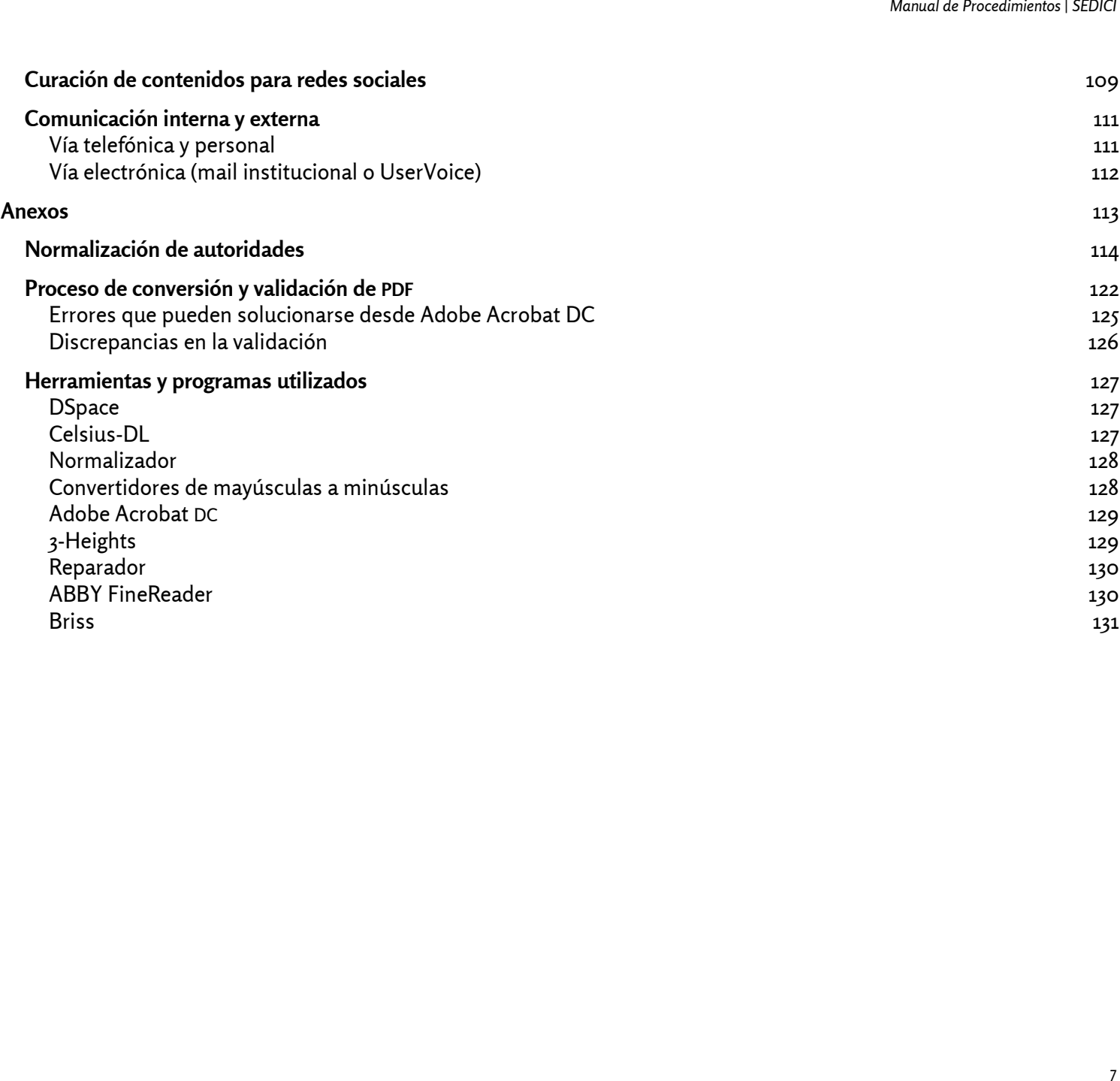

# Presentación

<span id="page-7-0"></span>El Servicio de Difusión de la Creación Intelectual (SEDICI) es el repositorio institucional de la Universidad Nacional de La Plata (UNLP). Como tal, es un servicio libre y gratuito creado para albergar, preservar y dar visibilidad a la producción científica, académica, intelectual y artística de todas sus unidades académicas y dependencias. Para llevar a cabo esta misión, el repositorio gestiona, mediante software apropiado para ello (DSpace), una página web en la que se muestran las distintas expresiones de esa producción: tesis, artículos de revistas, trabajos presentados en congresos, libros, audios, imágenes y muchos otros documentos.

Los recursos digitales que se almacenan en el repositorio se ordenan respetando la organización jerárquica de la UNLP, la que se refleja en la disposición de las distintas comunidades, subcomunidades y colecciones de que consta. Así, por ejemplo, las tesis se disponen en colecciones llamadas Tesis dentro de la subcomunidad que les corresponde por unidad académica. Las revistas y los eventos, por otra parte, dada su periodicidad y cantidad, poseen sus propias colecciones, así como otros actores destacados de la UNLP, como Radio Universidad o la Red de Museos. También se incluyen, siempre en sus propias comunidades, trabajos de otras instituciones, gracias a acuerdos firmados con la UNLP, como la Red de Universidades con Carreras de Informática (REDUNCI) o la Academia Nacional de Agronomía y Veterinaria (ANAV).

Cada uno de los elementos que integran una colección se denomina *ítem* y su descripción conforma un *registro*, que funciona de modo similar a las fichas de catalogación de una biblioteca física, en tanto brinda información catalográfica esencial para conocer de qué se trata o donde se publicó un documento. A su vez, el registro supera y enriquece esa noción en tanto brinda, además de la información ya citada, acceso directo, libre y gratuito al recurso, ya se trate de un documento textual, de audio, de imágenes o del tipo que fuere.

Para mantener el orden, la coherencia y, principalmente, para que sea fácil tanto para seres humanos como para máquinas recuperar rápidamente todo este caudal de información (que supera los 50.000 ítems), los administradores del repositorio realizan variadas tareas de catalogación y normalización, además de preservación, que serán detalladas a lo largo de este manual, con el objeto de sistematizarlas, mejorarlas y adecuarlas a futuras innovaciones, así como coadyuvar a las buenas prácticas en un entorno digital.

De este modo, los principales destinatarios de este manual son los administradores del repositorio, es decir, las personas encargadas de llevar a cabo las tareas que se realizan a diario en SEDICI, pero también todos

aquellos interesados en la gestión interna de un repositorio institucional. Su objetivo primordial es que los administradores puedan recurrir a él toda vez que necesiten resolver rápidamente dudas e inquietudes, así como contar con una guía actualizada de capacitación inicial para los nuevos administradores que ingresen al repositorio.

Este manual, asimismo, viene a reemplazar uno anterior y se mantiene una copia editable en Google Drive a disposición de los administradores para futuras actualizaciones. Cabe agregar que este manual no contiene precisiones ni instrucciones acerca de la instalación y personalización de DSpace, puesto que ello excede el ámbito de los administradores y compete al equipo informático. *Manual de Procedimientos | SEDICI*<br>primordial es que los<br>das e inquietudes, as<br>adores que ingresen a<br>cable en Google Drive a<br>te manual no contiene<br>sto que ello excede e

# Organización del manual

<span id="page-9-0"></span>Este manual se organiza del siguiente modo: en la primera parte, titulada «ADMINISTRACIÓN DEL REPOSITORIO», se detallan todas las tareas que hacen a la catalogación de los ítems, los metadatos utilizados, las formas en que se reciben los materiales, cómo se ordenan las colecciones y comunidades, y todo aquello que supone la actividad principal del repositorio, que es la puesta en línea, en forma adecuada y jerarquizada, de la producción académica, científica y artística de la universidad. En la segunda parte, titulada «OTRAS TAREAS», se detallan los diferentes roles que un administrador puede asumir así como otras tareas que se desarrollan en el día a día del repositorio, como la comunicación, la generación de contenidos para redes sociales y otros aspectos. Por último, en el apartado de «ANEXOS» se incluyen documentos de consulta para los administradores. Además, en el decurso del manual se incluyen cuadros y recordatorios sobre distintos aspectos de la carga de ítems, para facilitar la tarea diaria de los administradores; también se ofrecen enlaces para dar a conocer o profundizar conceptos que provienen de otros campos del saber, principalmente de la informática.

A efectos de familiarizar a los nuevos administradores con el entorno digital con el cual estarán interactuando, se presenta a continuación una descripción esquemática del *home* de SEDICI (ver FIGURA 1) y luego una vista del sitio de usuario con privilegios de administrador en DSpace (ver FIGURA 2), para luego dar paso a las partes señaladas.

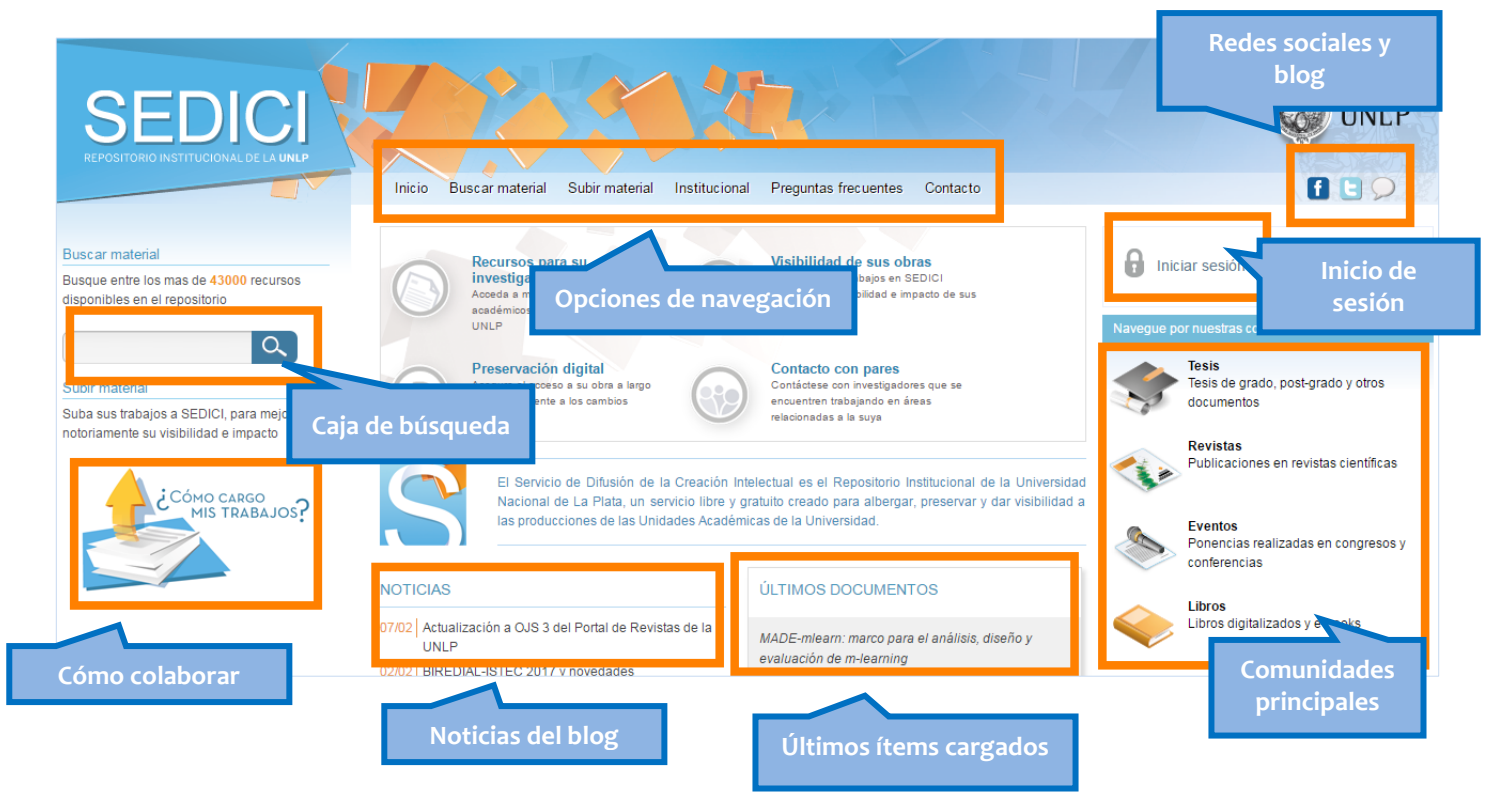

*Figura 1.* Home *del repositorio y sus partes principales*

| <b>Carga de documentos</b> |                             |                                                                                                    |                  |                                        | <b>AUGURAL PRO</b><br>Odlil<br>Editar perfil<br>Mis documentos |  |
|----------------------------|-----------------------------|----------------------------------------------------------------------------------------------------|------------------|----------------------------------------|----------------------------------------------------------------|--|
|                            | <b>Cargas Pendientes</b>    |                                                                                                    |                  |                                        |                                                                |  |
|                            |                             | Envíos pendientes. Podría Nuevo envío.                                                                                                    |                  |                                        | Datos y perfil del                                             |  |
|                            | <b>Título</b>               | Colección                                                                                                    | <b>Remitente</b> |                                        | administrador                                                  |  |
|                            | No hay envios incompletos.  |                                                                                                    |                  |                                        |                                                                |  |
|                            |                             | <b>Nuevos envíos</b>                                                                                                    |                  |                                        |                                                                |  |
|                            | Tareas del flujo de trabajo |                                                                                                    |                  |                                        |                                                                |  |
|                            |                             | Estas tareas son ítems que están esperando aprobación antes de ser                                                                                   |                  |                                        |                                                                |  |
|                            |                             | añadidas al respositorio. Hay dos colas de tareas, una para tareas que ha<br>acentado y otra para tareas que todavía no han sido asumidas por padie. |                  |                                        |                                                                |  |
|                            | <b>Sus tareas</b>           |                                                                                                    |                  |                                        |                                                                |  |
|                            | <b>Tarea</b>                | İtem                                                                                                    | Colección        | <b>Remitente</b>                       | Tareas asumidas por el                                         |  |
| $\Box$                     | Revisión<br><b>SEDICI</b>   | de<br>buenas<br>Guía<br>prácticas<br>para<br>administración de                                                                                       | la<br>Libros     | Analía Pinto                           | administrador                                                  |  |
| $\Box$                     | Revisión<br><b>SEDICI</b>   | Comunicar es<br>salud:<br>el rol de la<br>comunicación en e                                                                                          | Autoarchivo      | MARIA DE LOS ANGELES<br><b>ESCOBAR</b> |                                                                |  |
|                            |                             | Devolver las tareas seleccionadas a la cola                                                                                                    |                  |                                        |                                                                |  |
|                            |                             |                                                                                                    |                  |                                        |                                                                |  |
|                            | <b>Tareas en cola</b>       |                                                                                                    |                  |                                        |                                                                |  |
|                            | <b>Tarea</b>                | <b>Ítem</b>                                                                                                    | Remitente        |                                        | <b>Tareas generales</b>                                        |  |
|                            | Autoarchivo (9)             |                                                                                                    |                  |                                        | pendientes                                                     |  |
|                            |                             |                                                                                                    |                  |                                        |                                                                |  |

*Figura 2. Sitio de usuario con privilegios de administrador en DSpace* 

*Primera parte* 

# <span id="page-13-0"></span>Administración del repositorio

# <span id="page-14-0"></span>Comunidades, subcomunidades, colecciones, ítems, registros. **Conceptos**

Hasta el año 2012, SEDICI gestionaba su acervo a través de un software de desarrollo propio, **[Celsius-DL](http://sedici.unlp.edu.ar/handle/10915/5531)**. En ese momento, ante el continuado crecimiento que experimentaba el repositorio y luego de numerosas pruebas, se decidió migrar a otro software, específicamente ideado para la gestión de repositorios institucionales: **[DSpace](http://www.dspace.org/)**. Esta migración supuso numerosos desafíos para los administradores que fueron rápidamente superados, habida cuenta de su facilidad de uso. Entre los primeros conceptos que es preciso comprender para tener un panorama global de cómo funciona un repositorio bajo DSpace y de cómo deben, en consecuencia, catalogarse los recursos, están los que se expondrán a continuación: *comunidad*, *subcomunidad*, *colección* e *ítem*.

#### <span id="page-14-1"></span>Comunidad

Una comunidad es la categoría o jerarquía más amplia dentro de DSpace. Una comunidad sólo puede contener otras comunidades o subcomunidades pero no puede, y esta es la diferencia principal con el concepto de colección, contener ítems directamente. Si se piensa en términos de conjuntos dentro de conjuntos, la comunidad es el más amplio y el que contiene a los demás. En SEDICI existen varias comunidades base, destacadas en el *home*: **[Tesis](http://sedici.unlp.edu.ar/handle/10915/1)**, **[Revistas](http://sedici.unlp.edu.ar/handle/10915/51)**, **[Eventos](http://sedici.unlp.edu.ar/handle/10915/1038)**, **[RedUNCI](http://sedici.unlp.edu.ar/handle/10915/18267)**, **[Radio Universidad](http://sedici.unlp.edu.ar/handle/10915/25224)**, **[Recursos Educativos](http://sedici.unlp.edu.ar/handle/10915/34144)  [Abiertos](http://sedici.unlp.edu.ar/handle/10915/34144)**, **[Red de Museos](http://sedici.unlp.edu.ar/handle/10915/27268)** y **[Emergencia Hídrica](http://sedici.unlp.edu.ar/handle/10915/26450)**. Este ordenamiento responde a la importancia y frecuencia de consulta de los materiales allí congregados.

### <span id="page-15-0"></span>Subcomunidad

Una subcomunidad, como su nombre lo indica, puede sólo alojarse dentro de una comunidad y puede contener, a su vez, otras comunidades y colecciones. Siguiendo con el ejemplo de los conjuntos, una subcomunidad es el primer conjunto contenido dentro de una comunidad. Más gráficamente, en la comunidad de base Tesis, por ejemplo, existen otras dieciocho subcomunidades que expresan la división en unidades académicas de la universidad (diecisiete unidades académicas —o facultades— más una subcomunidad para la presidencia).

### <span id="page-15-1"></span>Colección

Una colección es el sitio en el que efectivamente se alojan los ítems. Ni las comunidades ni las subcomunidades pueden alojarlos: esta es, como se dijo, la diferencia principal. Siempre que se quiera añadir un ítem éste deberá estar contenido dentro de una colección, la que a su vez puede estar alojada dentro de una comunidad o una subcomunidad indistintamente. Por otra parte, una colección sólo puede contener ítems.

En el gráfico que se muestra a continuación se ejemplifican estos conceptos con una secuencia real tomada del repositorio. En la secuencia tomada, dentro de la comunidad de base Tesis, se encuentra la subcomunidad de la Facultad de Bellas Artes que, a su vez, posee dentro de sí la colección Tesis de posgrado en la que se depositan los ítems.

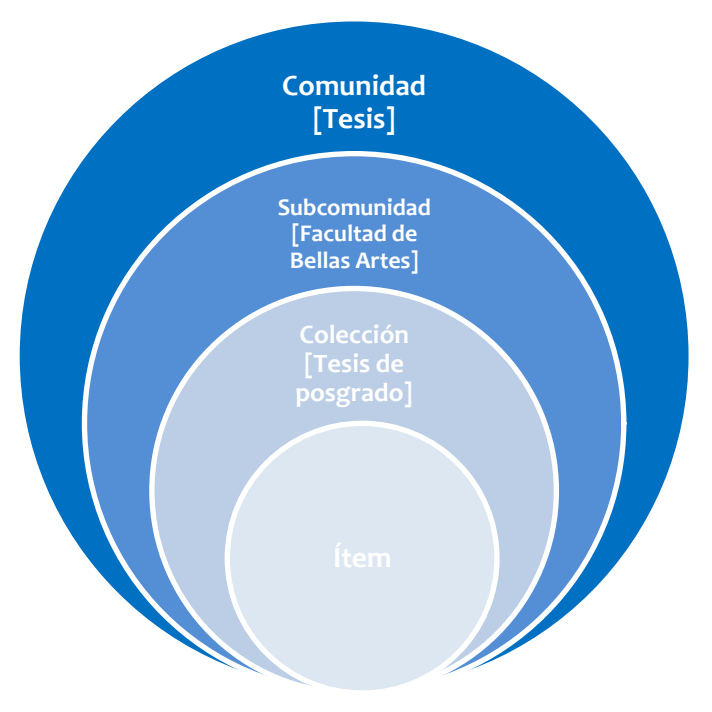

*Gráfico 1. Conceptos de comunidad, subcomunidad, colección e ítem* 

### <span id="page-16-0"></span>Ítem

Un ítem es el último elemento a ser contenido, siempre siguiendo la analogía de los conjuntos. Por sus características y por ser el elemento más visible (y aquel al que más rápidamente se accede) desde el punto de vista de la información es el más relevante. A continuación se brinda un panorama más detallado de cuáles son los datos con que se describe un ítem (*registro*) para que su recuperación y catalogación sean eficaces.

#### <span id="page-17-0"></span>Registros

Dentro de cada colección, los ítems se muestran en registros. Como se dijo, los registros contienen la información básica del recurso que luego permite su rápida identificación y recuperación. Esta información básica (como autor, título, fecha de publicación), en el ámbito de la catalogación, se denomina *metadatos*. Los **[metadatos](https://es.wikipedia.org/wiki/Metadato)** son, así, datos que sirven para describir y recuperar otros datos y se ordenan mediante distintos esquemas. En el caso de SEDICI, el esquema de metadatos mayormente utilizado es **[Dublin Core](https://es.wikipedia.org/wiki/Dublin_Core)**, aunque también se han extraído metadatos de otros esquemas, como **[Mods](http://www.loc.gov/standards/mods/)**, y se ha desarrollado un esquema propio, para atender a todas las necesidades de catalogación que implican, por ejemplo, recursos no textuales como las imágenes o los objetos físicos. Los metadatos, a su vez, pueden agruparse en distintas categorías, de acuerdo a su finalidad (como se verá a continuación) y varían de acuerdo al tipo de documento con el que se esté trabajando (lo que podrá verse en detalle en **[Proceso de carga de ítems](#page-45-0)**).

Un registro, así, muestra los siguientes elementos (ver FIGURA 3):

- *Handle*: **[identificador persistente](https://biblioteca.ua.es/es/propiedad-intelectual/entorno-digital/identificadores-persistentes-para-obras-digitales.html)** del recurso, exclusivo para cada ítem.
- ◆ Ruta: indica al usuario a qué comunidad base, subcomunidad y colección pertenece el ítem que se está visualizando.
- *Tipo de documento*: indica de qué tipo de documento se trata; se encuentra destacado en el registro para que el usuario pueda confirmar rápidamente si encontró lo que buscaba.
- *Datos principales del ítem*: autor, título y fecha de publicación, colocados en lugares prominentes del registro, para su inmediata identificación.
- *Datos específicos del ítem*: menos destacados, hacen referencia a aquellos aspectos que permiten clasificar pormenorizadamente cada ítem y varían de acuerdo al tipo de documento.
- *Fecha de ingreso al repositorio y fecha de disponibilidad*: indica al usuario en qué fecha ingresó un ítem al repositorio y desde qué momento se encuentra disponible al público; estas fechas no coinciden en el caso de los documentos embargados, como puede verse en la FIGURA 3.
- *Archivos del ítem*: se ofrecen los archivos asociados al ítem para que los usuarios puedan leerlos/verlos/escucharlos en el sitio o bien descargarlos a sus diferentes dispositivos (PC, celulares, tablets).
- *Botones para compartir en redes sociales*: los usuarios pueden compartir directamente los recursos haciendo uso de ellos.

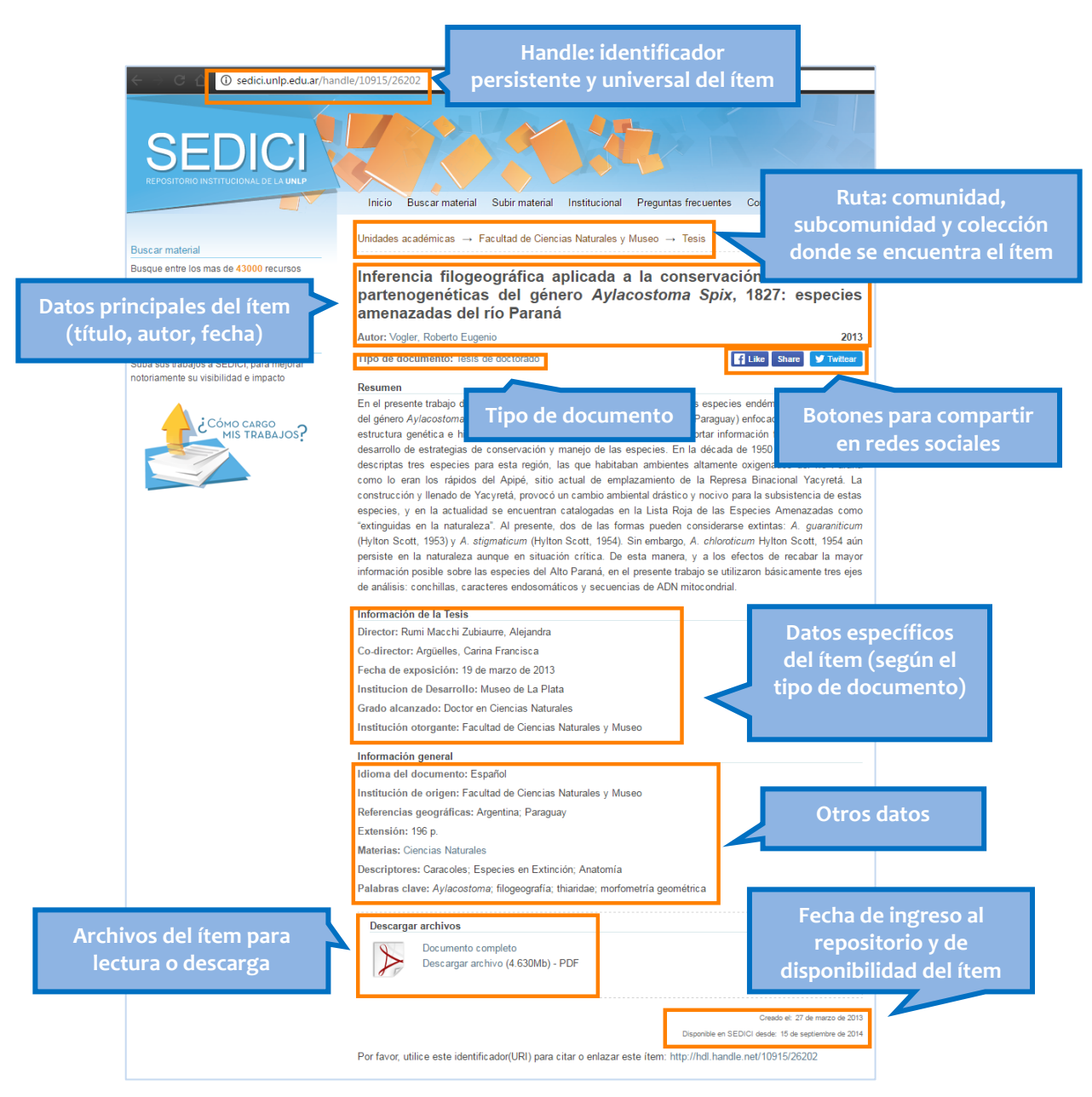

*Figura 3. Descripción de un registro y sus elementos principales* 

Un registro también incluye bajo qué **[licencia Creative Commons](https://creativecommons.org/)** se publica el recurso, para que los usuarios sepan qué pueden (o no) hacer con él, y la opción de mostrar el registro en forma completa. Esto es útil para usuarios más experimentados (o bien interesados en el tema), ya que allí se puede ver, por ejemplo, a qué esquema de metadatos pertenece cada uno de los utilizados en ese recurso, como puede verse en la FIGURA 4.

| dc.format.extent            | 196 p.                                                                                                    | es        |
|-----------------------------|----------------------------------------------------------------------------------------------------|-----------|
| dc.language                 | <b>es</b>                                                                                                    | es.       |
| dc.title                    | Inferencia filogeográfica aplicada a la conservación de<br>hembras partenogenéticas del género Aylacostoma Spix,<br>1827: especies amenazadas del río Paraná | es        |
| dc.type                     | <b>Tesis</b>                                                                                                    | <b>es</b> |
| sedici.creator.person       | Vogler, Roberto Eugenio                                                                                                    | es        |
| sedici.embargo.period       | 545                                                                                                    | <b>es</b> |
| sedici.subject.materias     | Ciencias Naturales                                                                                                    | es        |
| sedici.subject.decs         | Caracoles $\frac{1}{12}$                                                                                                    | <b>es</b> |
| sedici.subject.decs         | Especies en Extinción <sub>n</sub> <sup>0</sup>                                                                                                    | es        |
| sedici.subject.decs         | Anatomía <sub>n</sub> <sup>1</sup>                                                                                                    | <b>es</b> |
| sedici.subject.keyword      | Aylacostoma                                                                                                    | <b>es</b> |
| sedici.subject.keyword      | filogeografía                                                                                                    | es        |
| sedici.subject.keyword      | thiaridae                                                                                                    | es        |
| sedici.subject.keyword      | morfometría geométrica                                                                                                    | es        |
| sedici.description.fulltext | true                                                                                                    | es        |
| mods.originInfo.place       | Facultad de Ciencias Naturales y Museo                                                                                                    | es        |
| sedici.subtype              | Tesis de doctorado                                                                                                    | es        |

*Figura 4. Mostrar registro completo* 

# <span id="page-20-0"></span>Creación de comunidades, subcomunidades y colecciones. Permisos

Antes de poder cargar un ítem es preciso que la estructura de comunidad/subcomunidad/colección ya esté definida y creada para luego sí proceder a su carga en la colección que le corresponda. Cualquier administrador tiene los privilegios suficientes para crear las comunidades y subcomunidades que se precisen o estipulen en una comunidad base. Sólo las comunidades base deben ser creadas por el equipo informático.

Para detallar la creación de comunidades, subcomunidades y colecciones en el repositorio, se tomará como ejemplo un caso real: el del Banco de Tesis de la Facultad de Bellas Artes. Hasta el momento en que personal de esa facultad se acercó al repositorio con el objeto de contar con un espacio específico para sus tesis de grado (cuya complejidad reside en que suelen estar acompañadas por imágenes, audios, videos y diferentes combinaciones de estos elementos, además de un registro textual), las tesis de grado con las que contaba el repositorio se colocaban en la colección Tesis de la subcomunidad Facultad de Bellas Artes. Una vez concertados los detalles y la recepción de los materiales, y por sus características y pensando en el mejor modo de que el sitio web de la facultad también pudiera recuperar esa información, se decidió hacer una subcomunidad, **[Banco de Tesis \(tesis de grado\)](http://sedici.unlp.edu.ar/handle/10915/56546)**, que a su vez contiene las colecciones que reflejan las distintas orientaciones que se brindan en esa facultad en el grado, como puede verse en la FIGURA 5.

### 귾

**RECORDATORIO**

Una subcomunidad puede albergar otras subcomunidades, comunidades o colecciones dentro, mientras que una colección sólo puede albergar ítems.

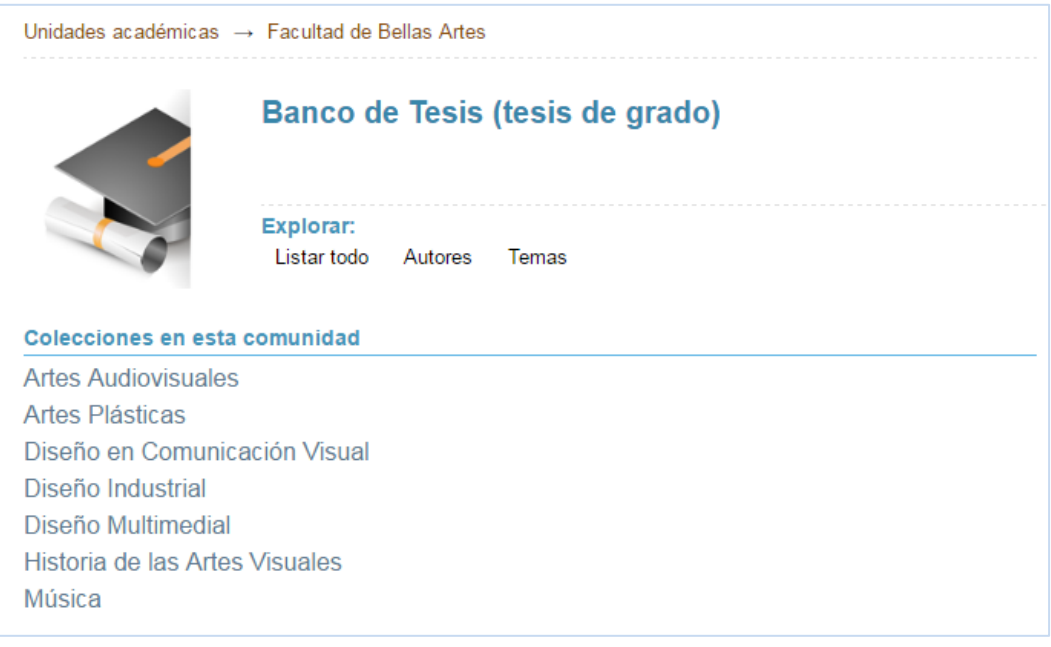

*Figura 5. Colecciones dentro de la subcomunidad Banco de Tesis de la Facultad de Bellas Artes* 

El procedimiento para crear una comunidad/subcomunidad o colección se detalla a continuación.

**1.** El administrador deberá loguearse en el sistema y dirigirse a la comunidad de base o subcomunidad deseada para iniciar la creación de una nueva comunidad o colección, de acuerdo a lo que necesite. Una vez allí, deberá hacer clic en «Crear colección» o «Crear subcomunidad», como se observa en la FIGURA 6.

|                               | Unidades académicas → Facultad de Bellas Artes | <b>Analia Pinto</b>                 | Salir |
|-------------------------------|------------------------------------------------|-------------------------------------|-------|
|                               | Banco de Tesis (tesis de grado)                | Editar perfil<br>Mis documentos     |       |
|                               |                                                | Contexto<br><b>Editar comunidad</b> |       |
|                               | Explorar:                                      | <b>Exportar comunidad</b>           |       |
|                               | Listar todo<br>Temas<br>Autores                | <b>Exportar metadatos</b>           |       |
|                               |                                                | Crear colección                     |       |
|                               |                                                | Crear subcomunidad                  |       |
| Colecciones en esta comunidad |                                                |                                     |       |

*Figura 6. Enlaces para crear subcomunidades/colecciones* 

**2.** Aparecerá un formulario de carga, en el que deberá colocarse en primer lugar el nombre que tendrá esa comunidad/colección y luego completar algunos datos, eligiéndolos del menú desplegable que el administrador encontrará a su izquierda. Tras elegir y completar el dato requerido, deberá hacer clic en «Agregar» y recién allí los datos aparecerán en el recuadro de la derecha. En caso de tener que corregir algún dato ya ingresado, bastará seleccionarlo y eso hará que regrese al campo de edición de la izquierda. Estos datos variarán de acuerdo al tipo de subcomunidad o colección de que se trate (ver, más adelante, Datos normalizados para revistas y eventos, para más detalles). En la FIGURA 7 se muestran los datos de un número de revista (nivel: colección).

#### $\overline{\mathbf{B}}_{\mathbf{D}}$ **ATENCIÓN**

No olvidarse de hacer clic en «Agregar» tras completar un dato en el formulario de creación de comunidades o colecciones. De lo contrario, el dato no se guardará.

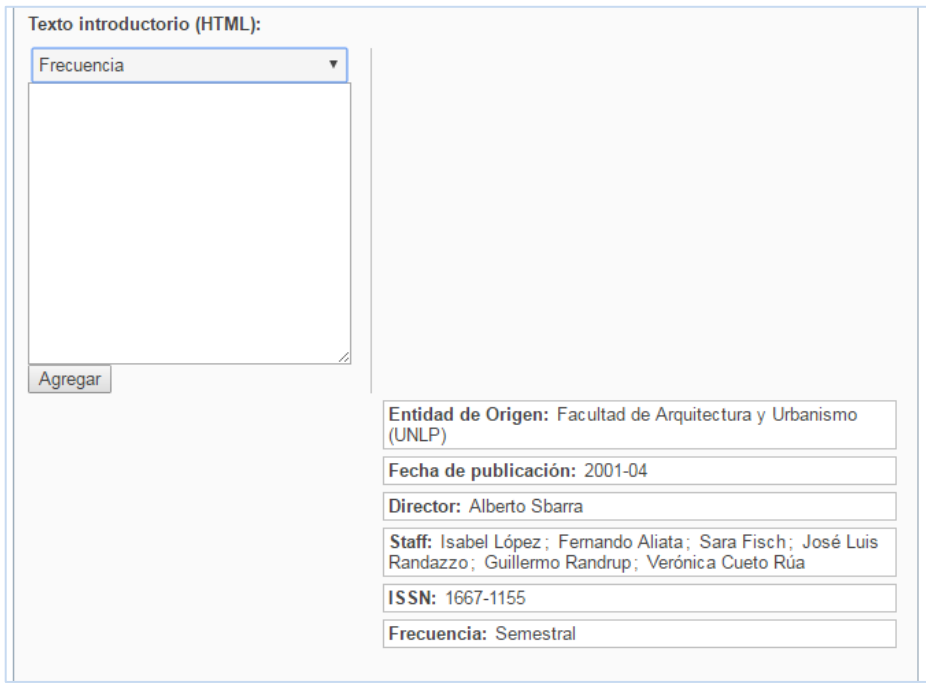

*Figura 7. Formulario de creación de una colección (fragmento)* 

- **3.** Completados los datos, deberá dirigirse hacia el final de la pantalla y hacer clic en «Crear». La subcomunidad/colección quedará creada y se podrá observar el resultado dirigiéndose a la comunidad base en la que ésta se encuentra.
- **4.** En caso de tener que corregir algo cuando la comunidad/colección ya está creada, el administrador deberá dirigirse a «Editar comunidad/colección» y volverá a abrirse el formulario de creación. Una vez corregidos los datos o agregados nuevos, deberá hacer clic en «Modificar» para que queden debidamente guardados.

#### <span id="page-24-0"></span>Datos normalizados para revistas y eventos

Las colecciones para números de revista y para eventos suelen ser de las que más frecuentemente se crean en el repositorio. Para evitar discrepancias entre un número y otro de una revista, por ejemplo, y teniendo en cuenta que en muchas ocasiones la información puede variar (lo que se consensuará entre los administradores al momento de la carga), se deja establecido aquí un mínimo de datos obligatorios y su forma normalizada para recurrir en caso de duda.

#### *Datos mínimos obligatorios para revista (nivel: comunidad)*

El orden en que se indican los datos es el que deberá observarse al momento de cargarlos. Los campos pueden reordenarse, de ser necesario, usando *drag and drop* en el recuadro de la derecha del formulario de creación/edición.

- *Nombre de la revista*, completo, con mayúscula inicial en las palabras con carga semántica. Debe colocarse como nombre de la comunidad. Ejemplo: *Oficios Terrestres*.
- *Subtítulo de la revista*, si lo tuviere, completo, con mayúscula inicial en las palabras con carga semántica. Debe colocarse en el campo «Subtítulo de la serie». Ejemplo: *Revista de Ciencias Sociales desde la Comunicación y la Cultura*.
- *Descripción de la revista*: texto breve, generalmente tomado de la página web de la revista, en el que se describen los alcances y objetivos de la publicación. Debe colocarse en el campo «Texto libre» (ver FIGURA 8)
- *Entidad de origen*: unidad académica o dependencia en la que la revista está radicada. Debe seguirse el esquema organizativo de la universidad de menor a mayor (ejemplo: instituto > facultad > universidad). Para evitar textos excesivamente largos, se colocará la sigla de la universidad en lugar del nombre completo. Debe colocarse en el campo de igual nombre. Ejemplo: *Facultad de Periodismo y Comunicación Social (UNLP)*.
- *ISSN*: se colocará el número que corresponda en el campo de igual de nombre, sólo si la revista lo tuviere. En caso de contar con ISSN diferenciado (papel o electrónico) se colocarán ambos indicando cuál es cuál.
- *Materias*: se colocarán tres o cuatro materias que le indiquen a los usuarios las temáticas generales de que trata la revista, en el campo de igual nombre. Ejemplo: *Periodismo; Comunicación Social; Comunicación*.
- *Revista indizada en*: se colocarán todos los sitios que se conozcan en los que la revista esté indizada, en el campo de igual nombre. Se recomienda que los administradores chequeen periódicamente esta información para agregar las nuevas incorporaciones. En algunas ocasiones, puede incluirse un enlace hacia el sitio de indización. Ejemplo: *Dialnet; REDIB; CLASE; Latindex; Erihplus; OAJI*.
- *Localización electrónica*: se colocará un enlace al sitio web principal de la revista si lo tuviera, en el campo de igual nombre. No utilizar el campo «Localización física», cuyo cometido es otro.

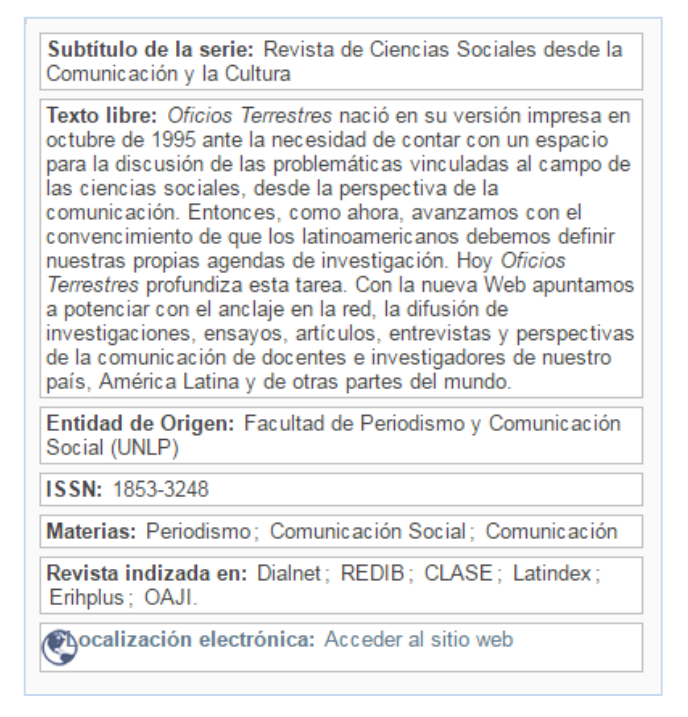

*Figura 8. Datos obligatorios mínimos para revista (vista en el formulario de creación/edición)* 

*Datos mínimos obligatorios para número de revista (nivel: colección)* (ver FIGURA 9)

- *Indicación de volumen, número, año* o lo que corresponda en forma completa, separando cada instancia con una barra vertical (|) y colocando un 0 delante del 1 al 9, para que luego DSpace lo muestre en forma ordenada. Esta información debe colocarse como nombre de la colección. Ejemplo: *Volumen 01 | Número 01*.
- *Entidad de origen*: unidad académica o dependencia en la que la revista está radicada. Debe seguirse el esquema organizativo de la universidad de menor a mayor (ejemplo: instituto > facultad > universidad). Para evitar textos excesivamente largos, se colocará la sigla de la universidad. Debe colocarse en el campo de igual nombre. Ejemplo: *Centro de Estudios de Teoría y Crítica Literaria, Facultad de Humanidades y Ciencias de la Educación (UNLP)*.
- *Fecha de publicación*: se colocará el año o el mes y el año (en cuyo caso se lo hará del siguiente modo: 2002-12) en que ese número de la revista se haya publicado, en el campo de igual nombre. Ejemplo: *1996*.
- *Director*: se colocará el nombre completo de la persona que dirija la publicación, en el campo de igual nombre. No se antepondrá el apellido. Ejemplo: *Hugo Cowes*.
- *Staff*: se colocarán los nombres de las personas que lo compongan, sin identificación específica de tareas, a menos que se trate de editores (para quienes puede utilizarse el campo «Editor») o coordinadores, en el campo de igual nombre. No se antepondrán los apellidos. Ejemplo: *Teresa Basile; Miriam Chiani; José Amícola; Ana María Barrenechea; María Teresa Gramuglio; Jorge Panesi; Nicolás Rosa; Beatriz Sarlo; Susana Zanetti*.
- *ISSN*: se colocará el número que corresponda en el campo de igual de nombre, sólo si la revista (o ese número de la revista) lo tuviere.
- *Frecuencia*: se indicará la periodicidad con la que la revista se publica, en el campo de igual nombre. Ejemplo: *Anual*.
- *Materias*: se colocarán tres o cuatro materias que le indiquen a los usuarios las temáticas generales de que trata la revista, en el campo de igual nombre. Ejemplo: *Humanidades; Letras; Investigación Literaria*.
- *Localización electrónica*: se colocará un enlace al número de la revista, no a su sitio web general, si lo tuviere.

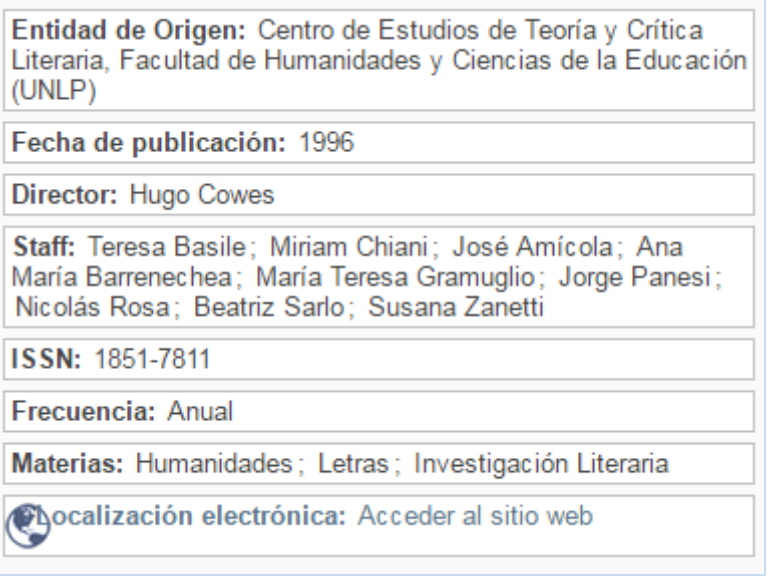

*Figura 9. Datos obligatorios mínimos para número de revista (vista en formulario de creación/edición)* 

Como se dijo, puede suceder que algunas revistas demanden otros datos, los cuales pueden colocarse en el campo «Notas» (por ejemplo, para informar que se trata de una publicación ya cerrada o que es continuación de una anterior) o bien en «Texto libre» (para indicar, por ejemplo, que se trata de un número especial).

#### *Datos obligatorios mínimos para eventos (nivel: colección)* (ver FIGURA 10)

El orden en que se indican los datos es el que deberá observarse al momento de cargarlos. Los campos pueden reordenarse, de ser necesario, usando *drag and drop* en el recuadro de la derecha del formulario de creación/edición.

 *Indicación de instancia y evento*, en forma completa, observando rigurosamente que cada instancia de un evento (la mayoría de los cuales son anuales o cíclicos) se colocará en números romanos, y mayúscula inicial en cada palabra con carga semántica. Se colocará como nombre de la colección. Ejemplo: *VI Jornadas Internacionales de Filología y Lingüística y I de Crítica Genética*.

- *Nombre del evento*: en ocasiones, los eventos poseen un nombre que los identifica, además del nombre general. Para esos casos se utilizará este campo. Ejemplo: *Las lenguas del archivo*.
- *Entidad de origen*: se colocará del modo que se indicó anteriormente, indicando todas las entidades que convocan u organizan el evento. Ejemplo: *Cátedra de Filología Hispánica y Centro de Estudios de Teoría y Crítica Literaria, Facultad de Humanidades y Ciencias de la Educación (UNLP)*.
- *Fecha*: se colocará tal como se indica a continuación (se evitarán otras formas). No utilizar el campo «Fecha de publicación», que sólo corresponde a las revistas. Ejemplo: *7 al 9 de agosto de 2013*.
- *Lugar*: se indicará el lugar donde ha sido llevado a cabo el evento. Ejemplo: *Facultad de Humanidades y Ciencias de la Educación (UNLP)*.
- *Comité organizador*: se colocarán los nombres de las personas que lo compongan. No se antepondrán los apellidos. Ejemplo: *Juan Ennis; Graciela Goldchluk; Lea Hafter*.
- *ISSN*: muchos eventos cuentan con este número identificatorio. En caso de tenerlo, se lo colocará en este campo.
- *Materias*: se colocarán tres o cuatro materias que le indiquen a los usuarios las temáticas generales de que trata el evento, en el campo de igual nombre. Ejemplo: *Filología; Lingüística; Español; Crítica Genética*.
- *Localización electrónica*: se colocará un enlace al sitio web del evento, en caso de tenerlo.

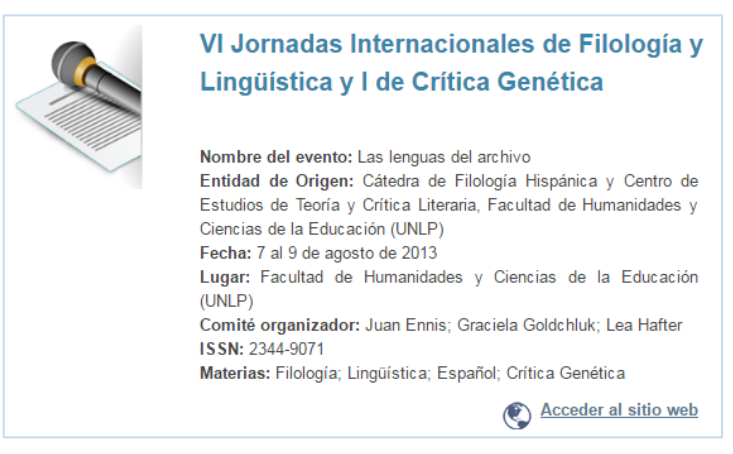

*Figura 10. Datos obligatorios mínimos para eventos (vista en el sitio web)* 

#### <span id="page-29-0"></span>Permisos

En ocasiones, es posible que el administrador deba conceder algunos permisos extra a otros actores que intervienen en la ingesta de material en el repositorio. Por ejemplo, si es preciso importar un número de revista desde el **[Portal de Revistas de la](http://revistas.unlp.edu.ar/) UNLP**, que funciona bajo la plataforma **[OJS](https://pkp.sfu.ca/ojs/)**, el administrador, una vez creada la colección, puede otorgarle permiso de *add* (es decir, de ingesta) al usuario responsable de parte del Portal de Revistas para que pueda, desde allí y utilizando el **[protocolo Sword](https://es.wikipedia.org/wiki/SWORD_(Protocolo))**, importar tanto los archivos como los metadatos correspondientes. Para otorgar permiso de *add*, se deberá primero crear la colección correspondiente al número que deba importarse y luego deberá dirigirse a «Editar colección»; una vez allí, dirigirse a la pestaña «Asignar roles» y hacer clic en «Editar privilegios de autorización directamente», donde se hará clic en «Añadir nuevo privilegio», se elegirá «Add» y el actor que lo recibirá.

<span id="page-29-1"></span>Para información más detallada sobre este tipo de cargas, ver **[Cargas mediadas](#page-93-0)**, más adelante.

## Creación de ítems. Plantillas

#### <span id="page-30-0"></span>Creación de ítems

Una vez que las comunidades y colecciones pertinentes estén creadas, podrán recibir los ítems que se desee cargar en ellas. Hay dos modos posibles para iniciar la creación de un ítem. El administrador puede hacerlo desde su sitio de usuario (como se observa en la FIGURA 11a) o bien puede dirigirse a la colección de destino e iniciar el proceso desde allí (como se observa en la FIGURA 11b). El proceso de carga será igual en ambos casos, pero diferirá en el primer paso: en el caso de que se lo haya iniciado desde el sitio de usuario, DSpace le solicitará al administrador que elija en qué colección desea instalar el ítem. Para evitar confusiones, sobre todo teniendo en cuenta la creciente cantidad de colecciones en el repositorio, se recomienda iniciar la creación de los ítems desde la colección en que serán publicados. De este modo, además, se habrá ahorrado un paso.

El proceso completo de carga de los ítems, habida cuenta de sus particularidades, será descripto íntegramente en Proceso de carga de ítems, más adelante.

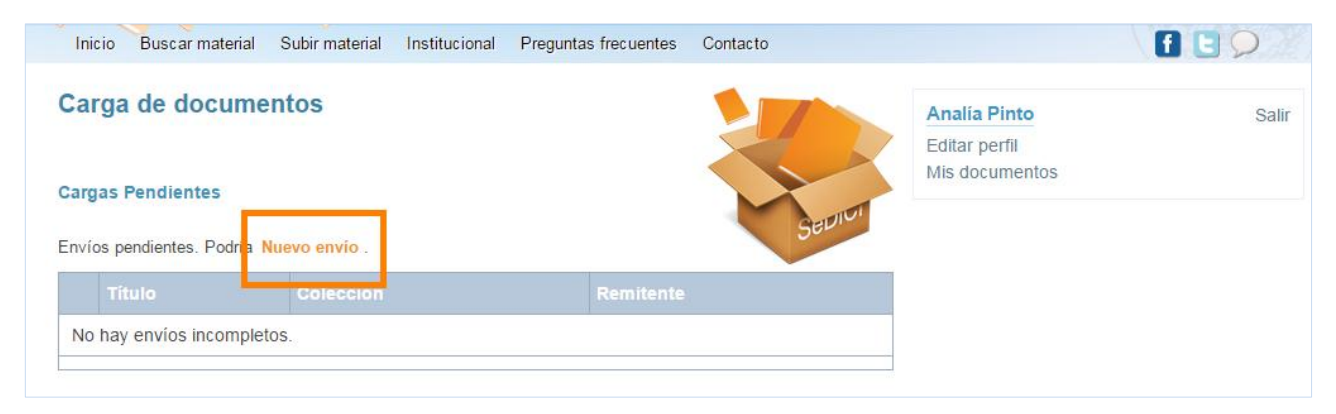

*Figura 11a. Creación de ítems desde el sitio de usuario* 

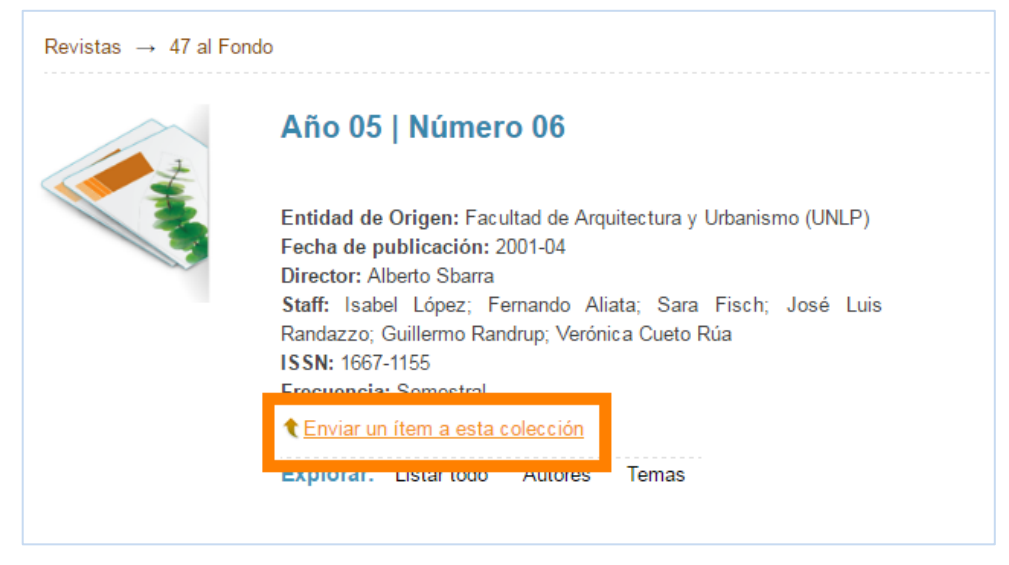

*Figura 11b. Creación de ítems desde la colección de destino* 

### <span id="page-31-0"></span>Administración de ítems

Una vez que los ítems están creados, pueden ser movidos, borrados o retirados del repositorio, así como vinculados a otras colecciones. A continuación se explican cada una de estas opciones y se explica desde dónde pueden hacerse efectivas.

#### <span id="page-31-1"></span>Mover un ítem

En ocasiones es necesario mover un ítem a otra colección, ya sea porque se cometió un error al cargarlo en la colección original o bien porque se decidió que es más pertinente en otra. En esos casos, el administrador puede mover el ítem haciendo clic en «Administrar ítem» (en el margen superior derecho de la vista del ítem) y eligiendo allí la opción «Mover». Se abrirá entonces un menú desplegable que contiene todas las colecciones disponibles en el repositorio para que el administrador elija la que corresponda. Deberá tildar la opción «Heredar políticas por defecto de la colección de destino» y al hacer clic en «Mover» el ítem estará en su nueva ubicación (ver FIGURA 12). No se perderá ni la información, los enlaces o los archivos asociados al ítem.

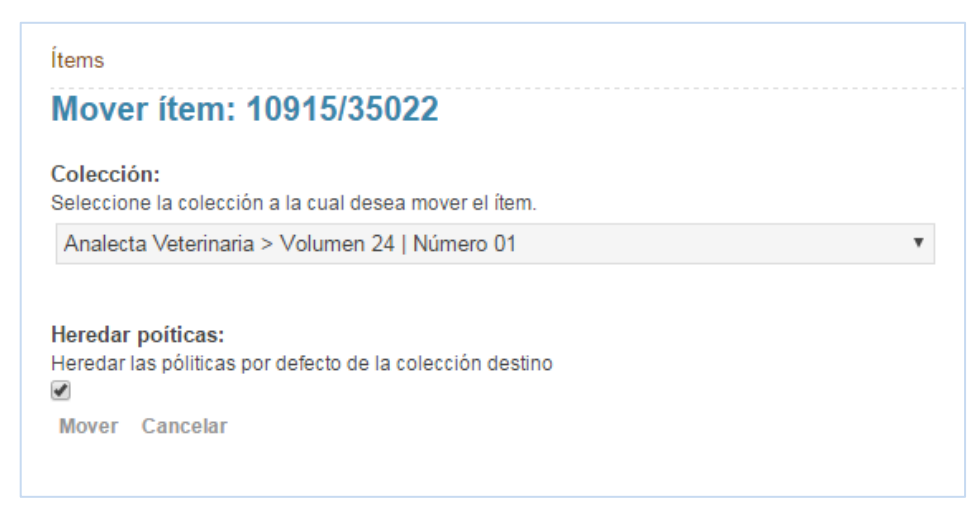

*Figura 12. Mover un ítem* 

#### <span id="page-32-0"></span>Retirar un ítem

Esta opción permite que un ítem ya no esté accesible ni para humanos ni para máquinas pero se lo sigue manteniendo en el repositorio. Es una opción muy útil en casos en los que surja algún problema con el ítem y deba evitarse su acceso temporariamente. De este modo, cuando los problemas se solucionen, podrá ser restablecido en el repositorio sin pérdida de información. Siempre en «Administrar ítem», elegir la opción «Retirar»: DSpace le preguntará al administrador si está seguro de lo que desea hacer y una vez que se haga clic en «Retirar» el ítem quedará *invisibilizado* pero su información, enlaces y archivos seguirán preservados en el repositorio. El ítem podrá ser recuperado desde el sitio de usuario del administrador que lo cargó originalmente o bien desde el sitio de usuario del súper-administrador, mediante la opción «Restablecer ítem».

#### <span id="page-32-1"></span>Borrar permanentemente un ítem

En ocasiones es necesario borrar completamente un ítem, especialmente si se ha detectado que está duplicado, situación que puede producirse ante el gran caudal de información que se maneja en un repositorio. En esos casos, o ante pedidos que así lo justifiquen, un ítem puede ser borrado del repositorio, teniendo en cuenta que esta acción no tiene marcha atrás y que se perderán, indefectiblemente, todos los metadatos y archivos asociados del ítem. Se recomienda a los administradores no borrar ítems a menos que sea absolutamente necesario. En caso de tener que hacerlo, siempre en «Administrar ítem», elegir la opción «Borrar permanentemente» y proceder como en el caso anterior.

#### <span id="page-33-0"></span>Rechazar un ítem

Esta opción se presenta cuando se está cargando un ítem que ha llegado a través del autoarchivo. Sólo debe utilizarse cuando la persona que haya enviado el ítem deba cambiar algo sustancial o bien cuando, por diversas causas, no haya subido los archivos o haya subido archivos erróneos o corruptos. En estos casos, al hacer clic en «Rechazar ítem» (opción que sólo aparece en el formulario de carga), DSpace le solicitará al administrador que redacte un breve mensaje en el que se le explique al usuario qué es lo que debe modificar o agregar. Puede verse más información al respecto en **[Recepción de ítems autoarchivados](#page-79-0)**.

#### <span id="page-33-1"></span>Asignador de colecciones

Esta es una característica muy útil de DSpace cuando es necesario que un ítem figure en varias colecciones a la vez. Para evitar tanto la duplicación de los registros como el trabajo de carga, se utiliza el asignador de colecciones (FIGURA 13) que colocará el ítem en todas aquellas colecciones que se le indique, sin perjuicio de que siga perteneciendo a su colección original.

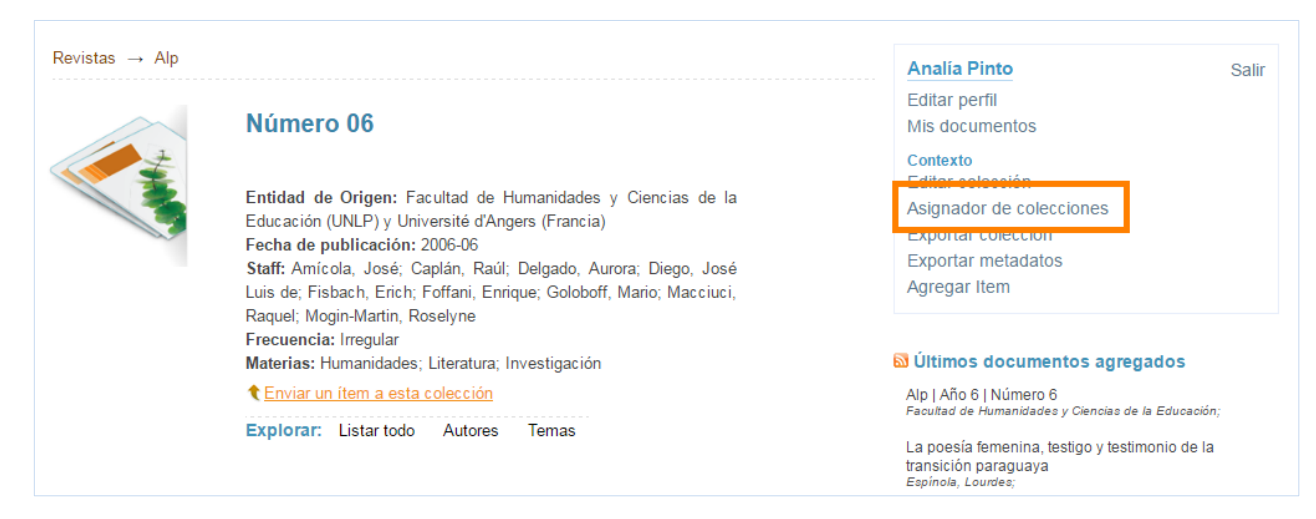

*Figura 13. Asignador de colecciones* 

Los pasos para usarlo son los siguientes:

- **1.** Dirigirse a la colección de destino (no de origen, atención) a la cual se quiere asignar el ítem.
- **2.** Una vez allí, en el menú «Contexto» (a la derecha de la pantalla), hacer clic en la opción «Asignador de colecciones». El sistema le ofrecerá al administrador una caja de búsqueda para que ingrese el autor o el título del ítem a asignar, como se puede ver en la FIGURA 14.
- **3.** El sistema buscará y listará los ítems que coincidan con la búsqueda y el administrador deberá seleccionar el ítem deseado. Se hace notar que cuanto más precisos sean los términos de búsqueda ingresados, más rápidamente el sistema devolverá los resultados.
- **4.** Al hacer clic en «Asignar ítem a esta colección», el ítem será asignado a esa colección.

#### Asignador de colecciones - Asigne un item a esta colección

Colección: "Número 06"

Esta es la función que permite a los administradores asignar un item a otra colección sin moverlo de su colección original. Recuerde que para utilizarlo debe ingresar a la colección a la cual quiere asignar el item (colección de destino), no a la colección de origen del item. Aquí también puede ver la lista de items que va están asignados a esta colección. Para asignar un item a esta colección, cerciórese de estar en la colección correcta (en la de destino y no en la de origen), búsquelo por autor o palabras del título, selecciónelo y presione "Asignar item a esta colección".

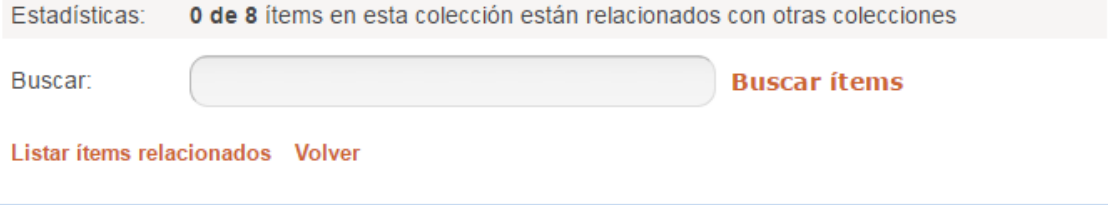

*Figura 14. Asignador de colecciones: búsqueda de ítems para asignar a esa colección* 

#### <span id="page-35-0"></span>Plantillas

Debido a la naturaleza repetitiva de ciertos ítems (por ejemplos, los objetos de conferencia de un evento), en los que determinados metadatos se repiten, el sistema ofrece la posibilidad de crear una plantilla para minimizar el tiempo de carga, así como la profusión de errores. Una plantilla consiste en la pre-carga de aquellos datos que el administrador sabe que se repetirán y serán iguales en todos los ítems de una colección determinada. De este modo, al iniciar la creación de un ítem en una colección a la que se le haya agregado una plantilla, los ítems vendrán con los metadatos seleccionados cargados automáticamente.

Para crear una plantilla, una vez creada la colección, el administrador se dirigirá al formulario de creación/edición de la colección (desde «Editar colección») y hacia el final del formulario encontrará la opción «Crear…» (como se ve en la FIGURA 15). Al hacer clic allí, se abrirá otro formulario para establecer los metadatos que se incluirán en esa plantilla.

Es recomendable, antes de crear la plantilla, cargar primero un ítem en la colección, del cual se extraerán luego los metadatos que habrán de repetirse con mayor facilidad.
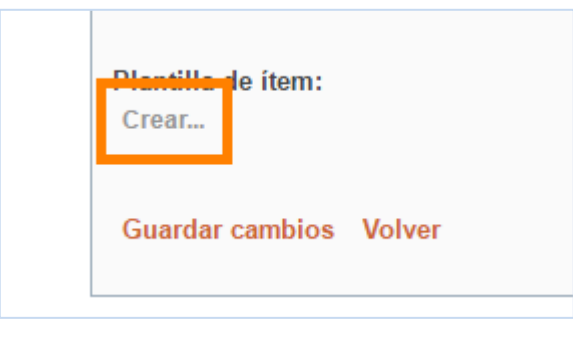

*Figura 15. Creación de plantillas* 

Para establecer los metadatos de la nueva plantilla, se recomienda seguir estos pasos:

- **1.** Cargar un ítem en la colección en la cual se quiere hacer una plantilla y una vez aprobado, dirigirse a «Administrar ítem» y allí a la pestaña «Metadatos del ítem». Aquí se mostrará la «parte de atrás» de los metadatos de un ítem.
- **2.** En otra pestaña del navegador, dirigirse a la colección en la que se desea hacer una plantilla, hacer clic en «Editar colección» y luego en «Crear…» para que se abra el formulario de carga de la plantilla. Como este formulario es bastante similar a la vista de los metadatos de un ítem se recomienda que los administradores sean muy cuidadosos a la hora de manipular los datos de uno a otro (ver FIGURA 16).
- **3.** Volver a la pestaña con los metadatos del ítem y copiar (con teclas Control + C o bien con el propio navegador) el valor del primer metadato que se quiera replicar. Generalmente, estos metadatos son la entidad de origen, la fecha de publicación o presentación, el nombre del evento, el nombre de la revista, volumen y número de revista, entre otros.
- **4.** Regresar a la pestaña con la plantilla y elegir de la lista el metadato correspondiente, teniendo en cuenta que aquí se mostrará con el nombre que le corresponde según su esquema. Vale decir que si el metadato que se quiere replicar es «Entidad de origen», en el menú desplegable deberá buscarse *mods.originInfo.place*. Una vez seleccionado, pegar la información que se había copiado en la otra pestaña y hacer clic en «Añadir nuevo metadato». Tener en cuenta que de no hacer clic allí, el metadato no se guardará.
- **5.** Repetir este procedimiento con el resto de los metadatos que se desee replicar.

**6.** Una vez que se hayan copiado y pegado todos los valores de los metadatos, en el formulario de creación de la plantilla hacer clic en «Modificar». El sistema regresará al administrador al formulario de creación/edición de la colección, donde deberá hacer clic en «Guardar» para que la plantilla quede efectivamente creada. De no hacerlo, la información ingresada se perderá.

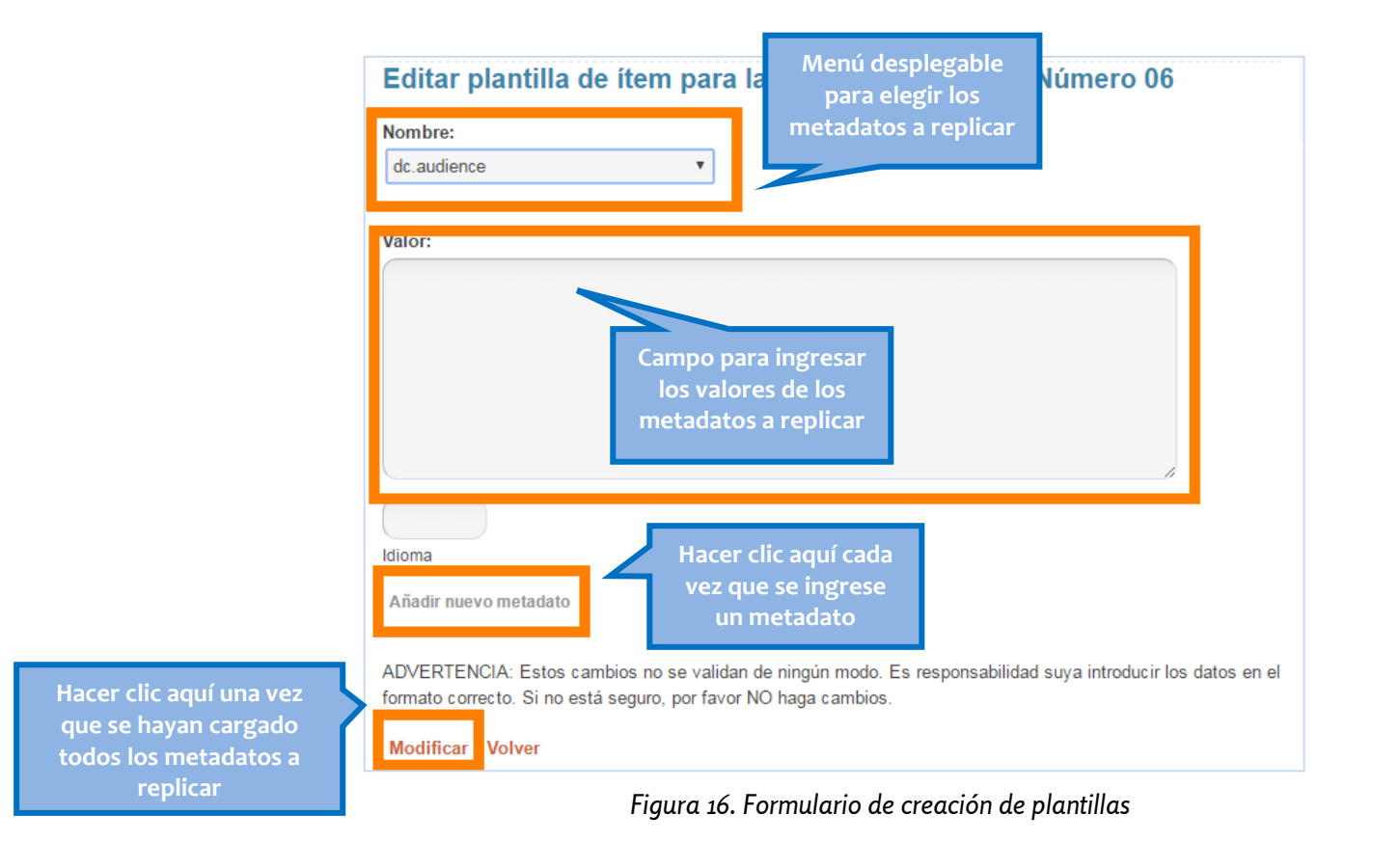

Si la plantilla ha sido correctamente creada, al iniciar la creación de un nuevo ítem en esa colección, se podrán apreciar los metadatos ya cargados, como puede observarse en la FIGURA 17.

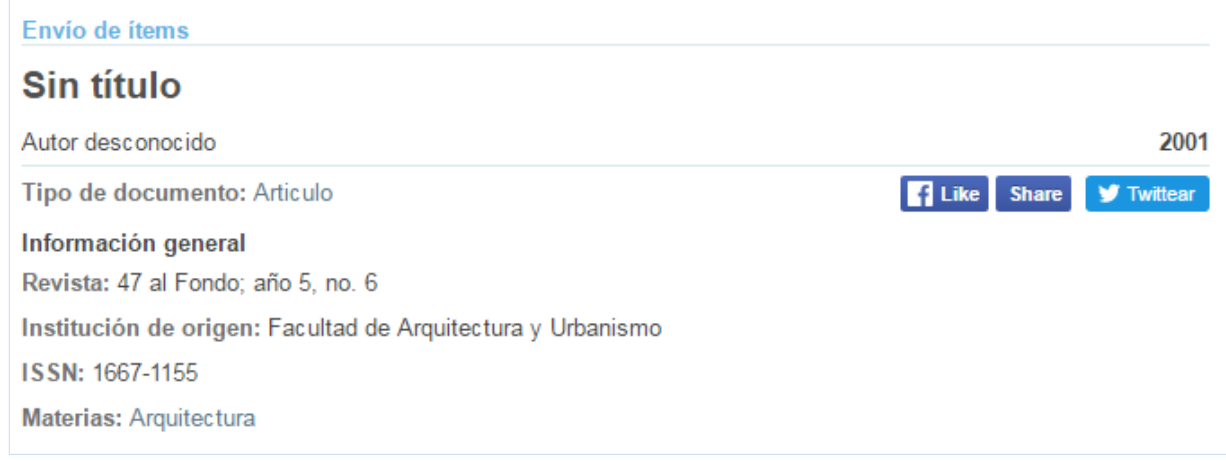

*Figura 17. Nuevo ítem con metadatos pre-cargados desde plantilla* 

## $\frac{1}{2}$

#### **ATENCIÓN**

Se recomienda a los administradores que tengan precaución cuando estén creando y editando plantillas ya que esos datos no se validan de ningún otro modo y colocarlos en los campos incorrectos o con valores no adecuados puede generar numerosos errores. Los administradores que recién ingresen serán supervisados por un administrador de mayor experiencia la primera vez que creen una plantilla, para minimizar cualquier incidencia.

## <span id="page-39-0"></span>Tipos y subtipos de documento. Características, definiciones

En el repositorio se han establecido, hasta el momento, once tipos de documento, con varios subtipos, sin perjuicio de que en el futuro se establezcan (o sean necesarios) más (ver FIGURA 18). A continuación se presentan los tipos (y sus correspondientes subtipos) presentes en la actualidad en el repositorio y se ofrece una breve descripción de cada uno de ellos. El objetivo de esta descripción es que los administradores puedan decidir con mayor precisión qué tipo de documento (o subtipo) adscribirle a un ítem que presente particularidades o suscite dudas al respecto. En ocasiones puede suceder que ninguno de los tipos presentes responda adecuadamente al recurso que se desea ingresar: en esos casos puede o bien asignársele el que más se le acerque o bien se recomienda convocar una reunión de administradores para consensuar qué tipo y subtipo elegir.

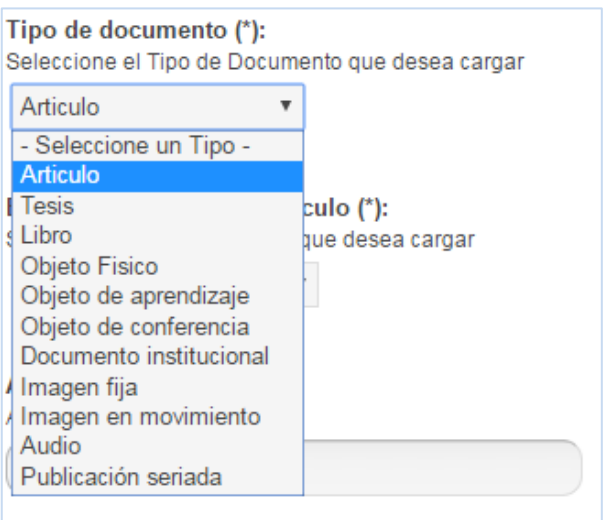

*Figura 18. Tipos de documento disponibles en el repositorio* 

### ARTÍCUI O

Comprende todos aquellos textos escritos presentes en una publicación periódica de corte científico, académico o bien de divulgación. También comprende otros textos, de carácter independiente, referidos a un tema específico, no demasiado extensos (menos de 50 páginas). Generalmente consta de un resumen, palabras clave, desarrollo textual extenso en apartados y conclusiones más bibliografía. En ocasiones puede prescindir de todo lo anterior.

Incluye los subtipos que se detallan a continuación.

*Comunicación*: escrito breve enviado generalmente a una publicación periódica sobre un tema al que ya se ha hecho referencia en la publicación. También puede tratarse de la comunicación de resultados esperados en una investigación, sin su desarrollo textual completo (suele conformarse de un resumen, objetivos, materiales y resultados obtenidos).

*Contribución a revista*: escrito también breve enviado por un autor a una publicación periódica. Las contribuciones en general están referidas a las temáticas abarcadas por la publicación pero no habrán sido solicitadas por los editores. Debido a la falta de un subtipo más cercano, los editoriales de las publicaciones periódicas y las entrevistas se asignan a este subtipo de documento, así como otras secciones de las publicaciones, como crónicas o informaciones de variado tipo.

*Documento de trabajo*: comprende aquellos textos escritos a modo de memoria sobre una determinada cuestión en la que trabajan distintas personas al mismo tiempo. Son textos de consulta frecuente para los involucrados. Las **[directrices del Sistema Nacional de Repositorios Digitales](http://repositorios.mincyt.gob.ar/pdfs/Directrices_SNRD_2015.pdf)** los definen como un «trabajo preliminar de carácter científico o técnico publicado en una institución o serie». En el repositorio se incluyen en este subtipo los proyectos de investigación a falta de un tipo de documento específico.

*Preprint*: es la versión de un artículo enviado a una publicación periódica antes de ser revisado, formateado y publicado por ésta. Puede decirse que es el borrador del artículo o su versión sin editar. Se lo utiliza cuando por cuestiones de derechos no es posible acceder al artículo final.

*Reporte*: comprende aquellos textos donde se deja documentado el progreso y los elementos necesarios para la realización de proyectos y otros trabajos. Según las **[directrices DRIVER](https://www.recolecta.fecyt.es/sites/default/files/contenido/documentos/DRIVER_2_1_Guidelines_Spanish.pdf)**, incluye informes de comisiones, memorandos, informes externos de investigación, informes internos, informes estadísticos, informes para agencias de financiación y otros.

*Revisión*: cualquier escrito donde se realice una reseña sobre un determinado tema o bien sobre libros, tesis y otros textos en particular.

### <span id="page-41-0"></span>AUDIO

Registro sonoro de diversa índole, que puede comprender música grabada en estudio o en vivo, entrevistas, testimonios, discursos, transmisiones oficiales y en cadena, programas de radio completos o fragmentos.

Incluye los subtipos que se detallan a continuación.

*Entrevista*: registro sonoro en el cual los intérpretes son un periodista y uno o varios entrevistados. Puede ser la entrevista completa o un fragmento.

*Música*: registro sonoro musical, grabado en estudio o en vivo.

*Discurso*: registro sonoro en el que se aprecian las palabras de un orador en un acto público; generalmente se trata de funcionarios o personajes públicos.

*Testimonio*: registro sonoro en el cual se recaba la opinión de alguna personalidad destacada sobre un tema determinado.

#### DOCUMENTO INSTITUCIONAL

Comprende todos aquellos escritos generados dentro de una institución con carácter oficial. Puede incluir ordenanzas, resoluciones, expedientes, etc. Incluye como subtipos *resolución* y *ordenanza*.

### IMAGEN EN MOVIMIENTO

Se refiere a documentos visuales en video o cualquier otro tipo de animación (de allí «en movimiento»). Este tipo de documento no posee, actualmente, subtipos.

#### IMAGEN FIJA

Se refiere a aquellos documentos visuales que carecen de movimiento como fotografías, infografías, dibujos, reproducciones, gráficos, etc. Este tipo de documento no posee, actualmente, subtipos.

### **LIBRO**

Cualquier obra editada como tal, ya sea por una editorial o una institución, en formato digital o en papel. En el repositorio se albergan tanto e-books (libros electrónicos navegables, tanto en PDF como en EPUB) como versiones digitales de libros originalmente editados en papel. Toda publicación que posea número de ISBN se considerará libro a los efectos de su catalogación.

Este tipo de documento tiene un único subtipo, a saber:

*Capítulo de libro*: como su nombre lo indica, corresponde a un capítulo de un libro tomado en forma independiente, como sucede en libros conformados a partir de compilaciones o antologías de diversos tipos. También puede tratarse de una parte de un libro no conformado a partir de una compilación.

### OBJETO DE APRENDIZAJE

Los objetos de aprendizaje son uno de los tipos de documento más desafiantes a la hora de su catalogación, debido a la inestabilidad que aún reina en cuanto a su definición y alcances. En principio, puede decirse que un objeto de aprendizaje es un recurso educativo digital con un objetivo pedagógico específico, de modo tal que el alumno pueda interactuar con él (mayores precisiones en **[Metodología](http://croa.info.unlp.edu.ar/) CROA**). A los fines del repositorio, se consideran objetos de aprendizaje todos aquellos materiales que sirvan a los efectos de la enseñanza de un tema o materia, preferentemente en el ámbito universitario o superior. Esto incluye numerosos y variados tipos de recursos, para los cuales se han designado los siguientes subtipos:

*Clase*: material que un profesor prepara para dar su clase. Puede incluir trabajos prácticos o actividades para el alumno.

*Trabajo práctico*: consignas o actividades para que realice un alumno o grupo de ellos.

*Material complementario*: lecturas, apuntes y otros textos que complementen los temas brindados en una clase.

*Programa*: detalle de los objetivos y bibliografía de una materia dada.

#### OBJETO DE CONFERENCIA

Se denomina de este modo a cualquier trabajo presentado en un evento académico o científico, ya se trate de un *paper*, una conferencia propiamente dicha, un póster, etc. Comprende un único subtipo, a saber:

*Resumen*: en numerosas ocasiones no se obtiene acceso a los trabajos completos enviados o presentados en un congreso, pero sí a su resumen, el que puede dar una idea sintética de lo abordado en el trabajo completo.

### OBJETO FÍSICO

Comprende aquellos elementos que por su porte físico no pueden ser catalogados directamente en el repositorio, como los alojados en los distintos museos de la UNLP. En estos casos, se recurre a imágenes (fijas o en movimiento) y a audios de los objetos para su mejor descripción, además de los subtipos siguientes:

*Instrumento científico*: instrumento utilizado para realizar experimentos y demostraciones científicas. Pueden verse ejemplos de instrumentos científicos en la colección del Museo de Física.

*Instrumento musical*: instrumento con el que se producen sonidos armoniosos, de variado tipo. Pueden verse ejemplos de instrumentos musicales en la colección del Museo Azzarini.

*Instrumento*: herramienta o dispositivo de variada función.

#### PUBLICACIÓN SERIADA

Toda aquella publicación que se edite regularmente con periodicidad determinada. Incluye revistas académicas, científicas, de divulgación, series monográficas y toda otra publicación con continuidad en el tiempo. En el repositorio se incluyen los siguientes subtipos:

*Edición de revista*: número completo de una revista o publicación, con todas sus partes incluidas, sin divisiones de ningún tipo.

*Boletín*: serie de textos breves, compilados con un fin netamente informativo, acerca de las actividades de una institución. Puede incluir, en ocasiones, artículos y comunicaciones.

#### **TESIS**

Trabajo escrito de investigación que da cuenta, en forma profunda y detallada, de la producción científica y académica de la universidad en todos sus estamentos.

Incluye los siguientes subtipos:

*Tesis de doctorado*: trabajo escrito de gran envergadura para obtener el título de Doctor de las distintas unidades académicas de la UNLP.

*Tesis de grado*: también llamada tesina o tesis de licenciatura, es un trabajo escrito de menor envergadura que la tesis de doctorado para obtener el título de Licenciado (o el título de grado que corresponda) de las distintas unidades académicas de la UNLP.

*Tesis de maestría*: trabajo escrito para obtener el título de Magister de las distintas unidades académicas de la UNLP.

*Trabajo de especialización*: también llamado Trabajo Integrador Final (TIF), es un trabajo escrito para obtener el título de Especialista Universitario de las distintas unidades académicas de la UNLP.

# Proceso de carga de ítems. Metadatos de acuerdo al tipo de documento. Especificaciones

El proceso de carga de un ítem consta de cinco pasos básicos (que pueden apreciarse en la FIGURA 19), que ofrecen distintos metadatos de acuerdo al tipo de documento que se vaya a cargar, además de la posibilidad de adjuntar los archivos que el ítem requiera.

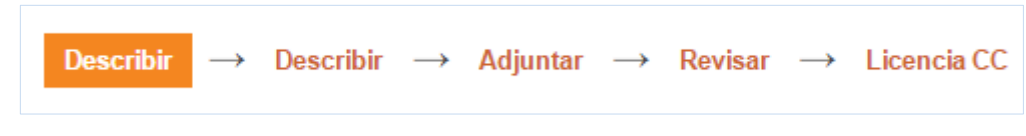

*Figura 19. Pasos del formulario de carga de un ítem* 

Sintéticamente, en los dos primeros pasos («Describir») se completan los metadatos específicos del ítem, mientras que en el tercer paso («Adjuntar») el administrador tiene la posibilidad de subir cuantos archivos sean necesarios para ese ítem. En el cuarto paso («Revisar»), el administrador tiene la primera instancia de revisión de los valores ingresados. En caso de error o de modificación puede regresar al paso que sea necesario y realizar los ajustes requeridos. Finalmente, antes de completar el envío, el administrador asigna la licencia de uso Creative Commons que el ítem requiera. Recién entonces el ítem estará listo para su aprobación, antes de la cual el administrador tiene una segunda instancia de revisión, en caso de que deba corregir algo. Una vez aprobado, el ítem se mostrará de inmediato en el repositorio. Si posteriormente a la publicación el administrador notara que es preciso corregir o cambiar algo, podrá hacerlo dirigiéndose a «Editar ítem».

En los dos primeros pasos, los administradores deberán tipear (o copiar y pegar) los valores que correspondan para que la catalogación sea eficiente y la información suministrada a los usuarios resulte veraz y consistente. En este apartado se ejemplificarán los metadatos y valores requeridos para todos los tipos de documento existentes en el repositorio, a excepción de las tesis y los objetos físicos, que servirán para ejemplificar los apartados siguientes.

### Carga de ítems

Como se dijo anteriormente, la carga de un ítem puede iniciarse o bien desde el sitio de usuario del administrador o bien desde la colección de destino. En cualquiera de los dos casos, DSpace le preguntará al administrador si desea asignarse la tarea a sí mismo o bien dejarla en el flujo de trabajo general, para que otro administrador pueda continuarla. Tras elegir «Tomar tarea» (ver FIGURA 20), DSpace le ofrecerá tres alternativas posibles (Rechazar/Eliminar/Editar metadatos) de las que el administrador elegirá «Editar metadatos», lo que abrirá el formulario de carga. Esto se repetirá en todos los casos, sin importar de qué tipo de documento se trate. Las opciones de rechazar y eliminar ya han sido explicitadas en **[Administración de](#page-31-0)  [ítems](#page-31-0)**.

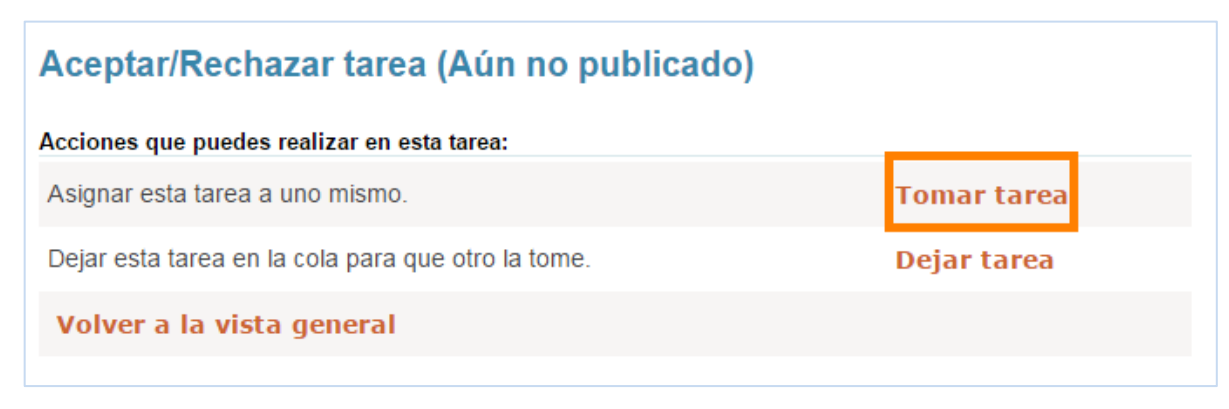

*Figura 20. Asignación de tareas en la creación de ítems* 

En todos los casos también, el primer campo que el administrador deberá completar, eligiéndolo de un menú desplegable, es «Tipo de documento». Una vez elegido el tipo, deberá elegir el subtipo y luego el sistema mostrará los metadatos específicos para ese tipo y el administrador podrá continuar con la carga. Se hace notar que los campos señalados con un asterisco (\*) en el formulario de carga son obligatorios y que el sistema no dejará avanzar al administrador al paso siguiente hasta tanto no haya completado esos campos.

A continuación, se especifican las modalidades de carga, valores y metadatos específicos de acuerdo al tipo de documento elegido. En este apartado, como se adelantó, se consignarán todos los tipos de documento con excepción de las tesis, cuyas características de carga se verán en el apartado siguiente, y los objetos físicos, que se verán en Cargas mediadas.

### Proceso de carga de ARTÍCULOS

Como se explicó en **[Tipos y subtipos de documento](#page-39-0)**, los artículos en general pertenecen a revistas académicas, científicas o de divulgación, aunque en ocasiones pueden ser publicados en forma suelta. Algunas especificaciones inherentes a las revisiones y otros subtipos se explicitan al final.

Los metadatos específicos para un artículo son los que se detallan a continuación.

*Autor*: los autores se encuentran en una base de datos de autoridades (designada entre los administradores como «Administración» o «Administración vieja»), por lo que al ingresar un apellido en este campo, DSpace mostrará una lista de coincidencias de la que el administrador elegirá la que corresponda (como se ve en la FIGURA 21).

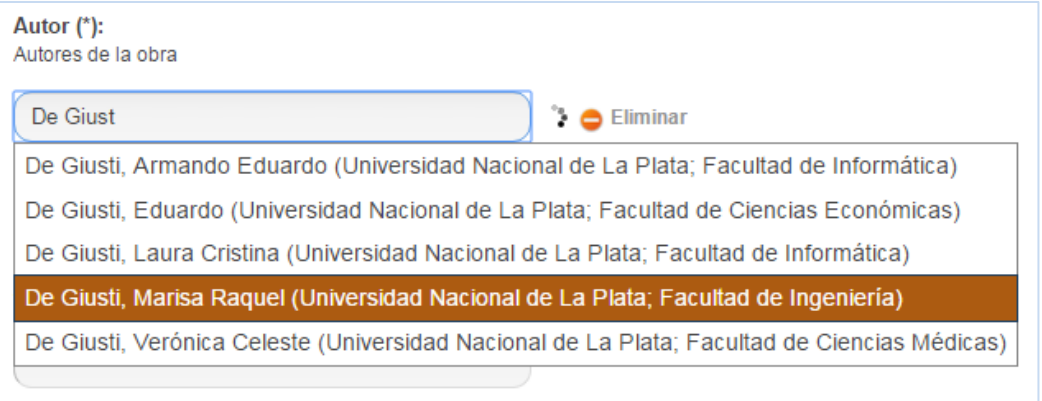

*Figura 21. Selección de autores para completar el campo Autor* 

Esta base de datos funciona aún bajo Celsius-DL, el software anterior con el que se gestionaba el repositorio. Esto hace que sea recomendable que los administradores tengan abierta la «Administración vieja» a la hora de cargar ítems, especialmente si deben ingresar nuevos autores a la base, es decir, aquellos que no aparezcan al ingresar sus apellidos en el campo «Autor». En este sentido se hace notar que, habida cuenta del tamaño y las discrepancias existentes en dicha base de datos por el largo tiempo en que se la viene utilizando, sólo se ingresará un nuevo autor si éste tiene su filiación en la UNLP. En caso contrario, simplemente se tipeará su apellido y nombre completos (o lo más completos de que se disponga) en el campo correspondiente, sin más.

Antes de ingresar un nuevo autor a la base de datos, el administrador se cerciorará de que éste tenga su filiación en la UNLP y de que no se encuentre ya cargado. En ocasiones puede ocurrir que un autor tenga doble apellido y se haya invertido el orden de éstos, o bien que se lo haya ingresado por su nombre, entre otras posibilidades que el administrador deberá descartar para asegurarse de que efectivamente ese autor no está en la base de datos.

Para ingresar un nuevo autor a la base de datos, en la administración vieja dirigirse a «Administración de datos», elegir la opción «Usuarios» y luego «Listado de usuarios». El administrador se encontrará con una lista de usuarios como la que puede observarse en la FIGURA 22.

#### 급통급

#### **RECORDATORIO**

Los **espacios** al final del apellido o de los nombres de un autor ocasionan errores que hacen que posteriormente DSpace no valide los datos ingresados. Se recomienda extremo cuidado a los administradores, especialmente si copian y pegan desde archivos en PDF, proclives a producir esto.

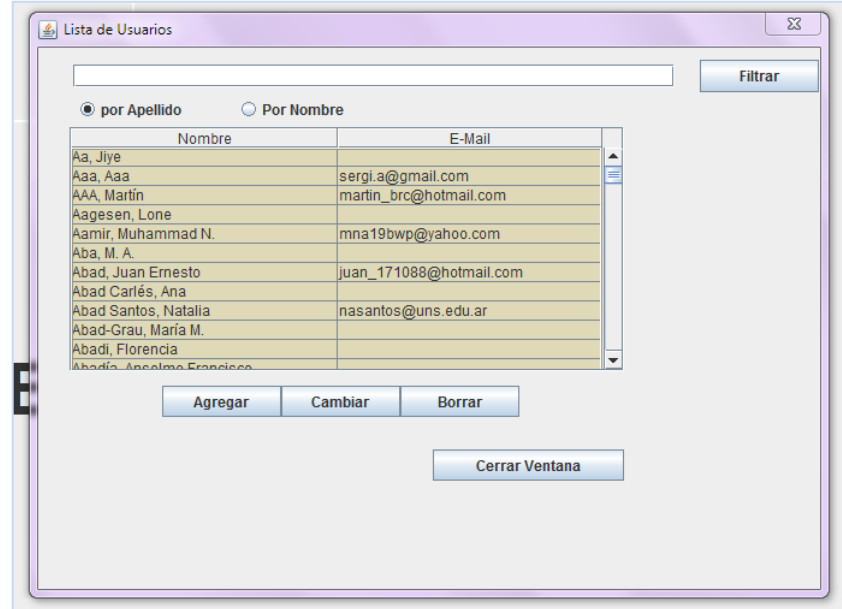

*Figura 22. Listado de autores en Celsius-DL*

Allí, el administrador hará clic en «Agregar», lo que abrirá un formulario en el que deberá completar únicamente los datos que se citan a continuación en las pestañas «Datos personales» y «De dónde proviene».

#### *Datos personales*

- *Apellidos*: completos, en el orden que corresponda, con mayúscula inicial, sin guiones (excepto que el apellido los contuviera) ni espacios al final. Se remarca la importancia de que no haya espacios al final. Para el correcto ingreso de los apellidos, se recomienda consultar en caso de duda **[el anexo](#page-113-0)  [Normalización de autoridades](#page-113-0)**.
- *Nombres*: completos, en el orden que corresponda (se recomienda chequear exhaustivamente el orden correcto), con mayúscula inicial. En su defecto, las iniciales correspondientes.

*Documento*: en caso de poseer este dato, ingresarlo en forma numérica, sin puntos.

*E-mail*: ingresar todos los mails del autor de que se disponga. Puede dejarse el campo vacío en caso de no poseerlo.

#### *De dónde proviene*

*País*: el sistema ofrece una lista de países de la cual elegir el deseado. Como sólo se ingresan autores con filiación de la UNLP, siempre se elegirá «Argentina».

*Institución*: el sistema ofrece una lista de instituciones, principalmente universidades, de la cual elegir. Siempre se elegirá «Universidad Nacional de La Plata».

*Dependencia*: ídem. Elegir la facultad o dependencia que corresponda.

*Unidad*: este dato puede omitirse si no se tiene certeza al respecto.

Se hace notar la importancia de completar los tres campos anteriores y no recurrir al simple expediente de elegir «Otros» en todos los campos. Esto se debe a que en el caso de autores homónimos, la filiación es la que determinará cuál es el autor buscado. En caso de que se encuentre más información, puede agregarse «a mano» en los campos que figuran debajo como *Otra institución/dependencia/unidad* (por ejemplo si el autor ingresado también es investigador del CONICET o de la CIC).

*Título y subtítulo*: los títulos se introducen de forma manual en el campo correspondiente. Se colocarán con mayúscula inicial en el idioma principal del texto; en caso de que también se encuentren en otro idioma, se ingresarán en el campo «Título alternativo» (ver FIGURA 23) y se indicará allí el idioma correspondiente. Se considerará subtítulo todo aquello que esté después de un punto seguido (no así después de dos puntos) o bien en una tipografía más pequeña debajo o por encima del título principal. En caso de que el título tenga más de un punto seguido, queda a criterio del administrador, apelando a su sentido común, qué frase quedará como subtítulo.

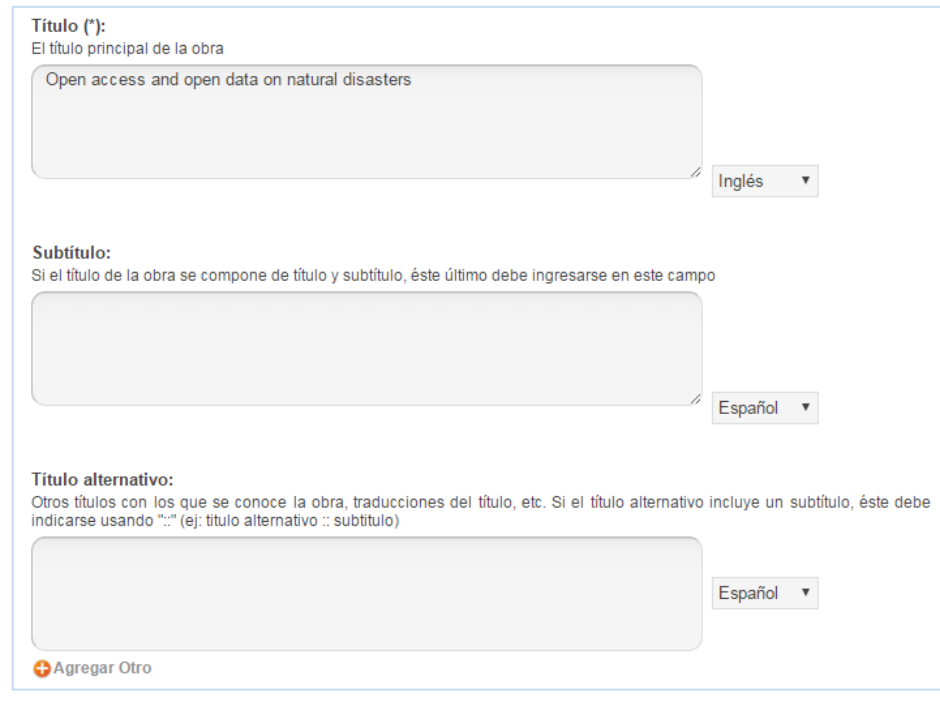

*Figura 23. Título, subtítulo y título alternativo* 

*Especificaciones a tener en cuenta a la hora de cargar títulos*:

- En caso de copiar y pegar los títulos desde los documentos, se recomienda chequear que no se produzcan ciertos errores producto de esta acción, sobre todo desde versiones viejas de documentos en PDF (estos errores incluyen dobles y triples espacios, caracteres extraños y omisión de palabras o frases completas).
- En ningún caso se pondrá punto al final del título o subtítulo.
- No se pondrán todas las palabras en MAYÚSCULA ni Tampoco Se Inicializarán (esto último sí se acepta en los títulos en inglés, idioma en el que rige esa convención).
- Si en el título aparece un nombre de diario, revista o publicación periódica, así como títulos de libros, estos se colocarán en cursiva.

#### **CURSIVAS**

급통

Para poner en *cursiva* palabras en los títulos:

<i>palabra o palabras que se desea poner en cursiva</i>

En el registro, lo encerrado allí aparecerá en cursiva.

- No se pondrán comillas en la totalidad del título, salvo en las palabras que así hayan sido designadas por los autores.
- Los nombres científicos de plantas y animales deben colocarse en cursiva en su primer elemento y mayúscula inicial en los elementos que van entre paréntesis. Ejemplo: *Coragyps atratus* (Cathartidae).
- Los nombres de materias y disciplinas de enseñanza se pondrán en mayúscula. Ejemplo: *Enseñanza de la Matemática; Fundamentos de la Física*.
- Los accidentes geográficos no deben llevar mayúscula. Palabras como *río*, *arroyo*, *cuenca* o *península* no llevan mayúscula a menos que formen parte de un nombre propio. En caso de duda, consultar en Wikilengua: **[Accidentes geográficos](http://www.wikilengua.org/index.php/Ortotipograf%C3%ADa_en_geograf%C3%ADa#Accidentes_geogr.C3.A1ficos)**.
- Deben reproducirse, en la medida de lo posible, subíndices y superíndices así como símbolos matemáticos y otros (ver recuadro).

*Idioma*: en el campo «Idioma» se seleccionará el idioma principal de la obra.

*Fecha de publicación*: en este campo se seleccionará la fecha en que el artículo fue publicado. Puede elegirse tanto el día como el mes y el año. En caso de no contar con una fecha de publicación, se investigará hasta dar con ella, dado que no se suben ítems sin fecha certera de publicación. Excepcionalmente, puede indicarse una fecha aproximada, para lo cual deberá seleccionarse el año más aproximado y realizar la pertinente aclaración en el campo «Otras notas».

*Alcance geográfico*: en numerosas disciplinas se requerirá el uso de este campo, que alude al lugar geográfico en el que se realizó una investigación o sobre el que se realizó un trabajo de campo. Hay dos alternativas para completarlo: si trata de un país, se lo selecciona directamente tipeando las primeras letras del nombre (ver FIGURA 24); si se trata de una ciudad, provincia o región se lo introduce manualmente de menor a mayor. Ejemplo: *La Plata (Buenos Aires, Argentina)*.

### $\Box^{\Xi}_{\overline{\Phi}}$ o **HTML EN LOS TÍTULOS**

Título a cargar:

Estudio experimental y de cálculos de primeros principios del semiconductor Sc<sub>2</sub>O<sub>2</sub> dopado con <sup>111</sup>In  $\rightarrow$  <sup>111</sup>Cd, <sup>181</sup>Hf  $\rightarrow$  <sup>181</sup>Ta y <sup>44</sup>Ti  $\rightarrow$  $445c$ 

Utilización de HTML para reproducir los símbolos, súper y subíndices:

Estudio experimental y de cálculos de primeros principios del semiconductor Sc<SUB>2</SUB>O<SUB>3</SUB> dopado con <SUP>111</SUP>In → <SUP>111</SUP>Cd, <SUP>181</SUP>Hf &rarr: <SUP>181</SUP>Ta y <SUP>44</SUP>Ti &rarr; <SUP>44</SUP>Sc

Para reproducir símbolos especiales y caracteres en griego, puede recurrirse a **[Alfabeto Griego](http://lineadecodigo.com/html/alfabeto-griego-en-html/)  [en HTML](http://lineadecodigo.com/html/alfabeto-griego-en-html/)** y en Wikipedia: **[Caracteres](https://es.wikipedia.org/wiki/Ayuda:Caracteres_especiales)  [especiales](https://es.wikipedia.org/wiki/Ayuda:Caracteres_especiales)**.

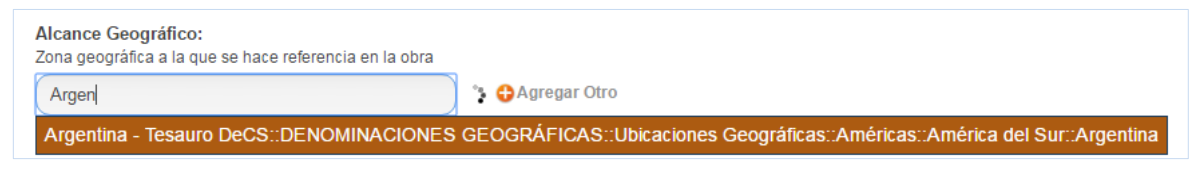

*Figura 24. Alcance geográfico* 

*Alcance temporal*: numerosas disciplinas requerirán también de este campo, que sirve para indicar el período temporal que abarca una investigación o bien a qué período histórico o geológico se hace referencia.

*Especificaciones para los valores normalizados de «Alcance temporal»*:

- Deben ingresarse los años completos. Ejemplo: *1998*, *2001*.
- En caso de indicar un lapso determinado, se unirán ambos años mediante un guión, sin espacios entre medio: *1976-1983*, *2003-2015*.
- Las décadas se ingresarán como sigue: *1980-1989*.
- Los períodos geológicos se ingresarán como sigue: *Pleistoceno*; *Holoceno tardío*.
- Las épocas se ingresarán como sigue: *Edad Media*; *Renacimiento*.

*Extensión*: este campo indica la cantidad de páginas o el rango de páginas que ocupa en la publicación el artículo. Puede indicarse de dos maneras: *15 p.* (cuando es un artículo suelto o pertenece a una publicación que no pagina sus textos) o *p. 23-46* (cuando es una publicación que sí pagina sus textos). No se pondrá «pp.» ni «pág.» ni ninguna otra abreviatura. Se respetará siempre el lugar donde debe ir la abreviatura de página (detrás del número cuando no hay paginación, delante del número cuando sí la hay).

*Texto completo*: este campo viene seleccionado por defecto en «sí». Sólo en caso de que no se cuente con el texto completo se seleccionará «no».

*Entidad de origen*: este campo puede ocasionar algunas dudas a la hora de ser cargado. Lo que indica es la filiación de los autores del trabajo, no el lugar o dependencia, por ejemplo, en el que se radicó una investigación, instancia para la cual existe un campo específico, «Lugar de desarrollo», cuyo uso está restringido a las tesis. Como el sistema sólo acepta una única instancia de este campo, si los autores tienen varias filiaciones se elegirá la que sea mayoritaria o bien la que pertenezca a la UNLP.

*Resumen*: este campo debe completarse con el resumen que traiga el artículo. Si tiene resumen en varios idiomas se cargará uno en cada instancia (ver FIGURA 25), seleccionando el idioma correspondiente. El texto puede copiarse y pegarse previo pasaje por el normalizador de SEDICI (ver en Anexos → **[Herramientas y](#page-126-0)  [programas utilizados](#page-126-0)**).

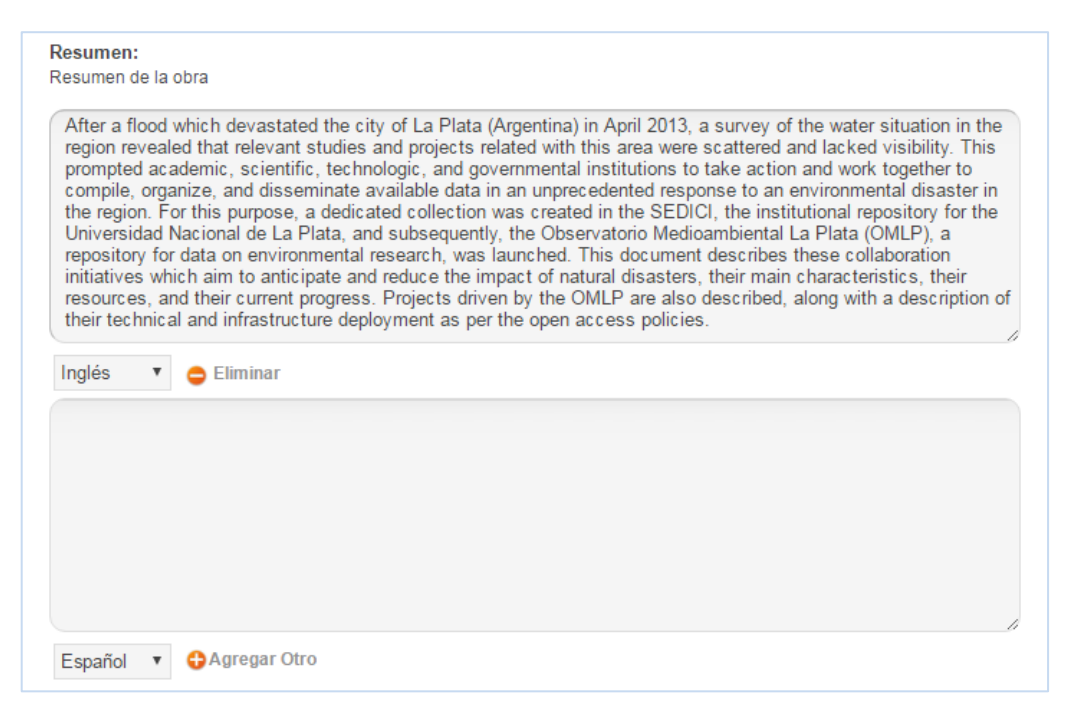

*Figura 25. Resumen* 

Se hace notar que en muchas ocasiones el acto de copiar y pegar texto desde un PDF (incluso pasando el texto por el normalizador), especialmente si pertenece a una versión vieja de este formato, puede producir numerosos errores, que se listan a continuación para que los administradores estén atentos y los corrijan en caso de que se produzcan.

*Errores comunes luego de copiar y pegar texto en el campo «Resumen»*:

◆ Acentos corridos de lugar.

◆ Espacios de más.

- Aparición de caracteres extraños.
- ◆ Palabras cortadas con guiones.
- Ausencia de la letra *f* y de las sílabas *fi* y *fl*.
- ◆ Espacios entre letras que no deberían estar separadas.
- ◆ Palabras unidas que no deberían estarlo.

Para este campo se mantienen las mismas especificaciones que para los títulos en cuanto a mayúsculas, cursivas y demás.

Es extremadamente raro que un artículo publicado en una revista científica o académica carezca de resumen, pero si ello sucediera, el administrador está facultado a extraer un párrafo o grupo de frases que puedan funcionar como tal. En general el primer o los primeros párrafos pueden fungir como resumen.

A continuación se describen modos correctos e incorrectos para generar un resumen cuando no se dispone de él.

*Modos correctos de generar un resumen*:

- Utilizar el primer párrafo si éste es descriptivo de lo que trata el artículo.
- Utilizar el párrafo o pasaje de las conclusiones a las que arriba el trabajo, si el primer párrafo no es lo suficientemente explícito.
- Buscar la expresión «en este trabajo se presenta» o «los objetivos de este trabajo son» (o cualquier otra similar) y extraer de allí la cantidad de texto necesaria para conformar un resumen (de diez a quince renglones son suficientes).
- Extraer algunas frases que expresen los propósitos principales del trabajo sin deformarlas o cambiarlas en exceso.
- Realizar un resumen propio sólo en caso de administradores con experiencia en escritura académica y conocimientos en la materia de que trate el trabajo.

*Modos incorrectos de realizar un resumen*:

- Utilizar el primer párrafo de un trabajo indiscriminadamente (es decir, sin corroborar que efectivamente sea representativo del tema que trata el trabajo).
- Utilizar cualquier párrafo al azar (se recomienda enfáticamente no recurrir a esta práctica).
- Utilizar el párrafo o pasaje de las conclusiones cuando éstas son parcas o no iluminan sobre el contenido del trabajo.
- Realizar un resumen propio cuando no se dispone de experiencia en escritura académica ni de conocimientos en el área temática del trabajo. Se evitarán las frases de tipo escolar y se apelará en todo momento a la concisión y claridad expositivas.

*Palabras clave*: tal como en el caso del resumen, en general los artículos publicados en revistas científicas y académicas vienen con ellas. Se recomienda colocar cada palabra en una instancia de este campo en lugar de colocarlas todas en la misma instancia, seleccionando siempre el idioma correspondiente (ver FIGURA 26). En caso de que el artículo no traiga sus palabras clave, el administrador está facultado para extraerlas del texto, o bien puede obviar este campo y colocar directamente descriptores, en el paso siguiente.

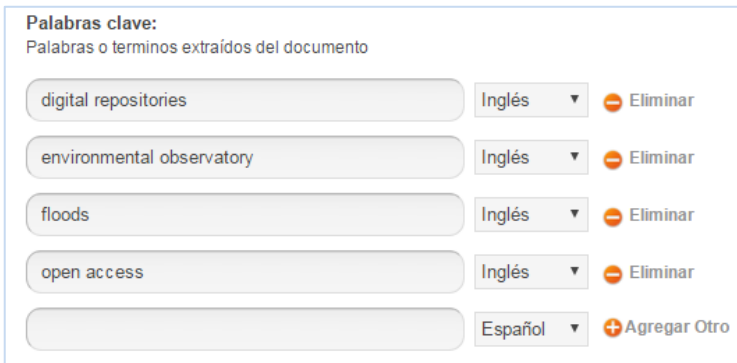

*Localización electrónica*: si el recurso estuviera alojado electrónicamente en cualquier otra parte de la web (en el sitio de la revista, por ejemplo, o en otro repositorio), se indicará en este campo simplemente copiando el enlace allí (ver FIGURA 27).

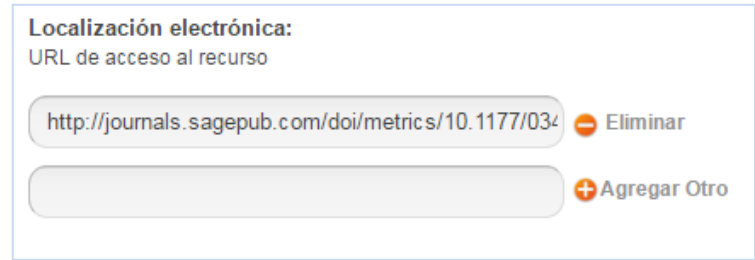

*Figura 27. Enlace externo al repositorio en que se encuentra también el recurso* 

En este punto se habrá completado el primer paso del formulario de carga de un ítem. El administrador podrá pasar al siguiente o bien dejar la tarea en su cola de trabajo para completarla en otro momento, mediante la opción «Guardar/Cancelar» que encontrará al final de la pantalla.

En caso de continuar, podrá completar el segundo paso de la carga, con los metadatos que se describen a continuación para los artículos.

*Materia SEDICI*: este campo es una primera gran descripción que se realiza en base a un listado de materias confeccionado por personal del repositorio, tomando en cuenta las áreas temáticas de las disciplinas que se brindan en la universidad. Este campo es obligatorio y debe elegirse la materia más cercana al tema de que trate el recurso en cuestión (ver FIGURA 28).

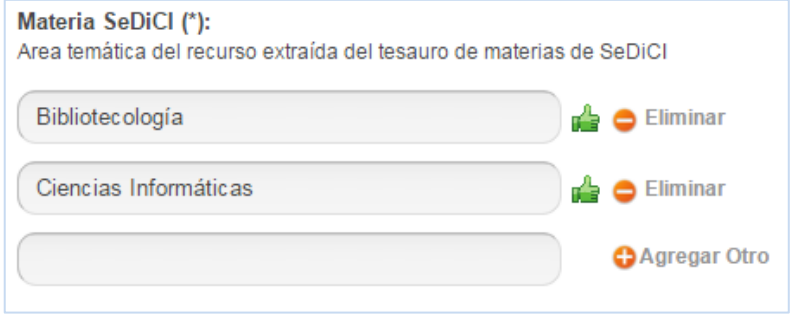

*Figura 28. Selección de materias del listado de materias de SEDICI*

#### **TESAUROS DISPONIBLES**

 $\frac{1}{12}$ 

**DeCs**: especializado en Ciencias de la Salud, sumamente útil para trabajos de las facultades de Ciencias Exactas, Naturales, Médicas y Veterinarias. También para Ciencias Agrarias y aspectos básicos de Psicología. No contiene palabras provenientes de las Ciencias Sociales y otras disciplinas humanísticas, salvo algunas muy generales.

**Eurovoc**: contiene términos generales y es de utilidad para Ciencias Económicas y Jurídicas.

**ACM**: únicamente para Ciencias Informáticas.

*Descriptores*: los descriptores son términos que se extraen de **[tesauros](https://es.wikipedia.org/wiki/Tesauro)**, esto es, conjuntos de términos controlados, ordenados jerárquicamente, con los que puede hacerse una descripción temática más precisa de los conceptos que aborda un trabajo (ver FIGURA 29). Para elegir un descriptor, bastará comenzar a tipear la palabra deseada en el campo correspondiente y DSpace mostrará una lista de coincidencias. Al seleccionar una de ellas habrá que validarla, con excepción de las que se extraigan del tesauro ACM. Para validar un término, hay que seleccionarlo de la lista y hacer clic en «Look-up & add». En la nueva lista que se abrirá, volver a seleccionarlo y hacer clic en «Añadir». A continuación DSpace mostrará el término elegido en el campo que le corresponda y colocará el símbolo de que ha sido validado correctamente.

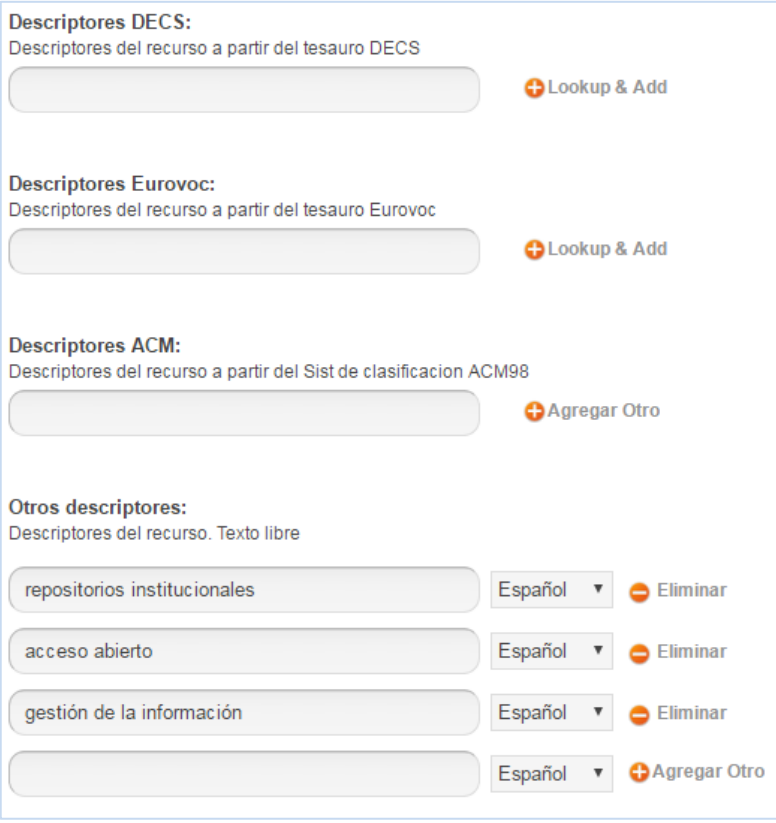

*Figura 29. Tesauros disponibles en SEDICI*

En el repositorio hay en este momento tres tesauros disponibles (**[DeCs](http://decs.bvs.br/E/homepagee.htm)**, **[Eurovoc](http://eurovoc.europa.eu/drupal/?q=es)** y **[ACM](http://taxonomies.labs.crossref.org/?p=109)**) más la posibilidad de utilizar descriptores propios (no controlados) cuando en los anteriores no se encuentra el término deseado. Se recomienda siempre utilizar descriptores extraídos de los tesauros para evitar discrepancias y para estar seguro de estar utilizando un término normalizado de acuerdo a los estándares de cada tesauro. En caso de tener que usar un descriptor propio, se recomienda a los administradores que lo escriban siempre del mismo modo y que procuren que sean términos que apliquen como descriptores (esto es, si se trata de algo sumamente específico, será mejor ponerlo como palabra clave).

En «Otros descriptores» también pueden colocarse otros sistemas de clasificación temática, como **[JEL](https://www.aeaweb.org/econlit/jelCodes.php)**, que se utiliza específicamente para materiales de Ciencias Económicas y que consiste en una combinación de letras y números. En tales casos, dichos descriptores se colocarán del siguiente modo: *JEL: C1, D22, H11*.

Se hace notar que en ítems cargados en épocas tempranas del repositorio pueden encontrarse otros descriptores, en el campo «Descriptores SEDICI». Dichos descriptores, de encontrarse, deben ser eliminados y reemplazados por cualquiera de los anteriores, ya que provienen de tesauros que ya no se utilizan (ver Tareas de revisión, más adelante).

*ISSN*: siempre que la revista disponga de uno, se colocará este dato simplemente tipeándolo o copiándolo y pegándolo.

*Otros identificadores*: en la actualidad es cada vez más común que las publicaciones académicas y científicas identifiquen unívocamente cada uno de los artículos con un identificador persistente como el handle o bien el **[DOI](https://www.doi.org/)**. En caso de que el artículo disponga de uno, se procederá a completar este campo eligiendo primero el tipo de identificador (al hacer clic en «Otro» se desplegará un menú para seleccionarlo) y luego colocando el enlace correspondiente (ver FIGURA 30).

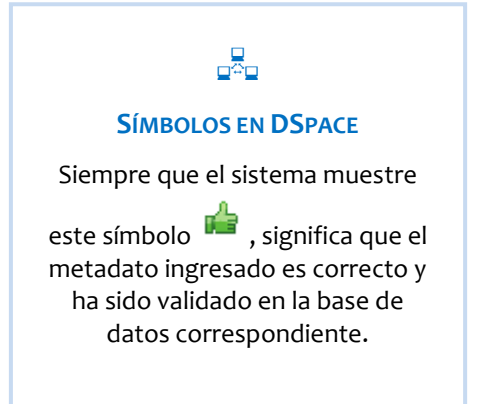

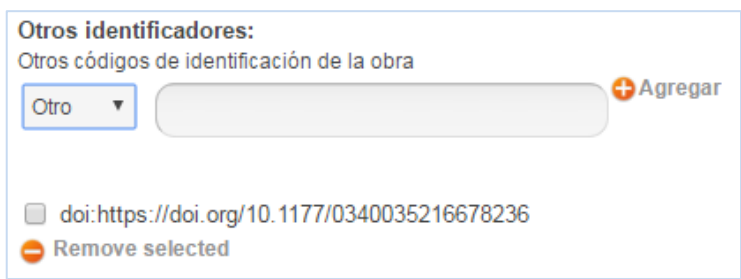

*Figura 30. Otros identificadores* 

*Título, volumen y número de la serie*: en estos dos campos se colocarán, respectivamente, el nombre completo de la revista en la que el trabajo haya sido publicado y el número (año, volumen, tomo y otras denominaciones) que corresponda (ver FIGURA 31).

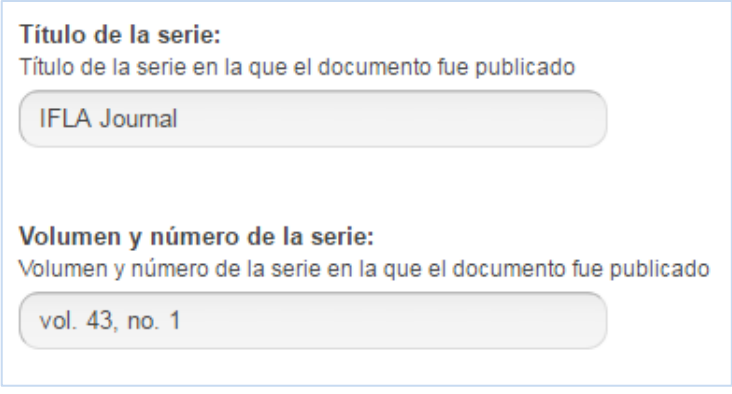

*Figura 31. Título, volumen y número de revista (o serie)* 

*Especificaciones para la carga de los nombres de publicaciones*:

- Se colocarán siempre en forma completa, no abreviada. Ejemplos: *IFLA Journal*; *Orbis Tertius*; *Arte e Investigación*; *Questión*; *Monthly Notices of the Royal Astronomical Society* (no *Mon Not R Astron Soc*).
- Se colocará con mayúscula inicial en cada palabra con carga semántica.
- No se colocará el subtítulo o lema de la revista.

*Especificaciones para la carga del número (y otras denominaciones) de las revistas*:

- Se colocará siempre en forma abreviada y siguiendo la numeración/denominación que utilice la revista. Ejemplo: *vol. 43, no. 1*. No se pondrá nº o Nº ni Vol.
- Las denominaciones «año» y «tomo» no se abreviarán.

*Dossier*: en caso de que la revista cuente con un dossier (o sección especial dedicada a un tema específico así identificada) aquí se consignará el nombre de dicho dossier y este campo sólo se completará en los artículos que lo integren.

*Evaluación*: las revistas científicas cuentan con **[evaluadores o algún sistema de arbitraje](https://es.wikipedia.org/wiki/Revisi%C3%B3n_por_pares)** (en general denominado «revisión por pares») que dictaminan acerca de los contenidos a ser publicados en ellas. Esto no sólo contribuye a la calidad de la revista sino al avance de las investigaciones. Toda vez que se sepa fehacientemente que una revista evalúa sus contenidos de este modo, se elegirá la opción «Con revisión por pares» en este campo.

*Otras notas*: en caso de que sea necesario aclarar alguna cuestión sobre el ítem, deberá realizarse en este campo. Se recomienda a los administradores redactar estas notas en forma clara y concisa, y consignar solamente información de relevancia para la catalogación o para los usuarios finales (ver FIGURA 32).

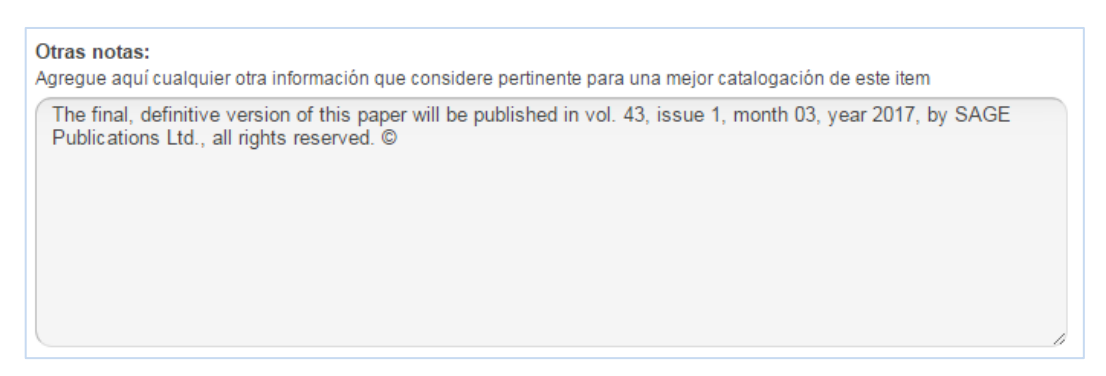

*Figura 32. Otras notas* 

*Otros campos*: en este segundo paso de la descripción del ítem a ser cargado existen algunos campos que sólo se completan en determinadas ocasiones. Es el caso de «Nombre de evento», que sólo se utiliza cuando el trabajo publicado en una revista ha sido también presentado en un congreso y así se lo explicita en el propio texto (se pondrá entonces sólo el nombre del evento siguiendo las especificaciones ya mencionadas para los eventos); «Colaborador» puede llegar a utilizarse cuando en un trabajo se identifique de este modo a una persona (se ingresará entonces el apellido de esa persona seguido del nombre). Otro de los campos que puede llegar a utilizarse es «Fuente», que sirve para indicar desde qué otro repositorio de la UNLP se ha extraído la información de ese ítem. Las posibilidades que se desplegarán son **[Memoria Académica](http://www.memoria.fahce.unlp.edu.ar/)**, **[Naturalis](http://naturalis.fcnym.unlp.edu.ar/)** y **[Revistas](http://www.revistas.fahce.unlp.edu.ar/)  [de la](http://www.revistas.fahce.unlp.edu.ar/) FAHCE**. Sólo debe utilizarse si aplica.

 $\Box^{\Xi}_{\Xi}$ **LA NUBE**

Los archivos a ser subidos al repositorio se resguardan en un sistema de *back-up* llamado «la nube» (**[Own Cloud](https://owncloud.org/)**) que puede sincronizarse en cada una de las máquinas de los administradores. Los archivos se guardan en carpetas con nombres claros y similares a los de las colecciones del repositorio para evitar confusiones. Es tarea de los administradores mantener el orden y depurar errores, así como resguardar siempre los archivos allí.

Una vez completado este paso, el sistema llevará al administrador al tercer paso, en el que podrá subir el o los archivos que correspondan al ítem. Los archivos se suben del mismo modo que se suben a cualquier sistema o plataforma para compartir archivos: se hará clic en «Seleccionar archivo» y se elegirá el archivo deseado. Si se desea subir otro archivo, se hará clic en «Subir archivos» y se repetirá la secuencia anterior.

Una vez subidos los archivos, el administrador deberá tipear una leyenda breve siguiendo las especificaciones que se brindan a continuación. Es importante que esta leyenda descriptiva siempre se complete, ya que es de suma ayuda para el usuario final.

*Especificaciones para la descripción de archivos*:

- En una abrumadora mayoría de casos, la leyenda que se pondrá es «Documento completo».
- En casos especiales, como por ejemplo cuando no se dispone del texto completo pero sí de un resumen, se colocará «Resumen».
- En los casos en que en un mismo ítem se coloquen varios archivos, se pondrá la cantidad de páginas de cada uno de estos entre paréntesis. Ejemplo: *Parte 1 (44 p.)*.
- Otras especificaciones se consensuarán entre los administradores para mantener la coherencia y consistencia de los datos.

En el paso siguiente, el sistema le ofrece al administrador la posibilidad de chequear los datos ingresados y realizar las correcciones necesarias, como puede verse en la FIGURA 33.

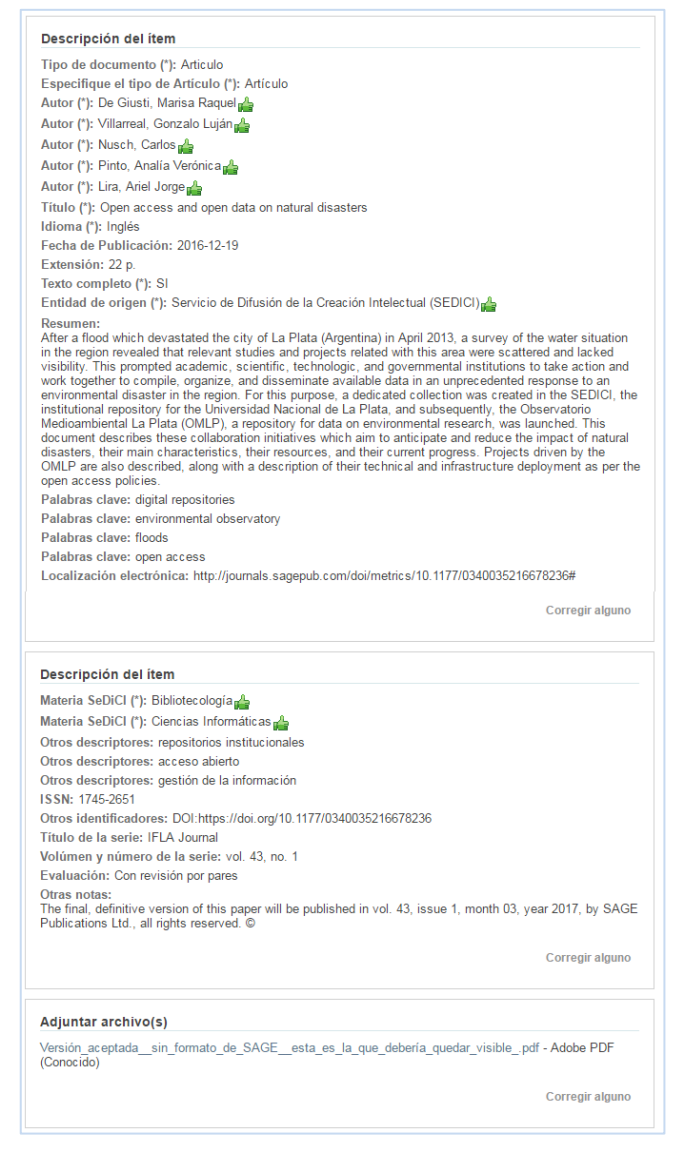

*Figura 33. Revisión de datos ingresados (cuarto paso)* 

Finalmente, en el último paso, el administrador deberá elegir qué licencia de uso tendrá el ítem de acuerdo a lo expresado por la publicación o por los autores del trabajo (ver FIGURA 34).

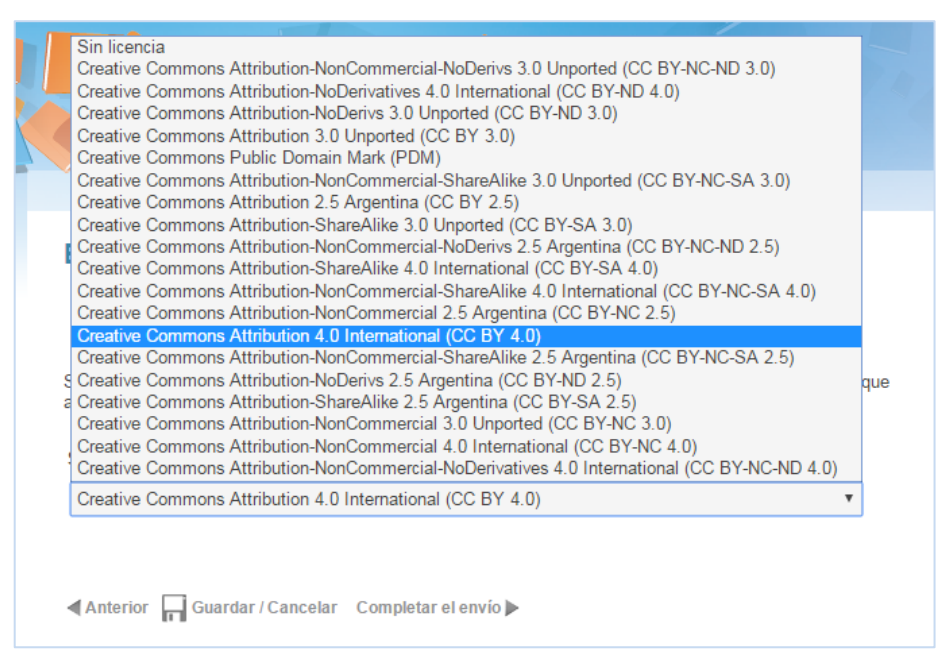

*Figura 34. Elección de licencia de uso Creative Commons* 

Una vez elegida la licencia, se hará clic en «Completar el envío» y DSpace mostrará una vista previa del ítem tal como quedará publicado en el repositorio. Se recomienda a los administradores que presten especial atención a esta segunda instancia de revisión de los datos, ya que en caso de tener que corregir algo aún están a tiempo de hacerlo. En muchas ocasiones, los administradores suelen advertir los errores en esta instancia antes que en la que el sistema ha previsto para ello. Si todos los datos son correctos, el administrador hará clic en «Aprobar ítem» (ver FIGURA 35) y el ítem quedará publicado en el repositorio.

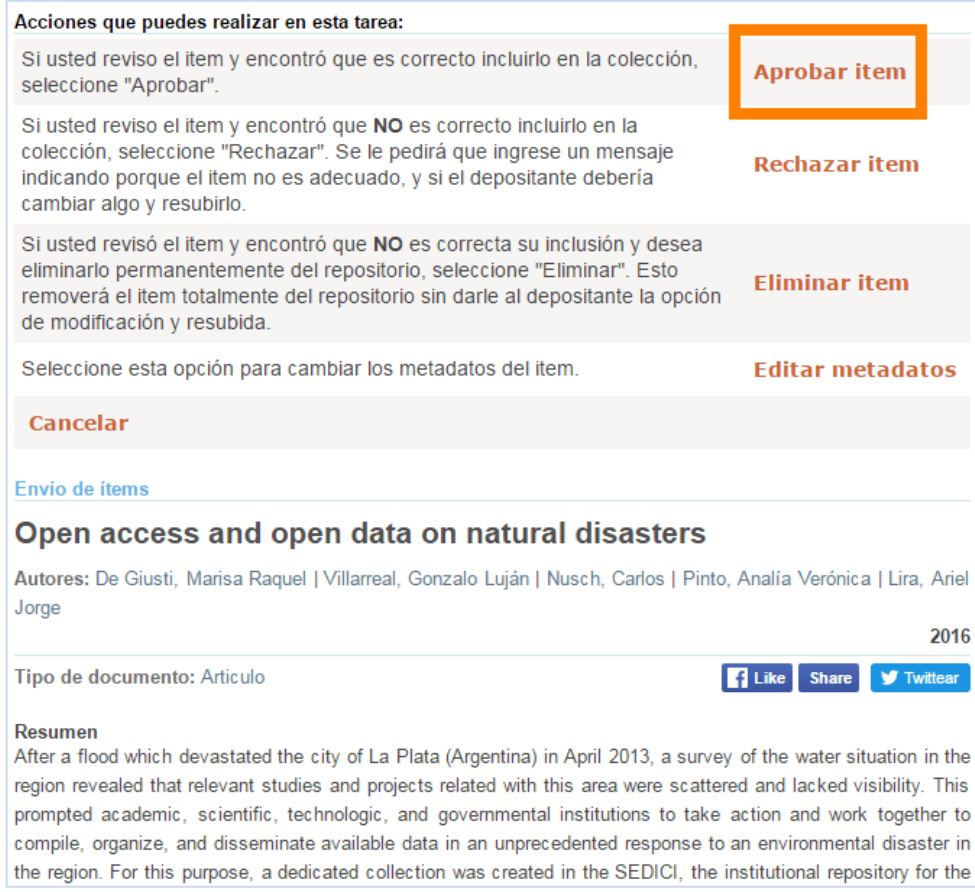

*Figura 35. Aprobación de ítem para su inmediata publicación* 

*Especificaciones para la carga de los subtipos del tipo de documento ARTÍCULO*:

 En el caso de REVISIONES, específicamente si se trata de reseñas bibliográficas y salvo que tengan un título ya asignado, se colocarán los datos bibliográficos distribuidos entre el título y el subtítulo, del siguiente modo: Adrián Ascolani. *El sindicalismo rural en la Argentina. De la resistencia clasista a la comunidad organizada (1928-1952)* (título); Bernal, Universidad Nacional de Quilmes, 2009, 391 páginas (subtítulo). El resto de los metadatos se cargarán de igual modo que un artículo. Cuando el libro reseñado se encuentre en el repositorio, se agregará, en el metadato «Es revisión de», el handle del libro y en el registro del libro se agregará, en el metadato «Es revisado por», el handle de la revisión.

 Las COMUNICACIONES, los PRE-PRINTS, los REPORTES y los DOCUMENTOS DE TRABAJO se cargarán del mismo modo que los artículos y se colocarán los datos de que se dispongan. Puede suceder que un documento de trabajo no esté publicado en ninguna revista, pero ello no obstará en modo alguno su carga y podrá dejarse vacío el campo «Título de la serie» sin problemas.

### Proceso de carga de OBJETOS DE CONFERENCIA

Los objetos de conferencia se cargan del mismo modo que los artículos. El único metadato que cambia es «Evento», donde se consignará el nombre completo, según la normalización ya descripta, del evento en el que haya sido presentado el trabajo. Siempre se colocará entre paréntesis la ciudad donde se celebró el evento, seguida de la fecha, del modo ya indicado. En caso de que no se cuente con el texto completo de la ponencia (por ejemplo porque en un determinado evento sólo se publican los resúmenes) pero sí se disponga de su resumen, se especificará esta condición eligiendo el subtipo de documento «Resumen». En caso de que el objeto de conferencia llegue por autoarchivo y sólo traiga su resumen, se le pedirá al usuario que envíe, de ser posible, el texto completo. Además de completar el campo «Fecha de publicación» con el año, deberá completarse el campo «Fecha de presentación», al igual que sucede con las tesis (ver más adelante). En el campo «Otras notas» puede colocarse la mesa, el eje o el simposio de ese evento en el que el trabajo fue presentado si se dispone de esa información.

El resto de la carga será igual.

#### Proceso de carga de LIBROS

En general, en el repositorio se dispone de libros completos, pero puede suceder que alguien desee compartir un capítulo suelto de un libro del que es autor. Para dichos casos, se cuenta con el subtipo de documento CAPÍTULO DE LIBRO, cuya carga sólo difiere en un metadato de la carga de un libro completo, por lo que se explicitarán conjuntamente.

A continuación se brindarán las especificaciones para los metadatos que se utilizan únicamente para los libros.

*Autor*: se cargará según lo especificado en el apartado de los artículos.

*Título y subtítulo*: se cargará de acuerdo a lo ya especificado. En el caso de que se trate de un capítulo de libro, se colocará el título del capítulo.

*Título del libro*: en el caso de que se trate de un capítulo, aquí se colocará el título del libro al que ese capítulo pertenece (ver FIGURA 36).

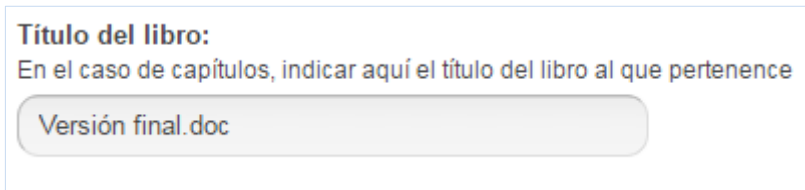

*Figura 36. Título del libro al que pertenece un capítulo* 

*Fecha de publicación*: se colocará la fecha en que el libro ha sido publicado, sea este impreso o digital.

*Alcance geográfico y temporal*: en caso de que corresponda cualquiera de los dos, se colocarán de acuerdo a lo ya descripto.

*Extensión*: cantidad total de páginas del libro o bien rango de páginas que abarca el capítulo.

*Entidad de origen*: según lo ya descripto.

*Resumen*: se aplican las especificaciones ya vistas.

*Palabras clave*: en caso de poseerlas, se colocarán según lo ya descripto.

*Localización electrónica*: si el libro o el capítulo están disponibles en la web, aquí se colocará el enlace.

*Materia SEDICI y descriptores*: según lo ya visto.

*ISBN*: aquí se colocará el número de ISBN del libro del modo en que se observa en la FIGURA 37. En caso de libros antiguos, que precisamente por su antigüedad no poseen este número, se colocará la leyenda «No corresponde». Si se trata de libros modernos que por alguna razón no disponen de ISBN, se colocará la leyenda «No posee». Se hace notar que este campo es obligatorio y que si no se lo completa el sistema no dejará avanzar la carga del ítem. Este campo debe cargarse tanto si se trata del libro completo como de un capítulo.

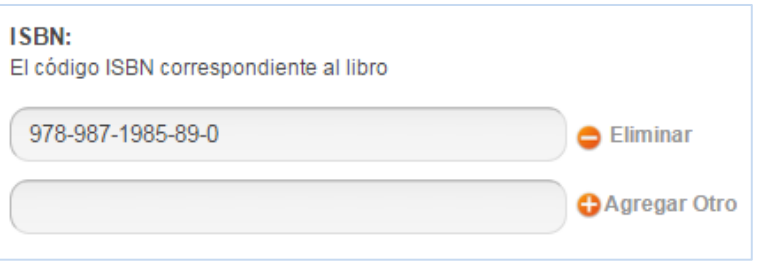

*Figura 37. Número de ISBN* 

*Título y número de la serie*: aquí se colocará, si corresponde, el nombre de la colección y número en que el libro fue publicado. Ejemplos: *Libros de Cátedra*; *Estudios/Investigaciones, 59*; *Entre los Libros de la Buena Memoria, 5*.

*Compilador*: apellido y nombre de la persona que desempeñó esa tarea, o bien la que esté indicada como «coordinador» en la página de legales del libro.

*Otros colaboradores*: aquí se puede especificar apellido y nombre de la o las personas que hayan desempeñado las tareas de editor o bien traductor del libro.

*Editorial*: aquí se colocará el nombre completo de la editorial que publicó el libro. Ejemplos: *Editorial de la Universidad Nacional de La Plata (EDULP)*; *Ediciones de Periodismo y Comunicación (EPC)*; *Papel Cosido (FBA-UNLP)*; *Ediciones Al Margen*.

El resto de los pasos se completará según lo ya descripto.

#### Proceso de carga de AUDIOS

A continuación se especifican los metadatos necesarios para la carga de audios.

*Tipo y subtipo de documento*: el tipo siempre será audio; el subtipo dependerá del material a subir. Para eliminar dudas, se sugiere consultar **[Tipos y subtipos de documento](#page-41-0) → Audios**.

*Intérprete*: aquí se consignarán el o los intérpretes que se registren en el audio. Pueden ser tanto los conductores de un programa radial como sus entrevistados o bien una banda musical. Para el caso de personas físicas, se ingresarán los datos del mismo modo que si fueran autores; si se trata de una banda, se colocará su nombre completo. Ejemplos: *Jalil, Oscar*; *Spinetta, Luis Alberto*; *Patricio Rey y sus Redonditos de Ricota*; *Crema del Cielo*; *Cuarteto de Cuerdas de la Universidad Nacional de La Plata*.

# $\Box^{\Xi}_{\overline{\Omega}}$

#### **SÍMBOLOS EN DSPACE** Siempre que el sistema muestre

este símbolo **en el metodo de la contrada de el metodo de la contrada de el metodo de la contrada de la contra** metadato precisa ser validado. Para ello, bastará volver a seleccionarlo y este símbolo se transformará en la «manito» verde que indica que todo está correcto.

*Título y subtítulo*: puede colocarse o bien el nombre del programa al que pertenece el audio, o bien el nombre del programa más una aclaración pertinente, o también una frase aclarativa del tipo «Entrevista al ministro de Economía…»; «Discurso del presidente de la Nación…». Al tratarse, en general, de una carga mediada (ver apartado correspondiente) este metadato ya viene pre-cargado.

*Fecha de publicación*: se colocará la fecha en que el programa fue emitido al aire. En caso de discos o grabaciones, se colocará la fecha en que fueron editados/grabados.

*Extensión*: lapso de tiempo (en minutos) que dura el o los audios. Siempre se colocará respetando la denominación hora, minutos, segundos.

*Alcance geográfico y temporal*: se colocarán sólo si corresponden, del modo ya descripto.

*Entidad de origen*: todos los audios pertenecen a Radio Universidad Nacional de La Plata.

*Resumen*: en este caso se coloca un texto descriptivo de lo que los usuarios podrán escuchar en el audio. En general, este metadato viene pre-cargado, pero se recomienda que los administradores lo lean atentamente y hagan las correcciones del caso. Los nombres de programas radiales se colocan en cursiva y los nombres de los entrevistados o de las personas que dan su testimonio en negrita (utilizando HTML del mismo modo que para las cursivas; debe colocarse *b* en vez de *i*). Puede incluirse información biográfica.

**Palabras clave, materia SEDICI y descriptores**: se colocarán de acuerdo a lo ya descripto.

*Programa*: aquí se colocará o bien el ciclo al que pertenece el programa o bien el nombre del programa. Este metadato también viene pre-cargado. El administrador sólo cuidará que esté correctamente escrito.
*Colaboradores*: aquí se consignarán apellidos y nombres de las personas involucradas en la producción periodística y la operación técnica del programa al que pertenece el audio. Se colocará apellido y nombre seguido del rol desempeñado por esa persona entre paréntesis. Esta información suele venir pre-cargada en el campo «Notas». Ejemplo: *Toschi, Damián (producción periodística)*.

*Producción*: salvo que se indique lo contrario, todas las producciones pertenecen a Radio Universidad Nacional de La Plata.

*Descripción de los archivos de audio*: al subir un archivo de audio, en su descripción se colocará la leyenda *Audio de…* [programa, entrevistado, lo que corresponda] *(00:57)*. Si un ítem se compone de varios audios, se colocará la misma leyenda y antes del paréntesis se colocará «Parte 1, 2, 3» según corresponda. Ejemplo: *Audio de* 65 veces Charly *- Parte 1 (54:11)*.

El resto de los pasos se completarán según lo ya descripto.

### Proceso de carga de DOCUMENTOS INSTITUCIONALES

Los documentos institucionales, constituidos principalmente por resoluciones y ordenanzas emanadas de la presidencia de la UNLP y de sus respectivas unidades académicas suelen ser documentos muy breves, por lo que no se hará una descripción exhaustiva de su proceso de carga (que no difiere mucho de otros tipos de documento), sino que simplemente se indicará cuáles son sus metadatos específicos y cómo deben ser cargados. No se descarta que en el futuro se incorporen otros subtipos al tipo documento institucional. Como puede observarse en la FIGURA 38 son textos bastante escuetos en cuanto a extensión e información, por lo que se recomienda seguir las especificaciones que se brindan a continuación.

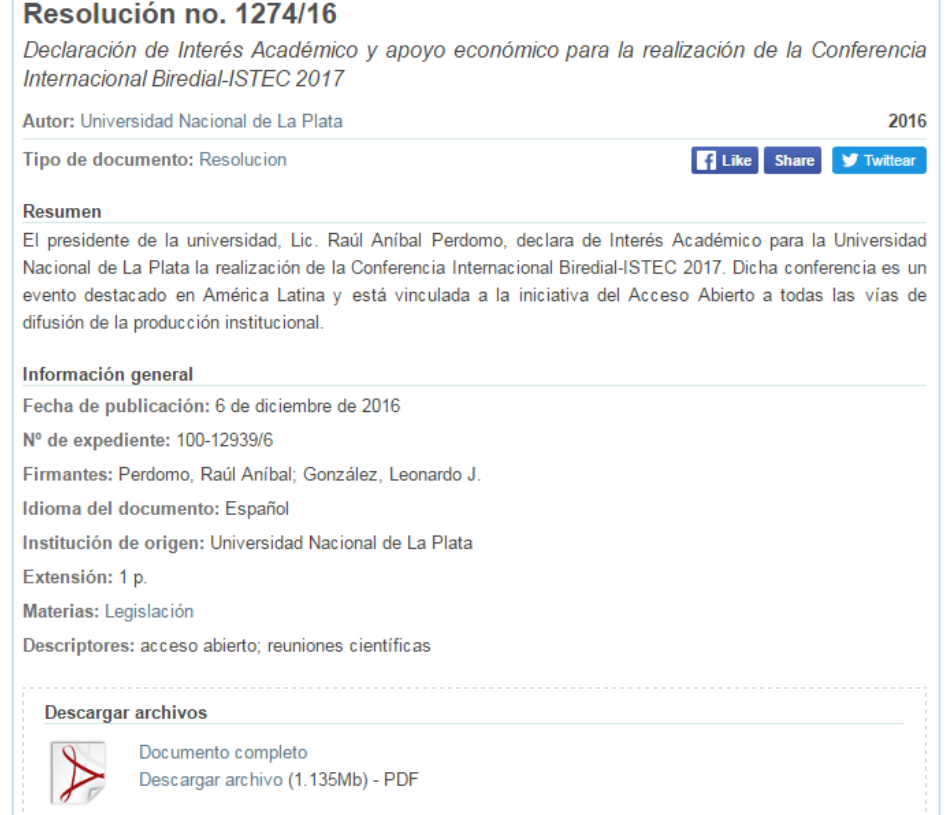

*Figura 38. Vista en la web de una resolución (documento institucional)* 

*Autor*: siempre se utilizará el campo «Autor institucional» y será la Universidad Nacional de La Plata (o la facultad que corresponda, en caso de ser una resolución u ordenanza emanada de una unidad académica).

*Título*: se compondrá del siguiente modo: se colocará en primer lugar la palabra «resolución» u «ordenanza», según corresponda, seguida de la abreviatura «no.» y del número que se le haya asignado, más una barra y a continuación el año correspondiente, como se observa en la FIGURA 38.

*Subtítulo*: se colocará una frase breve y explicativa acerca de la naturaleza o contenido de la resolución u ordenanza.

*Resumen*: como estos textos son institucionales y carecen de resumen, se procurará colocar dos o tres frases que sirvan para comprender rápidamente qué es lo que se resuelve u ordena.

*Materia SEDICI*: siempre se colocará «Legislación».

*Número de expediente*: se colocará el que aparezca en el texto, respetando su forma.

*Firmantes*: se consignará el o los nombres de los responsables que firmen los documentos institucionales.

El resto de los pasos se completarán según lo ya descripto.

### Proceso de carga de PUBLICACIONES SERIADAS

Las publicaciones seriadas consisten, generalmente, en revistas completas, así como también boletines y otras publicaciones de tipo periódico que se cargan en forma completa. Las especificaciones para su carga son las siguientes.

*Autor institucional*: como suelen pertenecer a una unidad académica o a un laboratorio/instituto se utilizará este campo. Ejemplos: *Centro de Estudios Latinos*; *Facultad de Periodismo y Comunicación Social*.

*Título*: se colocará el nombre completo de la revista seguido de una barra horizontal (|)y luego el número o volumen (ver FIGURA 39). Si ese número o volumen lleva algún título o nombre en particular, se colocará en el subtítulo.

*Resumen*: aquí se colocarán los títulos de los artículos seguidos de una barra horizontal y del nombre y apellido de sus autores (resaltados en negrita) para que los usuarios tengan a disposición el sumario completo de la revista. Pueden indicarse las distintas secciones de una revista también (resaltadas en cursiva para que no se las confunda con títulos de artículos).

*Descripción de los archivos*: en lugar de colocar «Documento completo», aquí se pondrá «Revista completa».

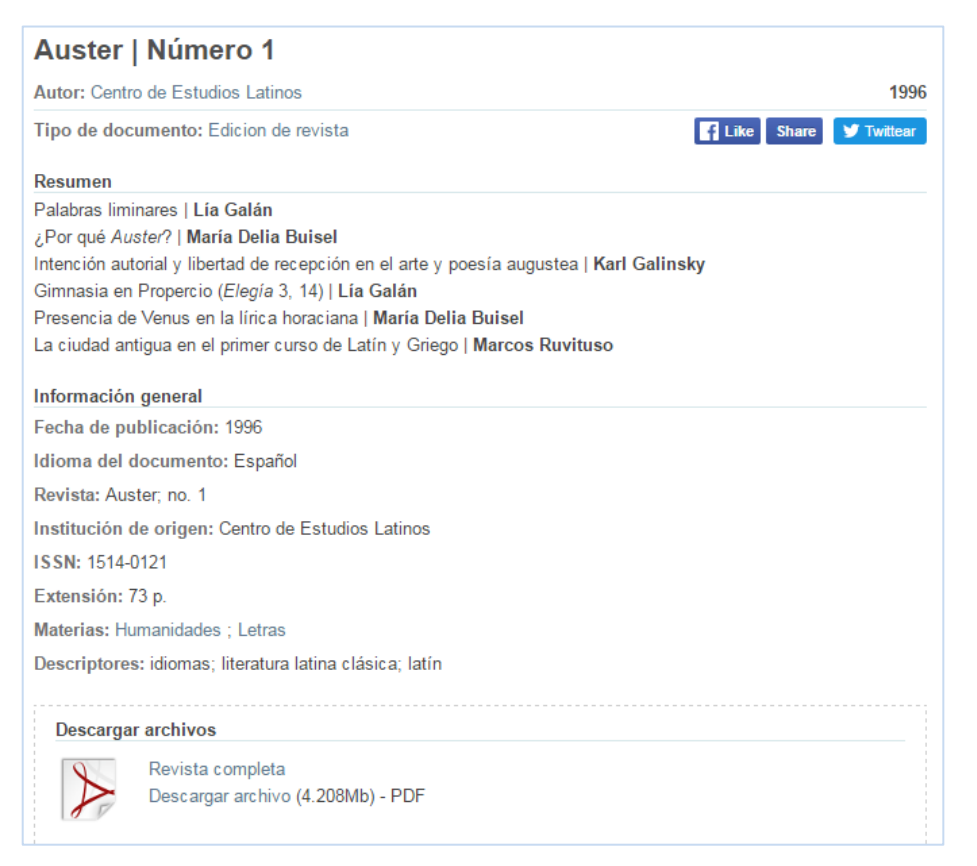

*Figura 39. Publicación seriada (edición de revista)* 

El resto de los pasos se completarán según lo ya descripto y se seguirán las mismas especificaciones en caso de tratarse de un boletín, con la única salvedad de elegir «Boletín» en el campo subtipo de documento.

### Proceso de carga de OBJETOS DE APRENDIZAJE

Los objetos de aprendizaje se cargan del mismo modo que un artículo suelto y sólo se agrega el metadato «Contexto de uso», en el cual se le indica al usuario si el objeto es para el nivel de grado o de posgrado. En ocasiones, como puede observarse en la FIGURA 40, es preciso hacer alguna aclaración de tipo técnico, para lo cual se usará el campo «Otras notas».

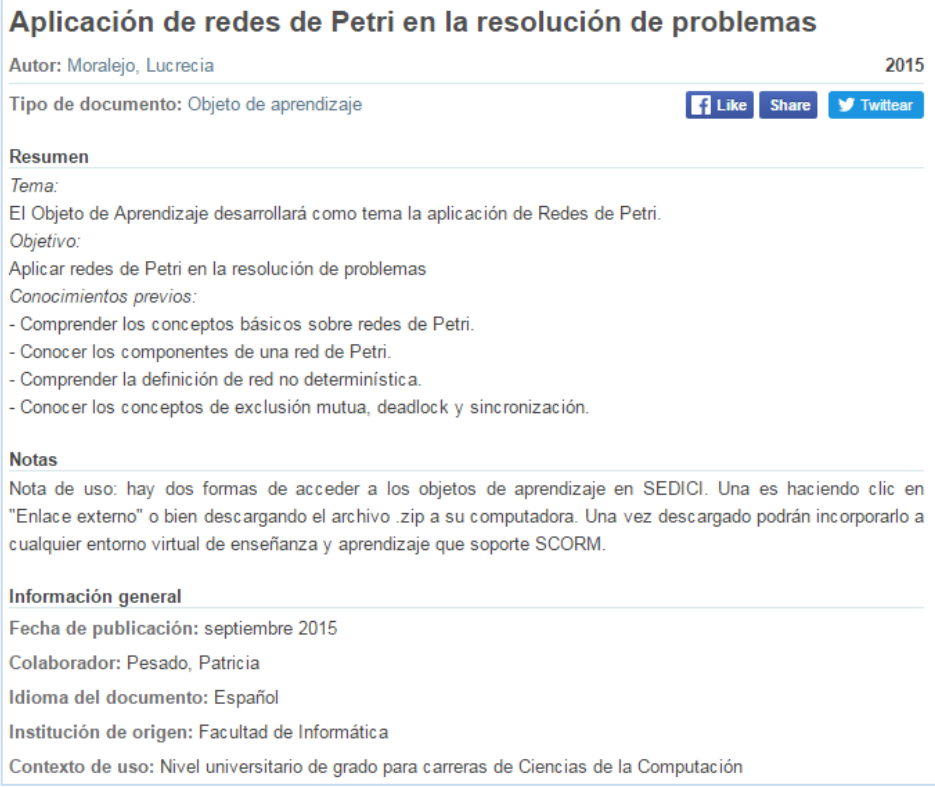

*Figura 40. Objeto de aprendizaje* 

### Proceso de carga de IMÁGENES

Las imágenes, tanto fijas como en movimiento, por el momento son de los tipos de documento que menos cantidad hay en el repositorio, aunque es de esperar que crezcan en el futuro. A continuación se brindan las especificaciones para cada una de ellas.

#### Imagen fija

Este tipo de documento fue originalmente pensado para poder exhibir en el repositorio obras realizadas por alumnos de Bellas Artes, específicamente dibujos, cuadros y fotografías. Como se trata de documentos no textuales, estos registros no contienen resumen y en el campo «Otras notas» se especifican los materiales con que han sido realizados, así como en «Extensión» se aclara el tamaño, como puede observarse en la FIGURA 41.

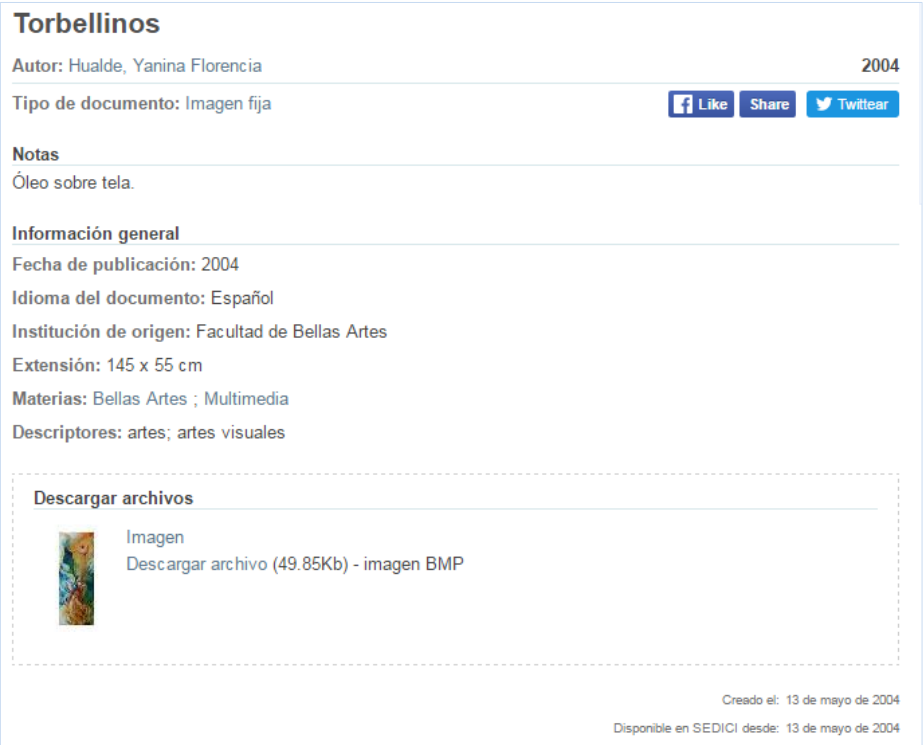

*Figura 41. Imagen fija* 

#### Imagen en movimiento

Bajo esta denominación se engloban tanto las animaciones (por ejemplo, en formato flash) como las producciones audiovisuales en video. En este caso, estos ítems sí cuentan con resumen y, si se trata de videos, para facilitar su visualización, además de ofrecer el archivo para su descarga, el video se encuentra disponible en el canal de **[YouTube de](https://www.youtube.com/channel/UCxlMtNhw3Zth4ICqt3Yg3UA) SEDICI**, por lo que deberá ofrecerse el enlace allí en «Enlace externo» (ver FIGURA 42). En la descripción del archivo se colocará la leyenda «Video - Título del ítem» seguido de la duración total del video.

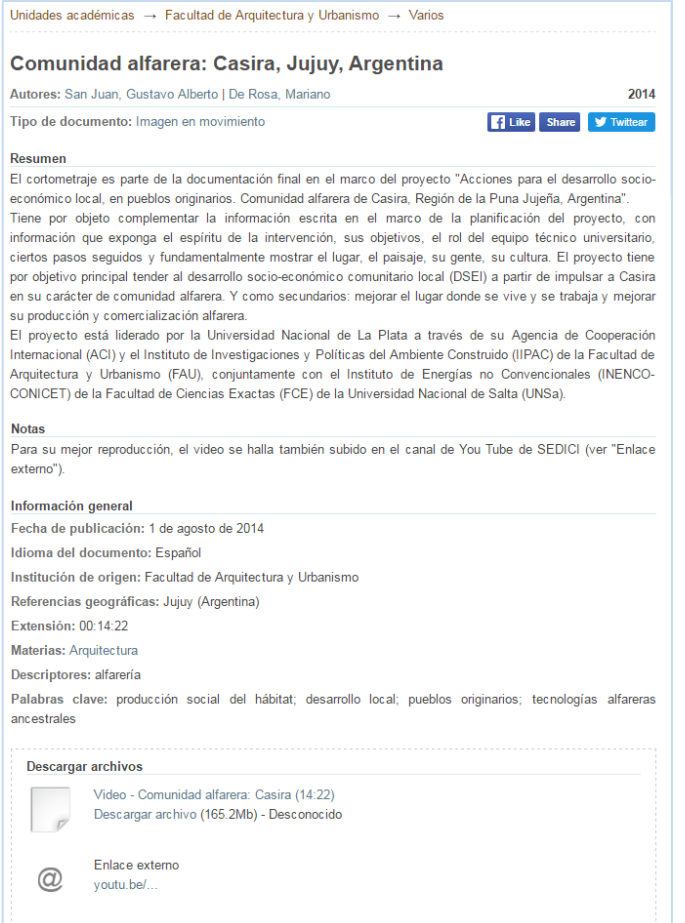

*Figura 42. Imagen en movimiento* 

# Recepción de ítems autoarchivados. Proceso de carga y especificaciones

El **[autoarchivo](http://sedici.unlp.edu.ar/blog/2013/05/17/tutorial-de-autoarchivo-en-sedici/)** es uno de los modos de ingesta de materiales al repositorio más eficaz y expedito, tanto para los usuarios que lo realizan como para los administradores. Diariamente se reciben un promedio de cinco o más autoarchivos en el repositorio, debido, fundamentalmente, a la **[resolución 78/11](http://sedici.unlp.edu.ar/handle/10915/18184)**, por la cual todos los tesistas de posgrado deben realizar el autoarchivo de su tesis para comenzar los trámites de obtención del título. También, gracias a diversas campañas de difusión, sobre todo en redes sociales, se reciben muchos otros materiales. Como el grueso de los autoarchivos siguen siendo las tesis de posgrado es que se ha decidido ilustrar aquí todo el proceso con ellas.

### Recepción del autoarchivo

Una vez que un usuario realiza autoarchivo, los administradores del repositorio reciben un e-mail que los anoticia de ello (ver FIGURA 43). Al dirigirse al flujo de trabajo general, en la colección de Autoarchivo, los administradores encontrarán el ítem anunciado y allí podrán tomarlo para proceder a su carga. Pueden o bien tildar el ítem deseado y luego hacer clic en «Asumir las tareas seleccionadas» o bien ingresar directamente al ítem (haciendo clic en el título) y luego hacer clic en «Tomar tarea» (ver FIGURA 44).

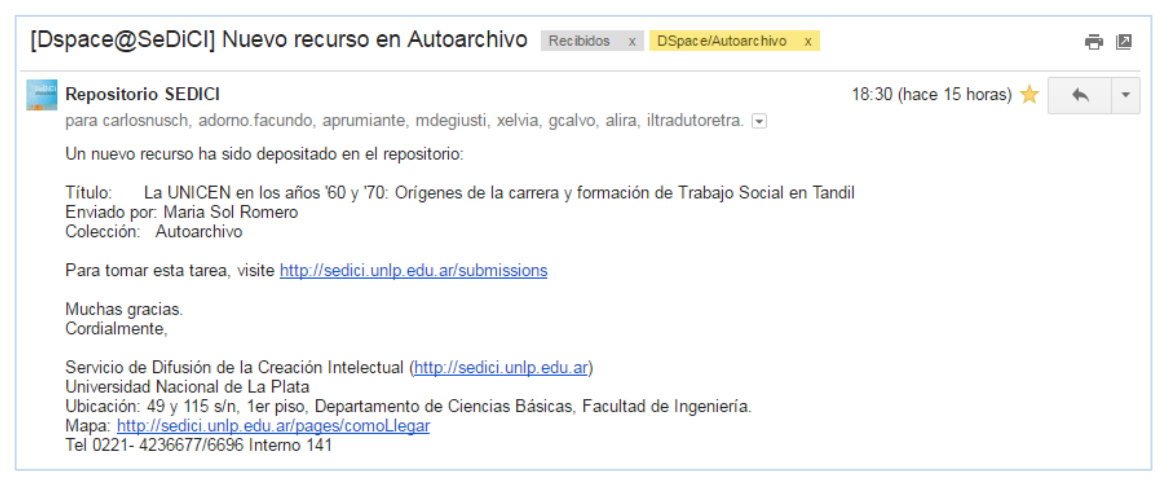

#### *Figura 43. Mail anunciando que se ha recibido un nuevo autoarchivo*

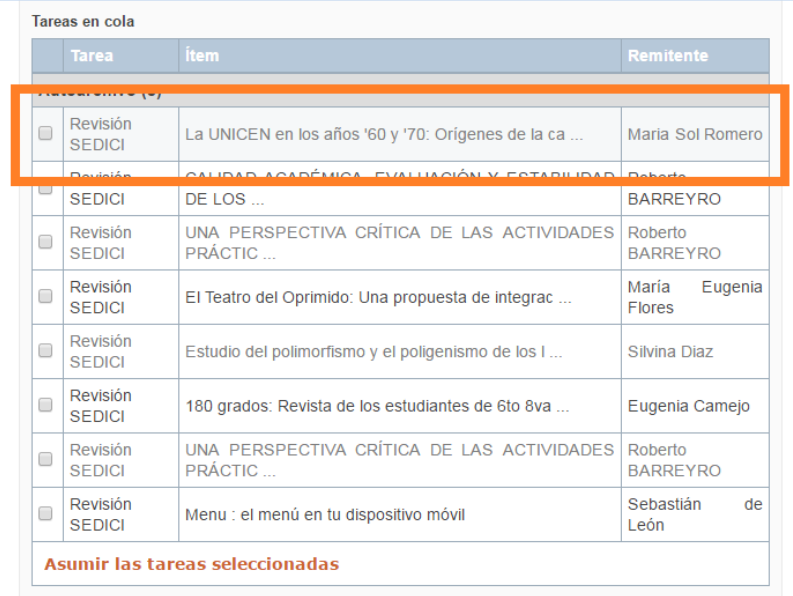

*Figura 44. Autoarchivo listo para ser tomado por un administrador* 

Los ítems recibidos por autoarchivo ya vienen con metadatos pre-cargados por los autores. Como los autores desconocen las normas de catalogación y las especificaciones seguidas por el repositorio, la mayoría de estos datos deben ser cambiados o revalidados por los administradores, por lo que se recomienda que se cotejen cuidadosamente antes de publicar el ítem.

Los metadatos que ya vienen pre-cargados por los autores son (puede verse un ejemplo en la FIGURA 45):

- *Autor*
- *Título*
- *Tipo de documento*
- *Resumen*
- *Director de la tesis*
- *Fecha de publicación/exposición*
- *Entidad de origen*
- *Grado alcanzado*
- *Institución otorgante*
- *Palabras clave*
- *Número de acta*
- *Notas*

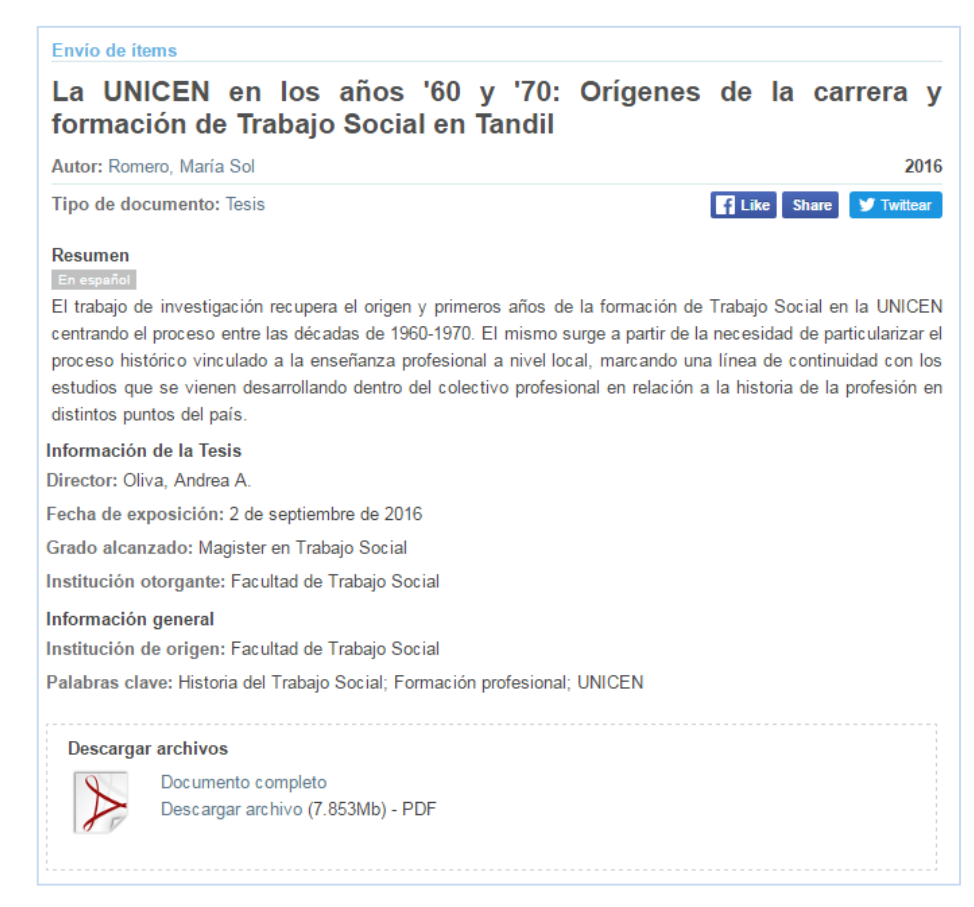

*Figura 45. Vista de un ítem enviado por autoarchivo antes de ser procesado* 

En muchas ocasiones pueden faltar varios de estos datos que, salvo excepciones, pueden recuperarse inmediatamente del archivo que contiene el trabajo de tesis. En caso de que alguno no pueda recuperarse de este modo (como por ejemplo fecha de presentación, imprescindible si se solicita período de embargo), se le escribirá al autor para pedírselo y completar debidamente el registro.

### **SÍMBOLOS EN DSPACE** Siempre que el sistema muestre este símbolo  $\blacktriangle$ , significa que el dato

 $\frac{\Box}{\Box^2 \Box}$ 

ingresado es erróneo y debe modificárselo. Suele suceder con nombres de autores que se corrigen o modifican en la administración vieja y luego no se revalidan en DSpace.

#### Recepción de los archivos asociados

Antes de proceder a editar los metadatos del ítem, conviene que el administrador baje a su computadora o a la nube los archivos que el usuario haya adjuntado. Para ello, bastará hacer clic en los archivos y seguir el procedimiento usual de bajada de archivos a una PC. Una vez bajados los archivos, los administradores pueden encontrarse con algunas cosas fuera de lo previsto. Generalmente, se recibe el archivo que contiene la tesis (a veces pueden llegar sus anexos aparte) y en algunos casos la licencia de distribución no exclusiva de SEDICI. También puede llegar la nota de solicitud de embargo. Todo lo que llegue deberá ser bajado y guardado en la nube. Si bien cada autoarchivo planteará siempre un desafío para los administradores, aquí se dejan constancia de algunos casos anómalos que se han repetido a lo largo del tiempo y las acciones tomadas.

Por ejemplo, puede suceder que los autoarchivos de tesis lleguen con archivos que no son la tesis… en esos casos, el ítem se rechaza (según se vio en **[Rechazar ítem](#page-33-0)**) y se le explica al tesista que el repositorio debe contar obligatoriamente con el texto completo de la tesis. Esto puede suceder por varias razones, entre ellas que los tesistas se confundan a la hora de subir los archivos o bien que se les corte la conexión si el archivo a subir es pesado. Para estos últimos casos, el repositorio cuenta con espacio de almacenamiento en **[Google](https://www.google.com/intl/es_ALL/drive/)  [Drive](https://www.google.com/intl/es_ALL/drive/)**, de modo que los administradores pueden habilitar de inmediato una carpeta compartida con el usuario para que éste deposite allí el texto de la tesis si por razón de su tamaño no puede hacerlo llegar en el autoarchivo.

También puede suceder que los archivos lleguen incompletos o que les falten partes que impidan su correcta comprensión. Una de las partes que más suelen faltar son las portadas, que contienen información esencial para la catalogación de los ítems. En estos casos, en lugar de rechazar el envío, es más recomendable escribirle al usuario, comentarle la situación y solicitarle la parte faltante.

Otro caso recurrente es el de usuarios que realizan correctamente el autoarchivo pero no pertenecen a la UNLP (se han registrado casos de usuarios de España o de América Latina sin ninguna vinculación con la universidad), por lo que en estos casos también se procede a rechazar el ítem y se le explica al usuario que para poder autoarchivar debe ser alumno, docente, no docente, becario o investigador de la UNLP. En ocasiones se han aceptado tesis y trabajos de autores que en la actualidad no pertenecen a la universidad, pero han egresado de ella, o bien que siendo egresados de la UNLP han realizado posgrados en otras universidades. Estos casos excepcionales siempre se consultan con la dirección del repositorio y entre los administradores para su mejor resolución.

Si bien ya no es frecuente, también puede suceder que un usuario mande la tesis en dividida en partes. En este caso, se procederá a ensamblarlas de modo de tener un archivo único para facilitar la lectura y su descarga por parte de los usuarios.

Los archivos pueden llegar, mayormente, en formato .doc, .docx o .pdf, en menor medida .rtf y muy rara vez (aunque ha sucedido y puede suceder) pueden llegar archivos de Excel, CorelDraw o AutoCad. En todos los casos se guardarán siempre en la nube los archivos originales y se pasarán a .pdf y todos los .pdf, además, se convertirán a PDF/A, según lo que se indica en el anexo correspondiente.

#### Metadatos específicos y proceso de carga de TESIS

Además de los metadatos comunes para todos los ítems (como autor o título, para los que se seguirán las especificaciones ya descriptas en apartados anteriores), las tesis poseen una serie de metadatos que les son propios, cuyas especificaciones de carga se describen a continuación.

*Fecha de publicación*: en el caso de las tesis (ya sean de grado o posgrado) en este campo únicamente debe colocarse el año en que fueron presentadas. Este campo normalmente debería quedar vacío pero debido a un error interno de DSpace es preciso rellenarlo de este modo para que luego, en la **[búsqueda mediante](https://en.wikipedia.org/wiki/Faceted_search)** *facets*, el sistema recupere correctamente los ítems. Si el administrador se olvidara de colocar el año, DSpace lo completará automáticamente con la fecha del día en curso; esto en principio no ocasionaría problemas, siempre y cuando la tesis haya sido presentada en el año en curso. Es por ello por lo que se les recomienda a los administradores que siempre tengan el cuidado de completar este campo con el año de presentación de la tesis, independientemente de que sea el año en curso o no.

*Resumen*: cuando se realiza autoarchivo, este campo es obligatorio para los usuarios y el sistema no los deja avanzar si no lo completan. Esta determinación se tomó luego de que en el transcurso de los años se recibieran gran cantidad de tesis sin ningún resumen en el campo destinado a ello ni tampoco en el cuerpo del texto. Como se considera que la persona más idónea para sintetizar de qué trata la tesis es quien la realizó, es que se decidió que este metadato pasara a ser obligatorio para los usuarios y de este modo aligerarles el trabajo a los administradores, quienes no tienen los suficientes conocimientos de las temáticas o disciplinas abordadas ni disponen del tiempo necesario para leer unas cuantas páginas de la tesis y elaborar un resumen. En ocasiones ocurre que los resúmenes colocados por los tesistas son excesivamente largos, por lo que los administradores sí están facultados para recortarlos y así facilitar la lectura (y el acceso al archivo, que se encuentra al final de la pantalla) para los usuarios.

*Período de embargo*: el período de embargo es un mecanismo mediante el cual el autor de la tesis puede solicitar que sus archivos (no así sus metadatos) no sean accesibles por un lapso que va desde un mes a dos años, contados a partir de la fecha de defensa o presentación de la tesis. Como esta modalidad en cierta forma atenta contra la libre circulación del conocimiento y los preceptos del **[Acceso Abierto](https://es.wikipedia.org/wiki/Acceso_abierto)**, desde el repositorio se procura que los tesistas la utilicen sólo en los casos para los cuales fue diseñada, a saber:

- $\Diamond$  cuando el tesista está por registrar una patente de invención y precisa resguardar los procedimientos involucrados en esa patente;
- cuando la obra vaya a publicarse inmediatamente en formato papel y comercializarse a través de una editorial en forma de libro;
- $\Diamond$  cuando el tesista haya firmado un contrato de confidencialidad con terceros (empresas o instituciones).

Cualquier otro caso, como por ejemplo el deseo de publicar resultados o partes de la tesis en revistas científicas, no amerita la solicitud de embargo. Forma parte de las tareas de los administradores dar a conocer esta información y asesorar a los tesistas al respecto. Por otra parte, existe una ley nacional (la **[Ley 26.899](http://repositorios.mincyt.gob.ar/recursos.php)**, de Creación de Repositorios Digitales Institucionales de Acceso Abierto, Propios o Compartidos) que también desalienta este tipo de conductas.

Para el caso en que corresponda el período de embargo, el tesista deberá completar una solicitud (que podrá encontrar en el paso «Adjuntar» del autoarchivo, como se explica en el **[tutorial](http://sedici.unlp.edu.ar/handle/10915/26623)** destinado a los usuarios) en la que hará constar el plazo de duración y los motivos. Los administradores elegirán, del menú desplegable que contiene este campo, el tiempo estipulado por el tesista (ver FIGURA 46).

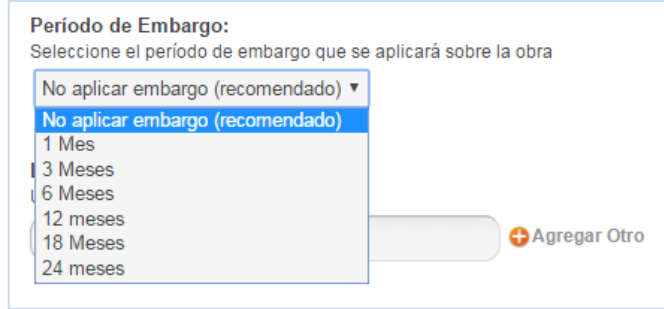

*Figura 46. Elección del período de embargo* 

En muchas ocasiones puede suceder que un tesista decida solicitar embargo una vez que la tesis ya está publicada, para lo cual será preciso, siempre que corresponda, realizar una serie de pasos que se describen a continuación.

#### Embargo de ítems ya publicados

**1.** El administrador deberá dirigirse al ítem publicado que debe ser embargado y hacer clic en «Administrar ítem». Allí, hacer clic en «Editar autorizaciones». Deberá entonces seleccionar todos los privilegios menos los del ítem y hacer clic en «Borrar» (ver FIGURA 47).

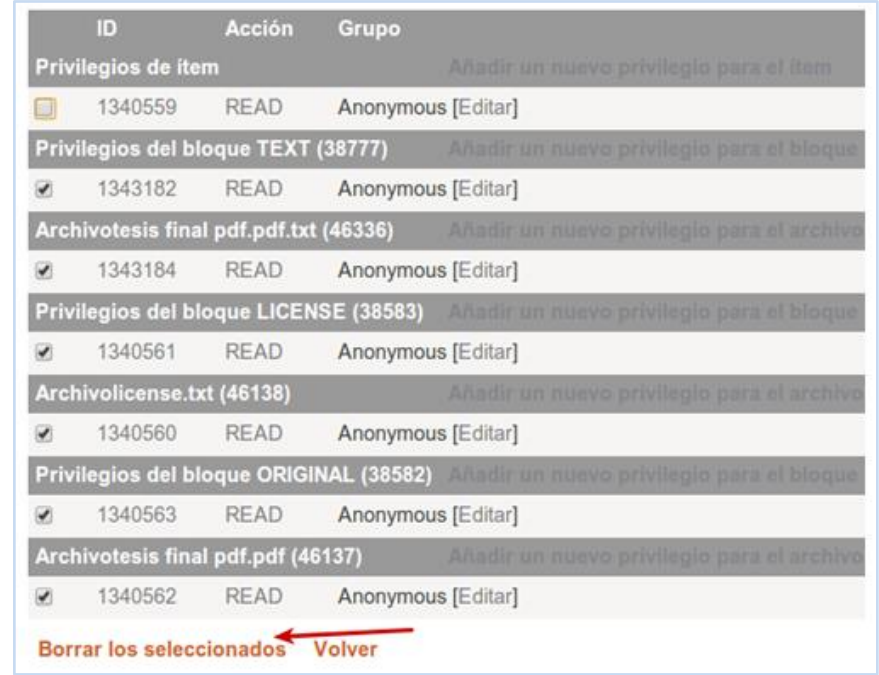

*Figura 47. Eliminación de privilegios* 

**2.** Una vez que sólo hayan quedado los privilegios del ítem (ver FIGURA 48), debe dirigirse a «Metadatos del ítem» y eliminar el metadato *dc.date.available* (para ello, seleccionará este metadato y hará clic en «Modificar») (ver FIGURA 49).

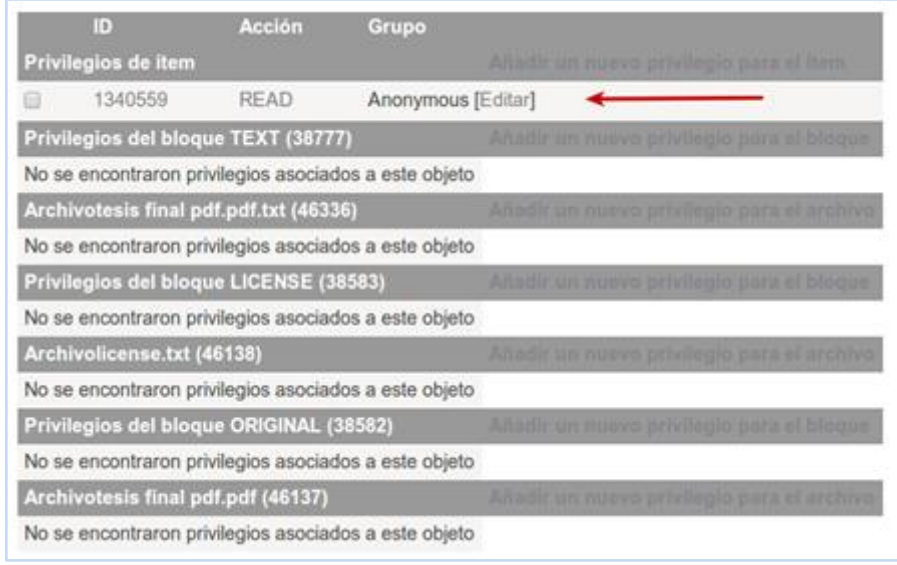

*Figura 48. Constatación de que el único privilegio vigente es el de* read

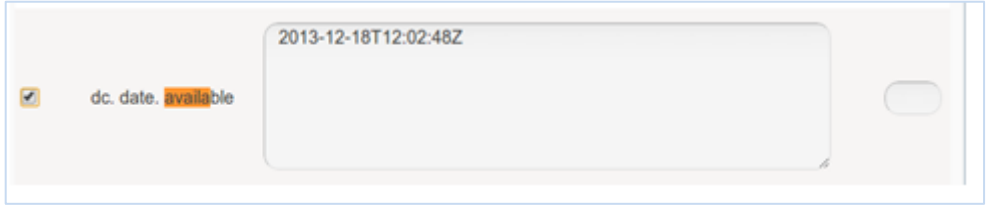

*Figura 49. Eliminar metadato* dc.date.available

**3.** Hecho esto, el administrador deberá agregar un nuevo metadato, *sedici.embargo.liftDate*, con la fecha de fin del embargo deseada (colocando la fecha del modo requerido por DSpace). Para agregar este metadato procederá igual que si estuviera realizando una plantilla (como se explicó en **[Plantillas](#page-35-0)**) (ver FIGURA 50).

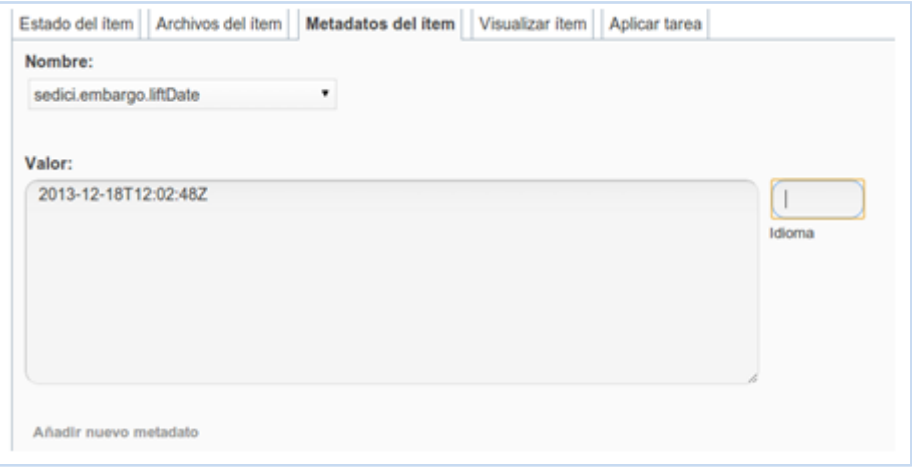

*Figura 50. Agregar metadato* sedici.embargo.liftDate

**4.** Una vez que se hayan guardado los cambios, los archivos asociados al ítem estarán embargados. En el caso extraordinario de que el embargo deba proseguir una vez cumplido, bastará cambiar la fecha de fin del embargo.

*Número de acta*: los tesistas de posgrado deben proveer este número, que simplemente se utiliza para corroborar que las tesis efectivamente han sido aprobadas y defendidas. Este número no es visible para el público y es de hacer notar que varias facultades (como la de Ingeniería) no acostumbran ponerlo en sus dictámenes, por lo que los tesistas no siempre podrán contar con él.

*Fecha de presentación*: aquí se controlará que el tesista haya colocado la fecha en que efectivamente presentó/defendió su tesis, cuanto más completa, mejor (ver FIGURA 51). En ocasiones este dato puede chequearse en las páginas web de las facultades que acostumbran anunciar las fechas de las defensas, pero no todas lo hacen. Cuando no sea posible establecerlo certeramente, se procederá a escribirle al usuario para completar este campo.

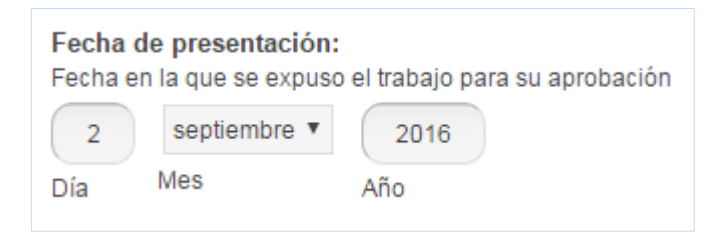

*Figura 51. Fecha de presentación de tesis* 

*Director y co-director de la tesis*: aquí se colocarán apellidos y nombres de quienes hayan dirigido y codirigido, respectivamente, la tesis (ver FIGURA 52), extrayéndolos de la base de datos de autores. Se hace notar que los usuarios no cuentan con el campo «Co-director de tesis», por lo que muchas veces aclaran ese dato en las notas. También puede suceder que una tesis tenga dos directores y DSpace no admite más de una instancia para este campo, por lo que se colocará el nombre de uno de ellos y en el campo «Otras notas» se hará constar que la tesis ha tenido dos directores.

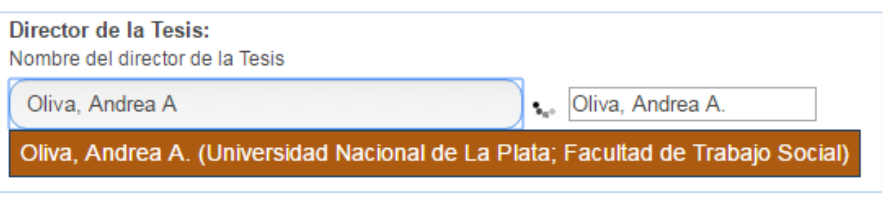

*Figura 52. Director de tesis* 

*Miembros del jurado*: en caso de contar con este dato, se colocarán aquí los apellidos y nombres de los integrantes del tribunal examinador, siempre ingresando el apellido en primer lugar.

*Lugar de desarrollo*: aquí se indica, si corresponde, el laboratorio, centro o instituto donde se haya desarrollado el trabajo de tesis. Se elige también de la base de datos de la «Administración vieja», como se puede ver en la FIGURA 53.

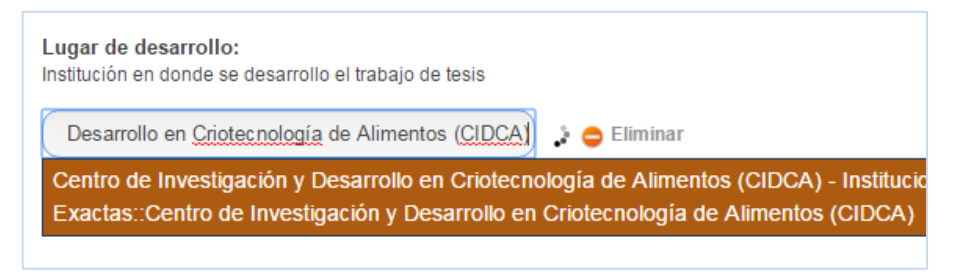

*Figura 53. Lugar de desarrollo de una tesis* 

*Grado alcanzado*: aquí se indica qué grado académico ha obtenido el tesista con su trabajo. Se elige de la base de datos de la administración vieja (ver FIGURA 54). En caso de que el grado no esté presente, puede agregárselo luego de chequear y cotejar en la página de la facultad correspondiente la denominación exacta del grado. Siempre se seguirán las denominaciones ya existentes, es decir Licenciado, Especialista, Magister y Doctor.

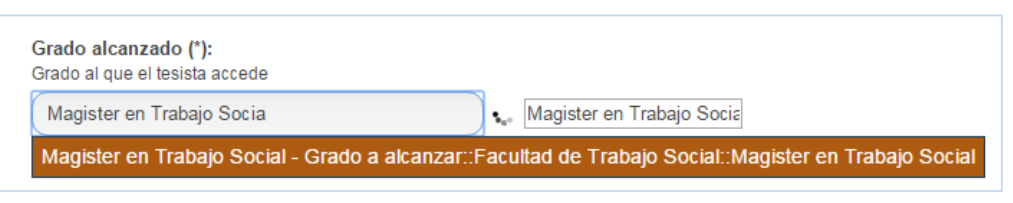

*Figura 54. Grado alcanzado* 

*Institución garante*: aquí se consigna la facultad o unidad académica que otorga el título (FIGURA 55). En el caso de carreras cuyos títulos sean otorgados por más de una facultad, sólo podrá elegirse una. De ser necesario, puede aclararse esta circunstancia en una nota.

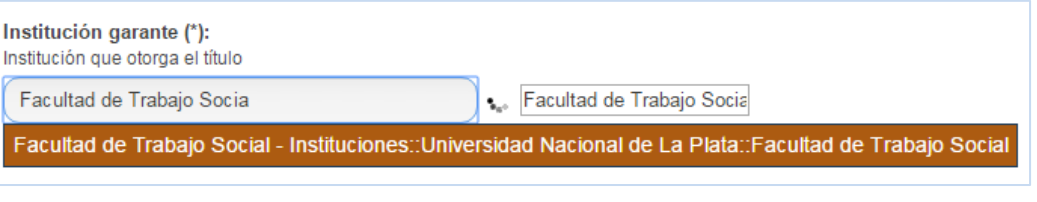

*Figura 55. Institución garante* 

El resto de los campos se completarán de acuerdo a lo ya descripto oportunamente.

### Comprobante de depósito de tesis

Para el caso de las tesis de posgrado, una vez que el ítem haya sido publicado en el repositorio (o bien cuando es traído personalmente por los tesistas), los administradores deberán extender un comprobante que le será requerido a los tesistas como parte de los requisitos para iniciar el trámite de obtención de su título. Dicho comprobante consiste en un formulario en PDF que debe completarse con fecha, título de la tesis, nombre y apellido del tesista y grado alcanzado. Una vez completado, el comprobante se enviará por correo electrónico. Para facilitar la tarea de los administradores, se ha confeccionado un mail al caso (ver FIGURA 56), en el que simplemente se colocará el nombre de pila del tesista y se adjuntará el comprobante. En caso de que el tesista haya venido personalmente, se le entregará una copia impresa del comprobante y para mayor seguridad se le enviará también por mail.

```
Comprobante de depósito de tesis en SEDICI
                                                                             - x \timesDestinatarios
Comprobante de depósito de tesis en SEDICI
Estimad
En adjunto le enviamos el comprobante de depósito de su tesis en SEDICI. El
mismo le será requerido en la oficina de Títulos de la UNLP como parte de los
requisitos para tramitar el título.
Por otra parte, lo invitamos a que siga colaborando con sus trabajos en el
repositorio y a entrar a nuestra página de Facebook y darle "Me
gusta": https://www.facebook.com/sedici.unlp. Así estará al tanto de todas las
novedades del repositorio: últimos materiales cargados, noticias de la UNLP,
últimas entradas de nuestro blog, materiales destacados y mucho más.
Estamos a su disposición para lo que necesite.
Cordialmente,
Analía Pinto
Universidad Nacional de La Plata
Servicio de Difusión de la Creación Intelectual (SEDICI)<br>Calle 49 y 115 s/n. Depto. de Cs. Básicas
Facultad de Ingeniería (UNLP)
La Plata, CP 1900, Argentina
+54 221 6447282
+54 221 4236677 Int. 141
              \underline{A} | 0 \bullet \underline{B} \bullet \underline{\odot}Guardado
   Enviar
                                                                                     \bar{\nu}
```
*Figura 56. Plantilla para enviar comprobante de depósito de tesis* 

## Cargas mediadas

Las cargas mediadas son las que realizan administradores externos al repositorio, luego de haber recibido capacitación en el uso de DSpace y en las especificaciones requeridas de acuerdo al material que carguen. En general, estos administradores pueden o bien enviar sus ítems a la colección de Autoarchivo general, o bien, se les otorgan permisos de carga en las colecciones correspondientes. Es el caso, por ejemplo, de las colecciones pertenecientes a **[Radio Universidad](http://sedici.unlp.edu.ar/handle/10915/25224)** y a la **[Red de Museos de la](http://www.reddemuseos.unlp.edu.ar/) UNLP**.

Esta última comunidad, hasta el momento, está integrada por tres museos: el **[Museo de Física](http://sedici.unlp.edu.ar/handle/10915/27347)**, el **[Museo de](http://sedici.unlp.edu.ar/handle/10915/27269)  [Instrumentos Musicales «Emilio Azzarini»](http://sedici.unlp.edu.ar/handle/10915/27269)** y las **[Salas Museo de la Biblioteca Pública](http://sedici.unlp.edu.ar/handle/10915/41027)** de la UNLP. En estos tres casos, personal de cada uno de ellos ha sido capacitado y envía regularmente ítems a las colecciones. Otro tanto sucede con personal de Radio Universidad y también de la Biblioteca de la Facultad de Informática. Es esperable que en el futuro se sumen otros actores académicos a esta modalidad, por las facilidades que brinda para la ingesta de materiales.

Vale aclarar que, en todos los casos, la aprobación y publicación final de los ítems la realiza un administrador del repositorio, que es quien realiza los ajustes y validaciones necesarios para que el material quede correctamente catalogado y disponible para el público.

En este apartado, y debido a sus características especiales, se detallarán las especificaciones para la carga de los objetos físicos, uno de los tipos de documento más novedosos dentro del repositorio y que supusieron un gran desafío a la hora de su catalogación.

#### Proceso de carga y especificaciones de los OBJETOS FÍSICOS

Si bien los objetos físicos comparten buena parte de sus metadatos propios, las especificaciones son distintas para cada uno de los subtipos, por lo que se expondrán separadamente a continuación.

#### Especificaciones para INSTRUMENTOS MUSICALES

*Autor*: en el caso de los instrumentos musicales, se considera autor o bien al fabricante del instrumento o bien al grupo étnico o pueblo del que ese instrumento proviene. Por ello, este campo se cargará o bien con el nombre completo y tal como aparece en el instrumento del fabricante o bien, cuando se trate de un pueblo o comunidad, de algunos de los siguientes modos:

- Si es un grupo étnico o comunidad determinada: *Bantúes*; *Bosquimanos*; *Mapuches*.
- Si es un grupo étnico no determinado: *Grupos étnicos del África*.
- Si es un pueblo determinado: *Pueblo vasco*; *Pueblo hebreo*.

Puede suceder que no se disponga del dato fehaciente acerca de quién creó un instrumento, por lo que en ese caso se pondrá «Desconocido».

*Localización física*: este metadato, que no debe confundirse con localización electrónica, se utiliza para dar cuenta de elementos físicos que, en este caso, se encuentran en el citado museo, el cual tiene una página web dentro del sitio de la UNLP. En esa página se exponen (sin catalogar) las fotografías de los instrumentos, así como sus registros de audio. De allí que en este campo se coloque el enlace a dicha página, para dejar constancia de la existencia física del objeto representado digitalmente en el repositorio (ver FIGURA 57).

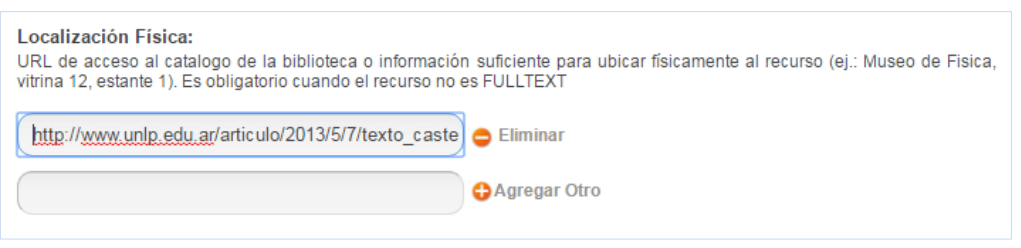

*Figura 57. Localización física* 

*Extensión*: se colocarán las dimensiones del instrumento, del modo que se observa en la FIGURA 58. Se recuerda a los administradores que cm y otras medidas no deben llevar punto final, ya que no son abreviaturas sino símbolos.

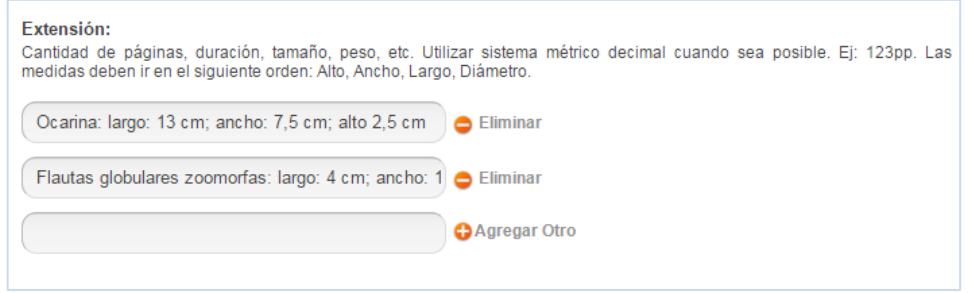

*Figura 58. Extensión y sus especificaciones para instrumentos musicales* 

*Materiales*: se indicará de qué material están confeccionados los instrumentos en su mayor parte. Los materiales se consignarán en minúscula, en plural o singular según corresponda y separados por comas si se consignan varios. Ejemplos: *madera*; *cerámica*; *madera, metal*.

*Resumen*: se trata de un breve texto descriptivo que informa acerca de las principales características del instrumento musical catalogado. Puede (y es recomendable) estar en castellano e inglés.

*Otros identificadores*: aquí se consignará la clasificación del instrumento según **[Hornbostel-Sachs](https://es.wikipedia.org/wiki/Hornbostel-Sachs)**, del modo que puede verse en la FIGURA 59. Esta clasificación será proporcionada en la pre-carga que realiza personal del museo.

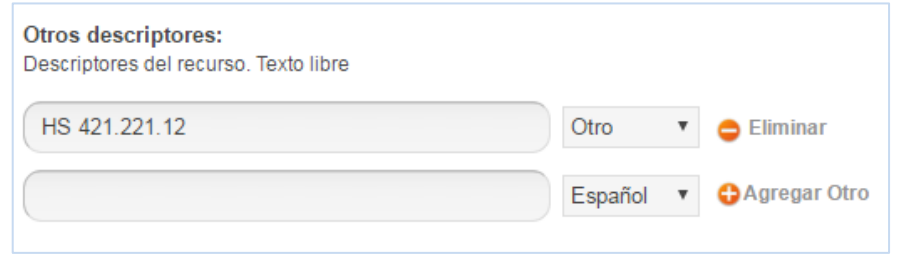

*Figura 59. Clasificación Hornbostel-Sachs* 

*Notas*: en caso de que sea necesario hacer algún tipo de aclaración sobre el instrumento (por ejemplo, si fue donado) se realizará en este campo.

*Descripción de los archivos asociados*: en el caso de los instrumentos musicales los archivos pueden ser fotografías (en primeros planos y en detalle) o bien fotografías y además audios que reproducen el sonido real o más aproximado del instrumento. En ambos casos se procurará que la leyenda de la descripción sea concisa e informativa, para que los usuarios puedan hacerse rápidamente una idea de qué es lo que están viendo y escuchando. Se colocarán, así, las leyendas «Fotografía» (aclarando si es un primer plano o un detalle y aclarando qué instrumento es cuando se trate de varios) y «Audio del instrumento».

#### Especificaciones para INSTRUMENTOS CIENTÍFICOS

*Autor*: como en el caso anterior, se considerará autor o autores a la fábrica o fabricante de los instrumentos científicos, por lo que se usará el campo «Autor institucional» y se colocará el nombre de la fábrica o fabricante tal como aparece en el instrumento. Ejemplo: *E. Leybold's Nachfolger*.

*Título*: se colocará el nombre genérico del instrumento o el más conocido. Si tiene otras designaciones o se conoce su nombre en otros idiomas, podrá utilizarse el campo «Título alternativo» para ello. Ejemplo: *Disco de Newton*.

*Fecha de creación*: se consignará la fecha más exacta que se tenga. DSpace no admite otro formato de fecha que no sea año o mes/año o día/mes/año. En caso de no contar con la fecha exacta sino aproximada de un instrumento, en este campo se colocará la más cercana y se harán las aclaraciones pertinentes en el campo «Notas».

*Localización física*: a diferencia del caso anterior, aquí se consignará lo que comúnmente se conoce como **[signatura topográfica](http://www.mondragon.edu/es/biblioteka/como-buscar/consejos-para-buscar-informacion-1/signatura-topografica)**, es decir la ubicación en un estante o vitrina del objeto que se esté catalogando, de acuerdo a los usos de cada museo. Es un campo opcional, debido a la sensibilidad de hacer públicos estos datos. Puede verse un ejemplo de su uso en la FIGURA 60.

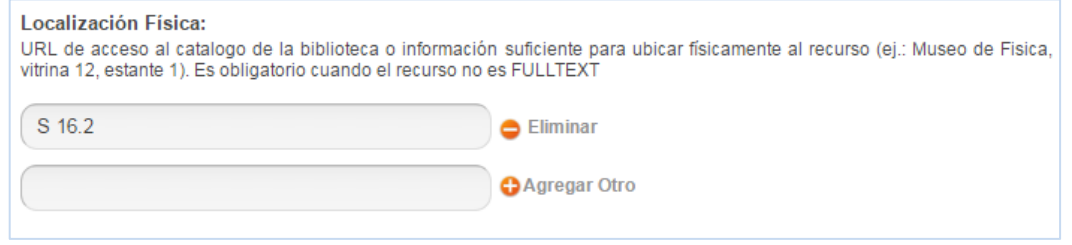

*Figura 60. Localización física (signatura topográfica) para un instrumento científico* 

*Descripción física*: aquí se detallarán, en caso de tenerlas, las inscripciones, marcas y todo otro detalle relevante desde el punto de vista físico acerca del instrumento que se está catalogando.

*Extensión*: se consignarán las medidas del instrumento, expresadas en centímetros y respetando el siguiente orden: alto, ancho, largo, diámetro, como se puede ver en la FIGURA 61.

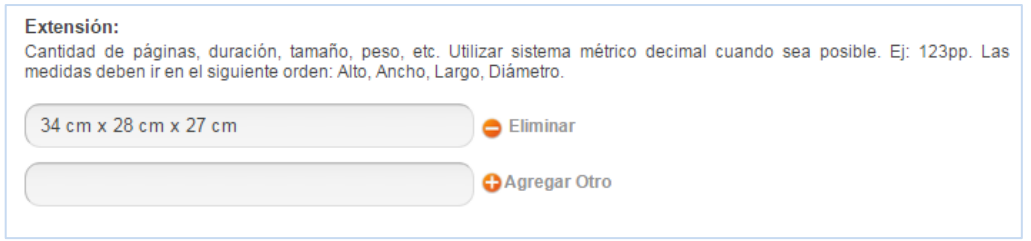

*Figura 61. Extensión de un instrumento científico* 

*Materiales*: se indicarán los materiales de que está compuesto el instrumento en caso de conocerlos. Se indicarán en orden decreciente, colocando en primer lugar el material principal, por ejemplo «madera» o «hierro». Se pondrán en minúscula y separados por comas.

*Resumen*: se ofrecerá una descripción breve e informativa sobre el instrumento y sus propósitos didácticocientíficos. Debe ser un texto que oriente rápidamente al usuario acerca de qué instrumento se trata y para qué fue creado, sin ahondar en demasiados detalles técnicos, los que podrán ser volcados en el campo «Notas».

*Otros identificadores*: aquí los administradores del Museo de Física podrán colocar sus identificadores internos, como *MF:1234*, *F:14* o *MK:123*. Se deberá indicar el código con letras, números, dos puntos y guiones sin espacios.

*Otras notas*: aquí se indicará lo siguiente, en campos de nota individuales, y respetando este orden:

- **1.** *Procedencia* (fecha y forma de incorporación, donante).
- **2.** *Estado de conservación* del instrumento.
- **3.** *Uso* (forma de funcionamiento y si funciona o no).
- **4.** *Historia* (menciones en bibliografía, personajes que lo usaron).

También se podrán agregar, en caso de ser necesario, otras notas libres acerca del instrumento.

En cuanto a la descripción de los archivos asociados, se seguirán las mismas pautas que para los instrumentos musicales. En este caso, además de fotografías, puede haber videos demostrativos del funcionamiento de los instrumentos catalogados, por lo que se seguirán las mismas especificaciones que para la descripción de los archivos asociados a imágenes en movimiento.

En cuanto a los objetos físicos *per se*, se siguen las mismas especificaciones que en los casos anteriores, a las que se agregan que, por ejemplo, en el caso de documentos como cartas y diplomas, en el campo «Descripción física» se agrega una transcripción de los textos para una mejor comprensión de los usuarios.

### Otras cargas

En ocasiones puede suceder que se importen registros desde otros repositorios o bases de datos, a los que luego habrá que normalizar de acuerdo al tipo de material y a las especificaciones ya descriptas para cada caso. Así, por ejemplo, en el año 2013 se importó una gran cantidad de registros provenientes de **[Scopus](https://es.wikipedia.org/wiki/Scopus)** que fue necesario adaptar. El procedimiento a seguir es el mismo que se seguiría en un caso de autoarchivo, ya que estos registros se alojan en una misma colección, como los autoarchivos, y los administradores pueden tomarlos e incorporarlos a sus flujos de trabajo y seguir los pasos ya descriptos. Un trabajo similar se realizaba hasta fecha reciente con las revistas del **[Portal de Revistas de la](http://revistas.unlp.edu.ar/) UNLP**, que funciona bajo la plataforma OJS. Dicha plataforma ha sido recientemente actualizada a su última versión y en estos momentos no funciona el *plug-in* que vinculaba el portal con el repositorio, por lo que no se reciben ítems importados desde allí. Cuando el *plug-in* vuelva a funcionar, los ítems importados se cargarán siguiendo las especificaciones descriptas para los artículos de revista.

*Segunda parte* 

Otras tareas

# Roles de los administradores

Los administradores, además de su tarea principal, que es catalogar adecuadamente los objetos digitales que integran el acervo del repositorio, pueden cumplir otras tareas que se describen a continuación.

#### Contacto y soporte

Además de los canales tradicionales de contacto, como el mail institucional y el teléfono, SEDICI cuenta con el servicio de contacto y soporte **[UserVoice](https://www.uservoice.com/)**, mediante el cual los usuarios pueden enviar sus consultas, inquietudes o dudas desde cualquier punto del portal en el que se encuentren, es decir, sin necesidad ni de abrir su correo electrónico ni tampoco otras pestañas en sus navegadores. Al hacer clic en «Contacto» se abre un formulario en el que el usuario puede escribir su mensaje y éste es inmediatamente enviado a la cuenta institucional del repositorio. Allí, el administrador recibe los mensajes y los deriva o contesta a la mayor brevedad posible. Acerca del tipo de consultas que se reciben y los modos de darles cauce, ver Comunicación interna y externa, más adelante.

#### Manejo de redes sociales

Un administrador con cierta preparación en comunicación puede unirse o coordinar los esfuerzos de quienes tienen la tarea de difundir, especialmente por redes sociales, las actividades del repositorio. En este sentido, el administrador puede tanto redactar breves posteos en el **[Facebook](https://www.facebook.com/sedici.unlp/)** institucional anoticiando de una nueva colección, así como de la llegada de un material novedoso. También puede redactar textos más largos para el **[blog institucional](http://sedici.unlp.edu.ar/blog)** o bien textos brevísimos como *[tweets](https://twitter.com/sedici_unlp)*, compartir enlaces en sitios como **[Google+](https://plus.google.com/+sediciUNLP?hl=es)**, **[LinkedIn](https://www.linkedin.com/in/sedici-unlp-a45a9192/)** y preparar infografías ilustrativas sobre distintos aspectos del repositorio, junto al diseñador gráfico, para distribuir en sitios como Flickr o Instagram. También puede estar atento a diversos tópicos de interés para los usuarios del repositorio, como el acceso abierto, los derechos de reproducción y distribución de las obras o la preservación de los objetos digitales, y difundir noticias y actividades realizadas por el repositorio en ese sentido. Se brindan más detalles sobre esto en Curación de contenidos para redes sociales, más adelante.

### Gestión de colecciones

Un administrador también está facultado para funcionar como enlace entre el repositorio y personas o instituciones vinculadas a la universidad que estén en posesión de materiales valiosos para el repositorio. Así, el administrador puede gestionar el acceso a estos materiales, para lo que se comunicará con los autores o editores de las obras a las que se desea acceder, explicará de qué se trata el repositorio, cuáles son sus objetivos y cumplirá con todos los pasos previstos para la obtención en regla del material (firma de la **[licencia](http://sedici.unlp.edu.ar/static/resources/licencia_de_deposito.pdf)  [de distribución no exclusiva](http://sedici.unlp.edu.ar/static/resources/licencia_de_deposito.pdf)** de SEDICI y elección de una licencia de uso Creative Commons). También puede comunicarse en forma individual con autores de los que se tengan datos bibliográficos de sus trabajos pero no se posea el texto completo para así obtenerlo. Asimismo, los administradores pueden realizar charlas y dar talleres sobre el repositorio en distintos ámbitos dentro y fuera de la universidad, con el objeto de dar a conocer sus actividades e interesar a nuevos usuarios y aportantes de material.

### Redacción de textos

Como toda institución o servicio, el repositorio también produce una gran cantidad de material escrito, tanto para uso interno como externo. Por documentos de uso interno se entienden los manuales de procedimientos, como el presente, ya sea para explicitar y definir los pasos y buenas prácticas para la catalogación y la digitalización de los materiales o para especificar otras tareas, así como los tutoriales y wikis que documentan «puertas adentro» distintos aspectos de la gestión del repositorio. Por documentos de uso externo se entienden los tutoriales, infografías, artículos de divulgación y todo otro texto o producto comunicacional (incluyendo medios audiovisuales) que ayude a los usuarios a usar eficientemente el repositorio y a interactuar con él subiendo sus materiales.

Excepcionalmente, y como ha sido el caso, puede suceder que en el repositorio se lleven a cabo tareas de edición de textos, especialmente textos multimediales como el **[libro de Cirugía](http://sedici.unlp.edu.ar/handle/10915/56230)**, que también pueden ser realizadas por los administradores, pero se deja explícita constancia de que esto no forma parte ni de las tareas propias ni de la misión de un repositorio institucional.

# Tareas de revisión

Otra de las tareas que pueden llevar a cabo los administradores, especialmente aquellos con más experiencia, son las tareas de revisión y normalización. Se consideran tareas de revisión todas aquellas que impliquen revisar registros cargados en el pasado, especialmente en las primeras épocas del repositorio. Si bien en la actualidad, gracias a la dedicación y constante profesionalización de los administradores, así como al propio DSpace, estas tareas se han reducido sensiblemente, siempre es necesario que al menos uno de los administradores se ocupe de revisar registros antiguos para hallar inconsistencias, discrepancias en los datos y diversas incidencias, que se describen sucintamente a continuación:

 *Normalización de autores en la base de datos de autores*. Controlar que los apellidos ingresados estén ingresados en el orden correcto (ver Anexos), que no haya espacios después del nombre o del apellido, que los nombres estén completos y, especialmente, que no haya autores duplicados. En caso de haberlos, el administrador utilizará la herramienta Unión de personas creada a tal fin (ver FIGURA 62). Luego, deberá actualizar los registros en los que ese autor aparezca para que DSpace no siga mostrando el símbolo de error en ellos.

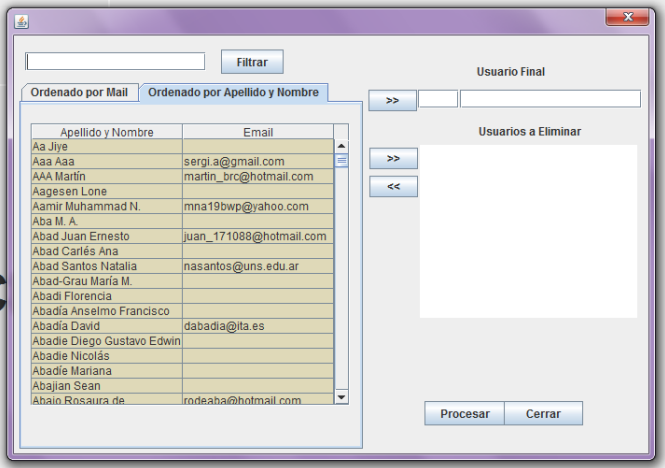

*Figura 62. Unión de personas* 

- *Normalización de títulos*. En ítems retrospectivos, especialmente los importados de Memoria Académica o de Scopus, pueden encontrarse espacios de más, puntos al final, corchetes, dos puntos y falta de subtítulos, entre otras inconsistencias, producto de la utilización de normas de catalogación diferentes.
- *Agregado y normalización de resúmenes*. En las ocasiones en que un registro carezca de resumen y pueda conseguirse o confeccionárselo, los administradores lo colocarán de inmediato para que el registro no siga sin esa información vital. En registros que ya tengan su correspondiente resumen, puede suceder que no se hayan corregido errores producto de un **[OCR](https://es.wikipedia.org/wiki/Reconocimiento_%C3%B3ptico_de_caracteres)** defectuoso, los que también deberán ser corregidos. También puede suceder que haya resúmenes con saltos de renglón, los que deben ser pasados por el normalizador para solucionarlo.
- *Agregado de metadatos que antes no se colocaban*. Por ejemplo, el identificador persistente DOI. En la actualidad, toda vez que un artículo lo posea, debe colocárselo.
- *Cambio de enlaces que no funcionan, no llevan a ninguna parte o están rotos*. Si bien DSpace cuenta con una tarea de *curation* específica para esto, puede suceder que se encuentren registros cuyos enlaces externos han cambiado o han dejado de funcionar. Luego de que el administrador se haya cerciorado de cuál es el problema, procederá o bien a cambiar el enlace o bien a eliminarlo.
- *Agregado de archivos asociados*. En los primeros tiempos del repositorio se cargaban registros aunque éstos no tuvieran su correspondiente archivo asociado. De ese modo, todavía subsiste una buena cantidad de registros que carecen de texto completo. Por diversas gestiones (como convenios de digitalización o contacto con sus autores) es posible muchas veces conseguir esos archivos, por lo que en esos casos se los agregará sin demora y se harán, si correspondiera, las correcciones pertinentes en los registros.
- *Agregado de los metadatos «Se relaciona con», «Es revisión de» y «Es revisado por» cuando se obtenga esta información*. Esto puede ocurrir, por ejemplo, cuando se agrega al repositorio un libro reseñado por alguna revista anteriormente.
- *Agregado de cualquier otra información relevante*, especialmente en registros retrospectivos.

En ocasiones pueden existir demasiados registros que necesiten ser corregidos como para que toda la tarea la realice una sola persona. En esos casos, las tareas a realizar se distribuyen a través del **[gestor de incidencias](http://www.redmine.org/)** del repositorio, mediante el cual se puede dar cuenta de la tarea a realizar, las personas que la realizarán y los registros a corregir, de modo que pueda hacerse en forma equitativa o de acuerdo a la experiencia de los administradores.
## Curación de contenidos para redes sociales

La curación de contenidos para redes sociales consiste en la redacción de posteos para Facebook (que a su vez se replican en Twitter), *tweets* específicos en Twitter y la redacción de artículos más extensos para el blog institucional. El objetivo de estas tareas es dar a conocer las actividades del repositorio así como el material, vasto y diverso, incluido en él.

En la actualidad, hay al menos cuatro tipos de posteos posibles en Facebook, que pueden sintetizarse así:

- *Artículo destacado del día*: el administrador elegirá un artículo breve que a su juicio contenga información novedosa o digna de ser dada a conocer y pondrá el handle como un estado del Facebook institucional. Para hacer la publicación más atractiva, procurará dar con una imagen ilustrativa que adosará a ese posteo y lo publicará.
- *Noticias y novedades vinculadas tanto al repositorio como a la universidad en general*: este tipo de posteos sirven para dar difusión a distintos eventos o actividades que se hayan realizado o vayan a realizarse en el ámbito del repositorio y de la universidad. En general, se trata de reposteos del Facebook institucional de la UNLP o bien de posteos propios con información sobre el evento o novedad a difundir.
- *Efemérides*: el administrador consultará algún sitio de efemérides y buscará dar con alguna de la que pueda encontrar material en el repositorio (ejemplos: nacimientos y fallecimientos de escritores y personalidades destacadas del quehacer argentino y latinoamericano, sucesos históricos y políticos de gran trascendencia, nacionales e internacionales, aniversarios de distinta índole, «días de»); una vez hallada la efeméride realizará una búsqueda sobre ese tópico en el repositorio y elegirá los resultados más acordes, de los que copiará su título y a qué revista o en qué evento fueron presentados y a continuación colocará sus handles, todo precedido de un pequeño texto introductorio en el que se declare de qué efeméride se trata. Buscará también una imagen alusiva y publicará el posteo. En momentos en que haya mucha demanda de carga en el repositorio, los administradores con privilegios de publicación en el Facebook institucional pueden dejar estos posteos programados, de modo que se publiquen automáticamente en la fecha especificada.

 *Posteos breves* destacando un ítem recién llegado (especialmente libros), una nueva colección o bien un nuevo número de revista.

Otra forma de usar Facebook efectivamente para la difusión de los materiales del repositorio es utilizar los botones para compartir que existen en cada registro. Se recomienda, en este sentido, que cada vez que un administrador se tope o cargue un ítem que crea que pueda resultarle de interés a alguien se lo comparta directamente utilizando el botón «Share» y eligiendo la opción «Compartir en la biografía de un amigo». Se ha constatado que este tipo de compartición dirigida redunda en gran cantidad de clics y llegada al repositorio.

En cuanto al blog institucional, el objetivo de sus notas y artículos es presentar algo más elaborado y extenso, y pueden tratarse distintos tópicos, especialmente aquellos que más preocupan a la comunidad académica como los derechos de autor, qué implica para el avance de la ciencia el acceso abierto y cuáles son las ventajas de subir los materiales al repositorio, entre otros. También se elaboran notas en las que un tema de actualidad (como **[el dengue](http://sedici.unlp.edu.ar/blog/2016/02/15/que-sabemos-del-aedes-aegypti/)** o **[el descubrimiento de los exoplanetas](http://sedici.unlp.edu.ar/blog/2017/03/06/receta-para-preparar-nuestro-propio-sistema-solar/)**) se ilustra con trabajos presentes en el repositorio. Se incluyen asimismo en el blog notas de difusión sobre eventos a realizarse en el futuro (como el **[próximo](http://sedici.unlp.edu.ar/blog/2017/02/02/biredial-istec-2017-y-novedades/) BIREDIAL**) o bien se deja constancia de los reportajes y notas brindados a distintos medios por personal del repositorio. En ocasiones se realizan traducciones y refundiciones de notas en inglés, y también se ofrecen tutoriales sobre distintos aspectos del repositorio. Las notas se redactan en un tono ligeramente informal, se ilustran con imágenes pertinentes y se colocan enlaces al repositorio toda vez que sea posible.

## Comunicación interna y externa

La comunicación es un aspecto fundamental en la vida cotidiana de un repositorio. Para una mejor descripción, se la ha dividido aquí en comunicación interna, entendiendo por ella las comunicaciones entre los miembros del repositorio, y en comunicación externa, entendiendo por ella las comunicaciones con los usuarios y con otros actores de la UNLP. Se destacarán algunos aspectos de esta última, por considerar que son los más relevantes a los efectos de este manual.

Hay diferentes tipos de interacciones con los usuarios del repositorio, que se describirán a continuación, junto con cursos de acción y modelos comunicacionales adecuados a cada caso para que los administradores sepan cómo desenvolverse en cada situación.

Los usuarios pueden comunicarse con SEDICI, como ya se dijo, a través de las vías tradicionales (teléfono, email institucional) o bien personalmente. Para cada una de estas vías, se recomienda tener en cuenta los siguientes protocolos.

#### Vía telefónica y personal

Cuando un usuario se comunica telefónicamente, en general es porque se encuentra en algún paso del proceso de autoarchivo y le ha surgido una duda, o bien aún no lo inició y quiere cerciorarse de hacer lo correcto. En muchas ocasiones, los tesistas no están al corriente de que debían subir su tesis al repositorio y desde sus facultades les sugieren que llamen para conocer los pasos a seguir. Lo mismo puede suceder cuando los usuarios concurren personalmente a las oficinas del repositorio. Cualquiera sea el caso, el administrador que atienda al usuario deberá ser cortés, paciente y brindar la información que se le requiera del modo más claro y afable. En caso de que el administrador no pueda resolver en lo inmediato lo que el usuario le solicite, tomará el recaudo de pedirle una dirección de e-mail al usuario para mantener una vía de contacto y avisarle cuando la incidencia haya sido solucionada (por ejemplo, si alguien llama para anoticiar de que su apellido está mal cargado o de que se equivocó de archivo y es necesario reemplazarlo). Siempre se procurará solucionar o brindar la información requerida en el menor tiempo posible.

#### Vía electrónica (mail institucional o UserVoice)

Los usuarios realizan todo tipo de consultas al mail institucional o bien a UserVoice. Del mismo modo que en la atención telefónica, el administrador será cortés y claro en sus respuestas, y guardará la debida formalidad. Esto es: nunca contestará utilizando el voseo hacia personas con las que se está comunicando por primera vez y utilizará fórmulas de salutación y despedida también formales (ejemplos: *Estimado/a…*, *Cordiales saludos*). Cuando las consultas que realicen los usuarios no puedan ser respondidas por el administrador, por ejemplo porque exceden su ámbito y se refieren a cuestiones que involucran a la dirección del repositorio o bien al equipo informático, inmediatamente derivará esos mensajes a quien corresponda o considere que puede resolver lo requerido. No se dejarán mensajes sin ser respondidos, excepto cuando se trate de mensajes erróneos o para los que no haya respuesta posible. Se hace constar que hay a disposición de los administradores plantillas de mail pre-armadas que responden la mayor parte de las consultas, principalmente cómo se realiza autoarchivo.

Por otra parte, cuando sean los administradores los que deban comunicarse con algún usuario, especialmente en el caso de que sea necesario solicitarles material para el repositorio, se mantendrán los mismos protocolos de formalidad ya descriptos, habida cuenta de que se trata de una comunicación institucional. Una vez que ya se haya establecido un ida y vuelta con esas personas puede pasarse a un tratamiento más relajado y menos formal con ellas.

Salvo que se trate de *spam* o de correos que llegan por error al mail institucional no se eliminará ningún mensaje y se los irá ordenando en las carpetas que hay armadas a tal efecto. Esto sirve como resguardo en caso de que se necesite consultar alguna cosa, corroborar datos y guardar la debida trazabilidad de las acciones realizadas por los administradores del repositorio.

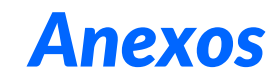

## Normalización de autoridades

A continuación se brindan las reglas de ingreso para apellidos y nombres de autores, basadas en **[AACR](https://es.wikipedia.org/wiki/AACR2)2**, que se utilizan en el repositorio para normalizar la base de datos de autores.

Los nombres y apellidos se ingresarán **siempre** comenzando por el apellido, seguido del nombre. Si el autor tuviera dos o más nombres se consignarán en el orden correcto sin intercalar entre ellos ningún signo de puntuación.

#### *Reglas de ingreso*

Ingrese primero el apellido seguido del nombre de pila o las iniciales. Escriba con mayúscula sólo la primera letra del apellido, del nombre y las iniciales.

Nombre: Diana Miserez Ingreso: *Miserez, Diana*

Nombre: V. K. Dubey Ingreso: *Dubey, V. K.*

Nombre: Jean-Michel Fourniau Ingreso: *Fourniau, Jean-Michel*

Nombre: K. Sujatha Ingreso: *Sujatha, K.* 

Si el apellido consiste de dos o más elementos (apellido compuesto), trátelos como uno solo, no los separe e ingréselos por el primero de los dos elementos, excepto para los nombres en portugués.

Nombre: Gabriel Galdón López Ingreso: *Galdón López, Gabriel*

Nombre: Juan José García-Noblejas Liniers Ingreso: *García-Noblejas Liniers, Juan José*

Nombre: M. Renato Imbriani Poerio

Ingreso: *Imbriani Poerio, M. Renato*

Para nombres portugueses, ingrese el apellido por el último elemento del nombre compuesto a menos que el último elemento indique una relación de parentesco tal como Filho, Junior, Neto, Netto o Sobrinho. Se hace notar que por razones informáticas, en el repositorio no se sigue esta regla de ingreso. Colocar, en cambio, todos los apellidos en el campo correspondiente ingresándolos desde el primer elemento.

Nombre: Ovídio Saraiva de Carvalho Silva

Ingreso: *Silva, Ovídio Saraiva de Carvalho*

Nombre: Antonio Ribeiro de Castro Sobrinho

Ingresa: *Castro Sobrinho, Antonio Ribeiro de* 

Algunos apellidos son conocidamente compuestos; no obstante, si esa condición no se expresa con un guión, se entra por el último apellido.

Nombre: Pedro Luiz de Paula Souza

Ingresa: *Souza, Pedro Luiz de Paula*

Nombre: Mauro Pereira Barreto

Ingresa: *Barreto, Mauro Pereira*

Nombre: Álvaro Torres Lemos Ingresa: *Lemos, Álvaro Torres* 

Constituyen excepción los apellidos compuestos que no deben ser separados:

Nombre: Vítor Espírito Santo

Ingresa: *Espírito Santo, Vítor*

Nombre: Augusto Castelo Branco Ingresa: *Castelo Branco, Augusto*

Si el apellido está unido por un guión, no separe los elementos e ingrese por el primero de los dos.

Nombre: T. Müller-Debus Ingreso: *Müller-Debus, T.* 

Nombre: S. Pastrè-Burrus Ingreso: *Pastrè-Burrus, S.*

En el caso de mujeres casadas cuyo nombre consiste en su apellido de soltera y el del esposo, ingréselo por el nombre del esposo, excepto si el nombre es checo, francés, húngaro, italiano o español.

Nombre: Sharon Stanton Russel

Ingreso: *Russel, Sharon Stanton*

Nombre: Adelpha Silva Rodríguez de Figueiredo

Ingreso: *Figueiredo, Adelpha Silva Rodríguez de*

Algunos apellidos españoles son precedidos por la partícula «de» (mujeres casadas). En este caso, se entra por el apellido de soltera, seguido del apellido de casada. Si el nombre de una mujer casada es checo, francés, húngaro, italiano o español, ingréselo por el primer elemento o sea, por el apellido de soltera.

Nombre: Antonia Murillo de Noguera

Ingreso: *Murillo de Noguera, Antonia*

Nombre: Alinda Bonacci Brunamonti Ingreso: *Bonacci Brunamonti, Alinda*

Nombre: Delfina Molina de Bastianini Ingreso: *Molina de Bastianini, Delfina*

Si el nombre es alemán y el prefijo consiste de un artículo, o de una contracción de un artículo y una preposición, ingrese primero el prefijo. Ejemplos de tales prefijos son: am, aus'm, vom, zum, zur.

Nombre: Josef Paul zum Busch

Ingreso: *Zum Busch, Josef Paul* 

Nombre: Erich vom Ende Ingreso: *Vom Ende, Erich*

Nombre: Otto zur Linde Ingreso: *Zur Linde, Otto* 

Ingrese otros nombres alemanes por el elemento que sigue al prefijo, por ejemplo: von, von der, von und zu.

Nombre: P. von Blanckenburg Ingreso: *Blanckenburg, P. von*

Nombre: Gisela von Arnim Ingreso: *Arnim, Gisela von*

La mayoría de los nombres españoles incluyen tanto el apellido del padre como el de la madre, en ese orden. Algunas personas usan sólo un apellido, generalmente el del padre. También es común que las personas tengan dos nombres de pila. Con frecuencia, los apellidos son compuestos y están unidos por la letra y un artículo, una preposición, una contracción o una combinación de ambas. Siempre debe ingresarse un nombre español por el primer elemento del apellido, es decir, por el apellido del padre.

Nombre: Luis Cardoza y Aragón Ingreso: *Cardoza y Aragón, Luis*

Si el prefijo es un solo artículo, ingrese el nombre por el prefijo.

Nombre: Mario La Guardia

Ingreso: *La Guardia, Mario*

Nombre: Manuel Las Heras Ingreso: *Las Heras, Manuel*

Nombre: Teresa La Porte G. Ingreso: *La Porte G., Teresa*

Ingrese todos los otros nombres por el elemento que está después del prefijo.

Nombre: Sergio de la Peña Ingreso: *Peña, Sergio de la*

Nombre: Pedro del Arenal R. Ingreso: *Arenal R., Pedro del* 

Nombre: Gregorio de Andrés Ingreso: *Andrés, Gregorio de* 

Nombre: Fernando del Cid

Ingreso: *Cid, Fernando del*

Si el prefijo consiste de un artículo o de una contracción de un artículo y una preposición, ingrese primero el prefijo con la inicial mayúscula. Los prefijos más comunes son: le, la les, du y des.

Nombre: Gustave Le Rouge Ingreso: *Le Rouge, Gustave*

Nombre: Françoise Le Roux Ingreso: *Le Roux, Françoise*

Nombre: René La Bruyère Ingreso: *La Bruyère, René*

Nombre: Gene R. La Rocque Ingreso: *La Rocque, Gene R.*  Nombre: Charles-Marc Des Granges

Ingreso: *Des Granges, Charles Marc*

De otra manera, ingrese primero la parte del nombre que está después de la preposición.

Nombre: Philippe de Leener Ingreso: *Leener, Philippe de*

Nombre: Barbey d'Aurevilly Ingreso: *Aurevilly, Barbey d'*

Nombres ingleses. Si el apellido tiene un prefijo como D', De, De la, Du, Le, O', ingrese primero el prefijo. Nombre: Laura O'Dogherty

Ingreso: *O'Dogherty, Laura*

Nombre: Daphne Du Maurier Ingreso: *Du Maurier, Daphne*

Nombre: John Le Carre Ingreso: *Le Carre, John*

Si un nombre personal comienza con Mac, o sus formas abreviadas Mc y M', ingrese primero cualquiera de estos elementos porque son parte del apellido y no deben separarse.

Nombre: Terence MacCarthy

Ingreso: *MacCarthy, Terence*

Nombre: Carey McWilliams Ingreso: *McWilliams, Carey*

Nombres italianos. Si un apellido tiene un prefijo, ingrese primero el prefijo.

Nombre: Nicola D'Arienzo Ingreso: *D'Arienzo, Nicola*

Nombre: Vittorio Dell'Erba Ingreso: *Dell'Herba, Vittorio*

Nombre: Lorenzo Della Copa Ingreso: *Della Copa, Lorenz* 

Nombre: Angelo di Costanzo Ingreso: *Di Costanzo, Angelo*

## Proceso de conversión y validación de PDF

Todos los archivos de texto que se asocien a un ítem en el repositorio deben estar en formato .pdf y además cumplir con el protocolo de preservación digital. Este protocolo consiste en la conversión de esos archivos a **[PDF](https://es.wikipedia.org/wiki/PDF/A)/A**, que es el estándar internacional de preservación digital para dichos archivos. Para la conversión de los archivos se utiliza el programa **[3-Heights](http://www.pdf-tools.com/pdf20/en/products/pdf-converter-validation/pdf-validator/)** que se encuentra corriendo constantemente en un directorio de una máquina a la que pueden copiarse los archivos que se desee convertir y el programa los devolverá convertidos automáticamente.

Dicho directorio consta de las siguientes carpetas: Advertencia, In, OCR, Out, Reparar y Válido (ver FIGURA 63). Los archivos a convertirse deben copiarse en la carpeta In. Los resultados, normalmente, se obtendrán en la carpeta Out, donde habrá, por cada archivo convertido, dos archivos más (el original, el convertido y un .txt que detalla los pasos realizados).

| DIGITALIZACION ▶ Convertir ▶ pdfA ▶ |   |             |   |  |                   |                     |
|-------------------------------------|---|-------------|---|--|-------------------|---------------------|
| Nueva carpeta                       |   |             |   |  |                   |                     |
| INE<br>S<br>tred                    | ┻ | Nombre      | ≖ |  | Fecha de modifica | Tipo                |
|                                     |   | advertencia |   |  | 09/03/2017 09:08  | Carpeta de archivos |
|                                     |   | în          |   |  | 10/03/2017 10:05  | Carpeta de archivos |
|                                     |   | ocr         |   |  | 09/03/2017 09:08  | Carpeta de archivos |
|                                     |   | out         |   |  | 10/03/2017 10:13  | Carpeta de archivos |
|                                     |   | reparar     |   |  | 24/02/2017 15:22  | Carpeta de archivos |
|                                     |   | valido      |   |  | 09/03/2017 09:01  | Carpeta de archivos |

*Figura 63. Carpetas sobre las que corre 3-Heights* 

No obstante, una vez que son convertidos, deben quedar validados también por **[Adobe Acrobat DC](https://acrobat.adobe.com/la/es/acrobat.html)**, para lo que se seguirán estos pasos:

**1.** Abrir el documento resultante de la conversión a PDF/A, dirigirse al margen izquierdo y hacer clic en el símbolo que parece un pequeño triángulo. Se abrirá un panel con varios símbolos más. Hacer clic en el último, como puede verse en la FIGURA 64.

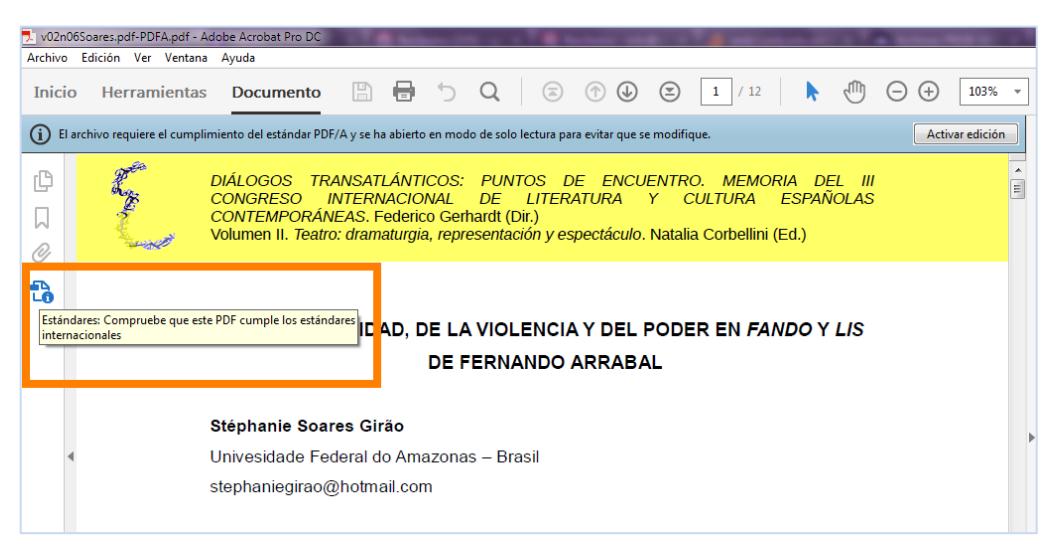

*Figura 64. Comprobación de estándares* 

**2.** Hacer clic en «Verificar conformidad» y aguardar el resultado. Si la verificación fue correcta (ver FIGURA 65), el archivo está listo para ser subido al repositorio.

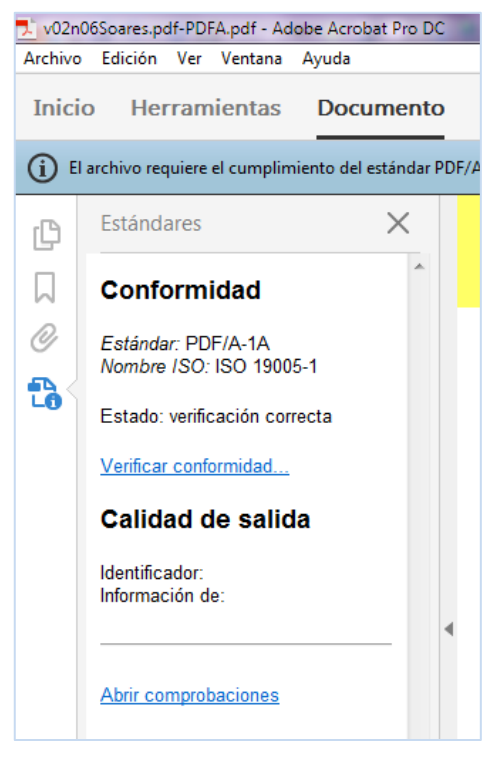

*Figura 65. Verificación correcta* 

En caso de que la verificación haya arrojado error, a continuación se brinda una serie de pasos a seguir para lograr la verificación correcta. Algunos errores pueden solucionarse desde el mismo Acrobat, mientras que otros requieren que se utilice otra herramienta, llamada Reparador. En este manual se listan solamente los errores que se pueden solucionar sin recurrir a ella, ya que dicha herramienta no es utilizada directamente por los administradores del repositorio y está aún en fase de pruebas. Para su utilización, las personas designadas para ello cuentan con un documento orientativo. En caso de que los administradores se encuentren con un archivo con errores que deban ser solucionados con el Reparador, procederán a colocar dicho archivo en la carpeta Reparar y avisarán al encargado de esa tarea para que proceda a solucionarlo.

#### Errores que pueden solucionarse desde Adobe Acrobat DC

Si la verificación de un archivo es errónea, deberá hacerse clic en «Abrir comprobaciones» y seleccionar la verificación para el tipo de archivo correspondiente. Acrobat arrojará un informe en el que se detallará cuál es la incompatibilidad que produce el error en la verificación. A continuación se listan las incompatibilidades que pueden solucionarse desde Acrobat.

*Error de estructura* (ver FIGURA 66)

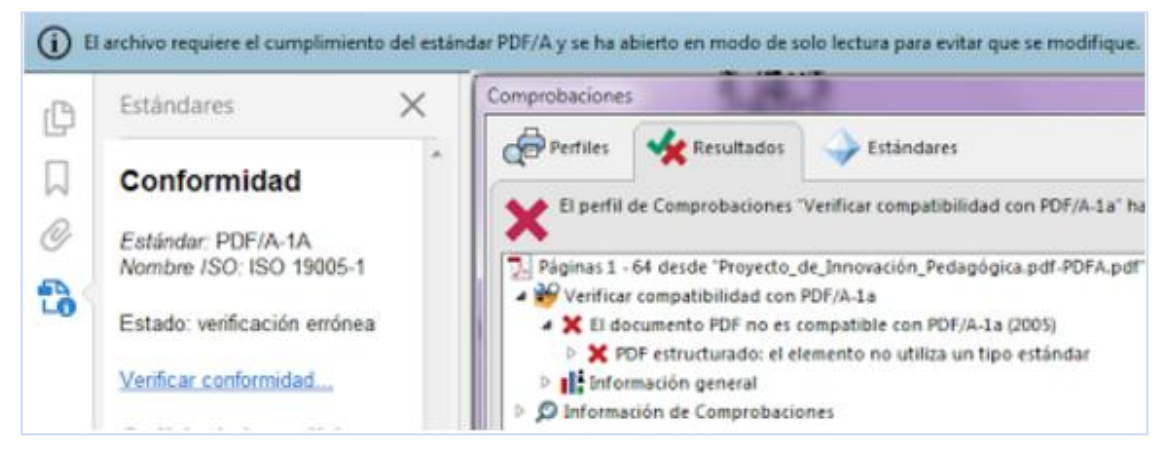

*Figura 66. Error de estructura* 

*Solución*: guardar desde Acrobat como 1b (si fuera 2a, se guarda como 2b) y repetir el proceso de verificación dos veces, ya que en la primera seguirá dando error.

#### *Error Unicode*

Si el informe de Acrobat arroja la siguiente leyenda: «Hay texto asignado a la zona de uso privado de Unicode…» (ver FIGURA 67), la solución es guardar desde el propio Acrobat como 2u y repetir el proceso de verificación.

A Páginas 1 - 228 desde "Tesis doctoral.pdf-PDFA.pdf" 4 29 Verificar compatibilidad con PDF/A-2a 4 X El documento PDF no es compatible con PDF/A-2a > \* Hay texto asignado a la zona de uso privado de Unicode, pero no hay ninguna entrada ActualText presente  $\triangleright$  | = Información general **D** Información de Comprobaciones

*Figura 67. Error Unicode* 

#### *Error de fecha*

Si el informe de Acrobat indica discrepancias en la fecha de creación del archivo, por el momento se deja así y se utiliza el archivo de todos modos.

*Error de historial* 

Si el informe de Acrobat arroja la siguiente leyenda: «La entrada de historial XMP no incluye el campo parámetros» también, por el momento, se deja así y se utiliza el archivo de todos modos.

#### Discrepancias en la validación

Si el archivo es convertido por 3-Heights exitosamente pero Acrobat continúa arrojando verificaciones erróneas, puede tomarse como válido el archivo haciendo la salvedad de crear un ticket en el gestor de incidencias y colocando ese archivo en la carpeta Advertencia para que luego se lo evalúe.

# Herramientas y programas utilizados

En este anexo se describen sucintamente las herramientas y programas utilizados en la actividad diaria del repositorio, a modo de recordatorio e introducción para los administradores que ingresen en el futuro.

#### **DSpace**

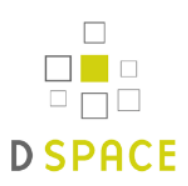

Software para la gestión integral de repositorios institucionales. Provee «herramientas para la administración de colecciones digitales, y comúnmente es usado como solución de repositorio bibliográfico institucional. Soporta una gran variedad de datos, incluyendo libros, tesis, fotografías, filmes, video, datos de investigación y otras formas de contenido. Los datos son organizados como ítems que pertenecen a una colección; cada colección pertenece a una comunidad» (Wikipedia). Puede ser personalizado de acuerdo a las necesidades de cada repositorio, como en el caso de SEDICI.

# Celsius-DL

# **CELSIUS-DL**

Software desarrollado por el equipo de desarrollo informático de PREBI-SEDICI, utilizado para gestionar el repositorio desde sus inicios en 2003 hasta el año 2012, cuando se migró a DSpace. En la actualidad, sólo se utiliza una parte de él: la base de datos de autores y la base de datos de jerarquías.

#### Normalizador

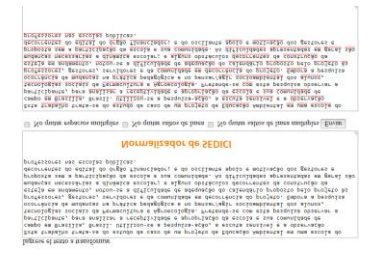

Esta herramienta sirve para eliminar espacios de más y saltos de renglón o página en los resúmenes que vayan a pegarse en el campo Resumen. Se recomienda utilizarla siempre que se coloque texto copiado en ese campo.

## Convertidores de mayúsculas a minúsculas

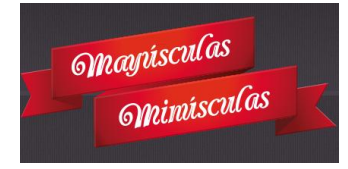

Existen numerosos convertidores en línea que pueden ser de mucha utilidad a la hora de convertir rápidamente títulos que vienen pre-cargados o que se copian desde un texto en mayúsculas (como **[este](http://mayusculasminusculas.com/)**). Debe tenerse el cuidado de reponer las mayúsculas que sí correspondan.

## Adobe Acrobat DC

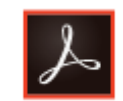

Además de ser el programa adecuado para visualizar los archivos que vayan a subirse al repositorio, así como para validarlos luego de su transformación a PDF/A, este programa sirve para unir archivos, recortar páginas y realizar, en caso necesario, mínimas ediciones del texto (por ejemplo, borrar datos sensibles como números de teléfono o direcciones personales).

## 3-Heights

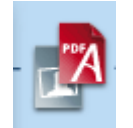

Software para convertir al estándar de preservación digital PDF/A. Un PDF/A tiene determinados requerimientos sobre los metadatos y la estructura del archivo, de los que se encarga 3-Heights para que el administrador no tenga que hacerlo manualmente, además de agregarle los requerimientos necesarios para su correcta conversión.

#### Reparador

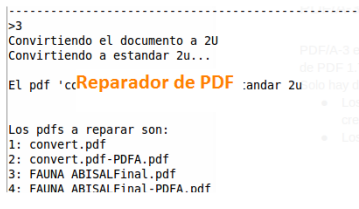

Herramienta en fase de pruebas mediante la cual se pueden «reparar» archivos en PDF/A que no lograron la verificación correcta en Acrobat. Por el momento no están en funcionamiento todas sus opciones y debe ser ejecutada desde el sistema operativo Linux, por lo que no está a disposición de los administradores del repositorio.

#### ABBY FineReader

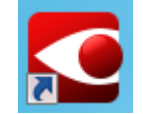

Programa para realizar el reconocimiento óptico de caracteres (OCR, por sus siglas en inglés) en documentos escaneados. Permite editar, revisar, comparar y convertir archivos PDF y documentos escaneados. Los administradores lo utilizan cuando llegan documentos en .pdf que no han sido escaneados en el repositorio.

#### **Briss**

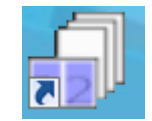

Esta herramienta se utiliza cuando se reciben archivos en .pdf en versiones listas para imprimir, que suelen presentar dos páginas en una misma hoja (esto puede suceder tanto con libros como con revistas completas). Para facilitar la lectura en pantalla y una mejor visualización, se utiliza **[Briss](http://briss.sourceforge.net/)**, que «parte» la hoja en las dos páginas correspondientes y las coloca en el orden correcto dentro del archivo.

Este manual terminó de elaborarse en abril de 2017.

Para su confección se utilizaron las fuentes Rosario (cuerpo del texto), Lato Black (títulos y subtítulos) y Candara (cuadros de texto). Puede descargarse libremente desde el sitio del repositorio institucional de la UNLP (SEDICI) bajo licencia Creative Commons (CC-BY-SA) y forma parte del Trabajo Integrador Final de la Especialización en Edición de la especializanda Analía Pinto (FPyCS-UNLP).